# **Instalação e Configuração Datasul 12.1.20**

TOTVS S.A.

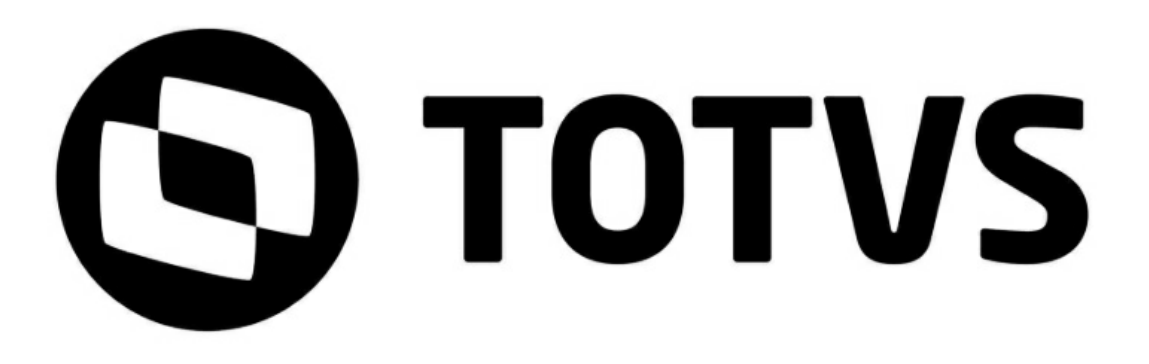

# **Sumário**

## Capítulo 1 - Instalação Datasul 12

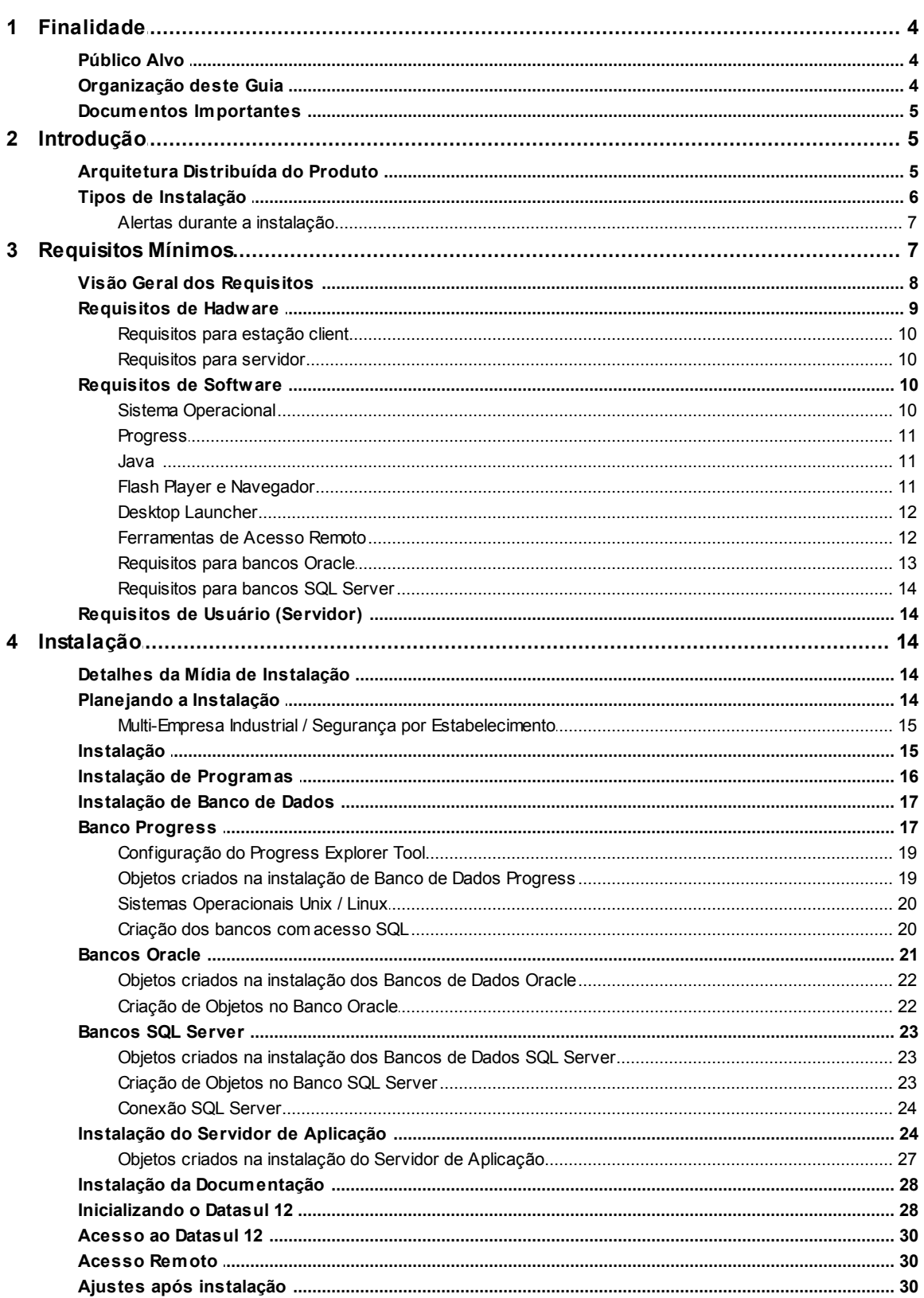

 $\overline{\mathbf{4}}$ 

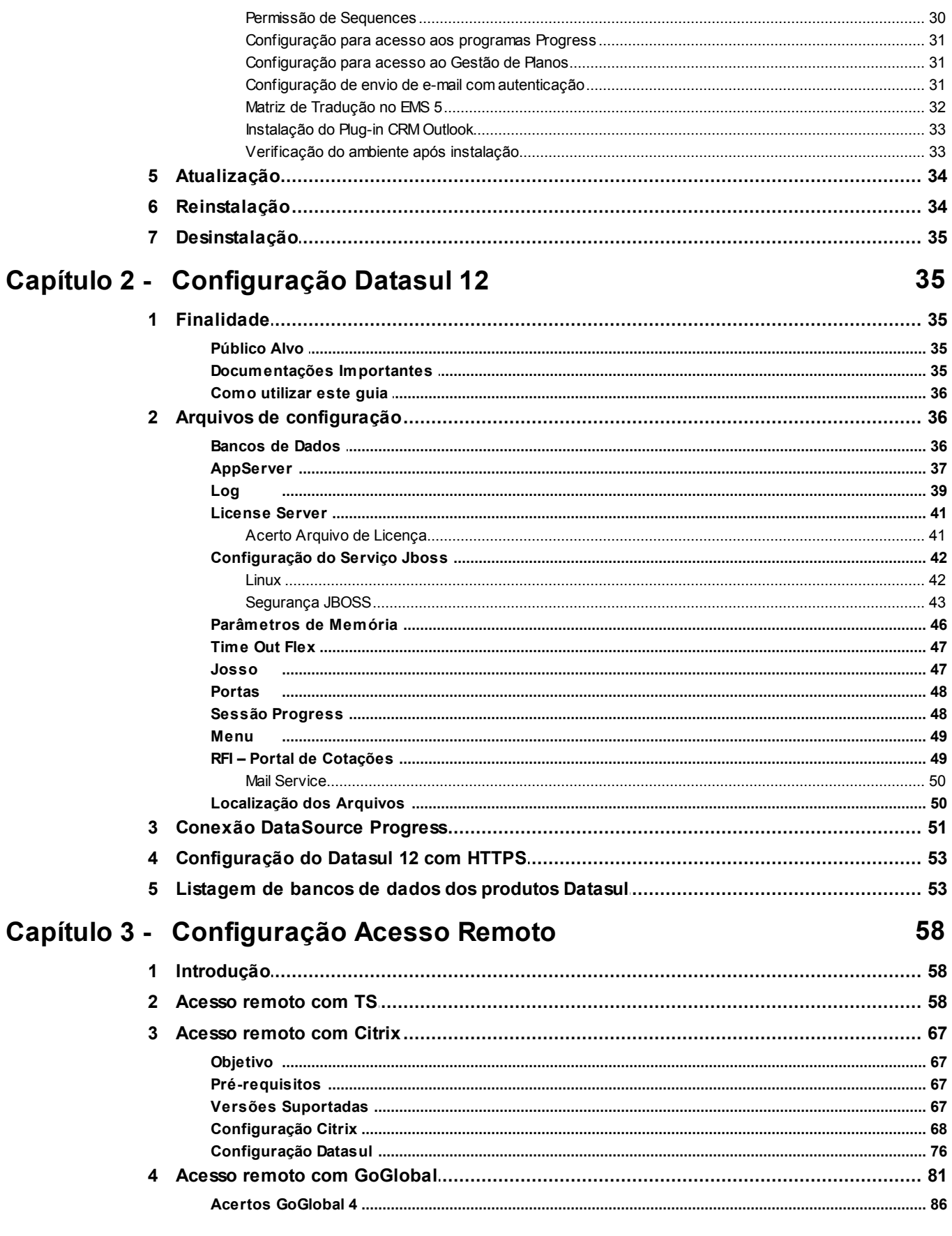

## <span id="page-3-0"></span>**1 Instalação Datasul 12**

### <span id="page-3-1"></span>**1.1 Finalidade**

Este guia tem como finalidade descrever de forma objetiva, os procedimentos necessários para a instalação do produto Datasul 12, bem como configurar o produto nas plataformas suportadas. Amídia de instalação também poderá ser utilizada para atualização de programas.

### <span id="page-3-2"></span>**1.1.1 Público Alvo**

Por este processo de instalação ser complexo, a instalação requer pessoas que tenham conhecimentos da arquitetura do produto Datasul 12, banco de dados (Progress/Oracle/SQL Server), Java, Flex, Jboss e ambiente de rede.

### <span id="page-3-3"></span>**1.1.2 Organização deste Guia**

#### **Introdução**

Este capítulo apresenta uma visão geral da arquitetura distribuída, tipos de instalação e exemplos de topologias no uso do produto.

#### **Requisitos**  $\checkmark$

Este capítulo apresenta a lista de requisitos mínimos de hardware e software exigidos na instalação e configuração do produto.

#### **Instalação**  $\checkmark$

Este capítulo descreve os procedimentos que deverão ser executados para a instalação do produto. Abrange desde o planejamento da instalação, ou seja, escolher o tipo de instalação adequado, até as configurações necessárias para acesso remoto.

#### $\checkmark$ **Atualização**

Este capítulo descreve o procedimento de atualização do produto.

#### $\checkmark$ **Reinstalação**

Este capítulo descreve os procedimentos a serem executados para a reinstalação de cada componente do Datasul 12, bem como os cuidados necessários para a execução dessa rotina.

#### **Desinstalação**  $\checkmark$

Este capítulo descreve os procedimentos necessários para a desinstalação do Datasul 12.

#### <span id="page-4-0"></span>**1.1.3 Documentos Importantes**

- Manuais Progress
	- Getting Started Installation and Configuration;  $\blacktriangleright$
	- Getting Started Preinstallation Checklist for Windows;  $\blacktriangleright$
	- Getting Started Preinstallation Checklist for Unix;  $\blacktriangleleft$
	- Getting Started Database Essentials;  $\blacktriangleright$
	- Data Management Database Administration;  $\blacktriangleright$
	- Application Server Administration.  $\blacktriangleright$

Estas e outras documentações podem ser obtidas no site da [Progress](https://secure.progress.com/oam/SSOPOST/metaAlias/External/psc-telligent-idp)*.*

- Manuais Jboss
	- $\blacktriangleright$ Installation Guide;
	- $\blacktriangleright$ Getting Started Guide;
	- Server Configuration Guide.  $\blacktriangleright$

Estas e outras documentações podem ser obtidas em [Jboss](http://jbossas.jboss.org/docs) [AS](http://jbossas.jboss.org/docs) [Documentation](http://jbossas.jboss.org/docs) e [Jboss](https://developer.jboss.org/en/wiki) [Wiki](https://developer.jboss.org/en/wiki).

- Manuais Datasul Connection for Web (GoGlobal)  $\checkmark$ 
	- $\blacktriangleright$ Administrator Guide;
	- $\blacktriangleright$ License Agreement;
	- $\blacktriangleright$ Quick Start Guide.

Estas e outras documentações podem ser obtidas no site da [Graphon](http://www.graphon.com/content/view/49/53/#documentation) e [GoGlobal.](http://www.goglobal.inf.br/site/index.php)

Manuais Datasul 12, Guia de Upgrade/Update.  $\checkmark$ 

## <span id="page-4-1"></span>**1.2 Introdução**

#### <span id="page-4-2"></span>**1.2.1 Arquitetura Distribuída do Produto**

Arquitetura distribuída consiste em separar os componentes em plataformas independentes que interagem entre si, permitindo que os recursos sejam compartilhados enquanto se obtém ao máximo os benefícios de cada dispositivo. Basicamente, funciona da seguinte forma: as máquinas dos usuários estarão conectadas aos servidores pela rede; cada servidor fornecerá recursos diferentes para que os

programas possam ser executados da máquina do usuário.

Afigura abaixo mostra os quatro componentes básicos utilizados pelo produto.

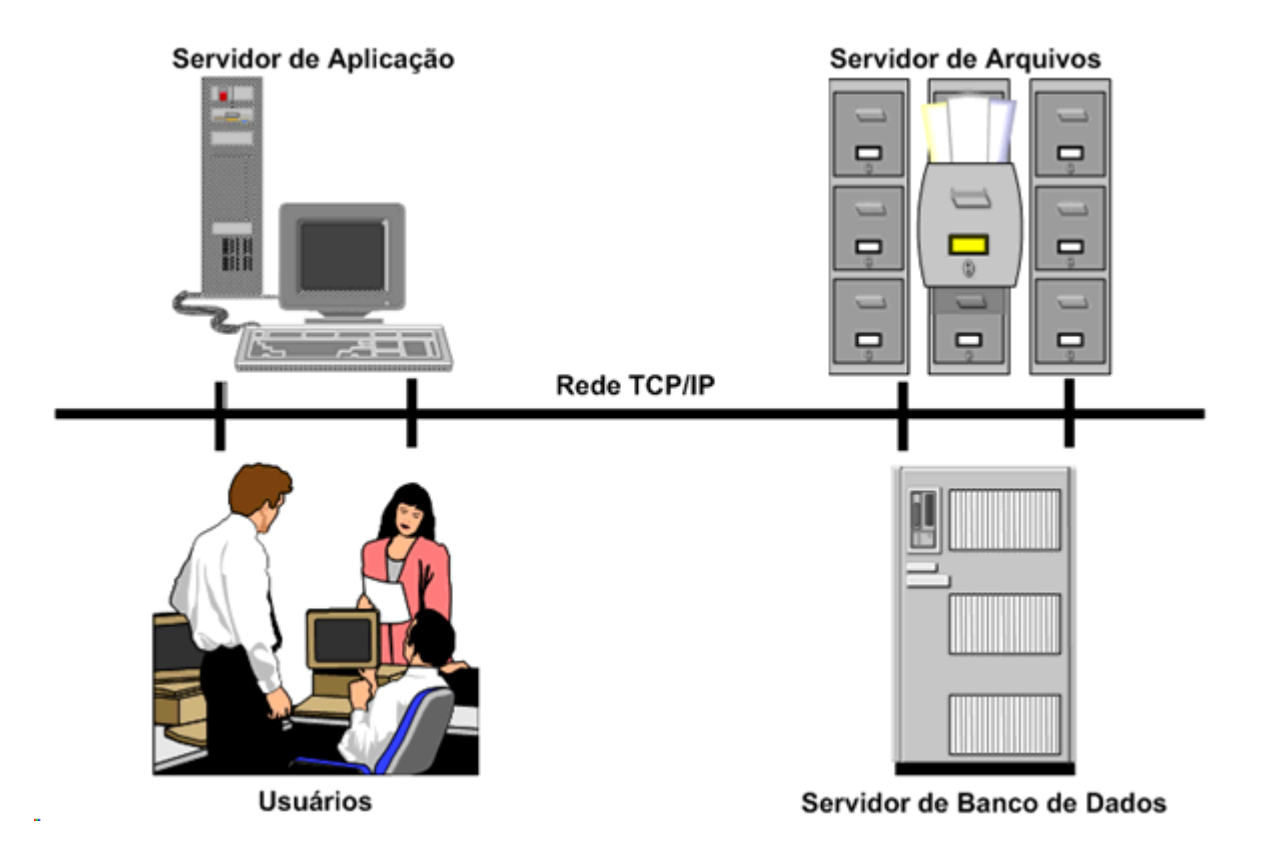

### <span id="page-5-0"></span>**1.2.2 Tipos de Instalação**

Para o funcionamento do produto, é necessário executar a instalação de Programas, Bancos de Dados e Servidor de Aplicação:

Programas

Instala os programas para utilização do produto, assim como outros arquivos necessários para execução do mesmo.

Banco de Dados  $\checkmark$ 

> Instala e configura os bancos de dados utilizados pelo produto, assim como os scripts para carregar e derrubar esses bancos.

Servidor de Aplicação  $\checkmark$ 

> Instala e configura o Jboss, assim como o Datasul Interactive, sendo esses componentes essenciais para o funcionamento do produto.

#### Documentação

Instala os manuais e documentação do produto.

**ATENÇÃO: Esta mídia é preparada para instalação de várias instâncias do produto Datasul 12 no mesmo servidor. Este procedimento consiste em instalar múltiplas cópias das opções de Banco de Dados, Servidor de Aplicação e Documentação, respeitando o limite máximo de dez instâncias. Cada instância instalada será nomeada com base na porta principal utilizada pelo Jboss, seguindo a seqüência 8080 até 8980. As pastas, scripts e serviços utilizados na primeira instalação das opções citadas, serão nomeados com o identificador 8080. Para instalar uma segunda instância destas opções, basta abrir o instalador da mídia e executar novamente estas mesmas opções. A cada execução será instalada uma nova cópia e nomeada com base na seqüência descrita acima. A área de programas será a mesma no ambiente e será compartilhada por todas as instâncias.**

#### <span id="page-6-0"></span>**1.2.2.1 Alertas durante a instalação**

Durante a instalação dos produtos Datasul pode ser apresentado alerta para clientes que usam determinados antivírus, acusando a identificação de vírus nos arquivos dos diretórios "OCX" e "Interfac". Isso ocorre em função dos arquivos executarem rotinas que alguns antivírus identificam como vírus. No entanto, não se caracterizam instruções deste tipo. Desta forma, a mensagem apresentada pode ser desconsiderada.

### <span id="page-6-1"></span>**1.3 Requisitos Mínimos**

Este capítulo tem por objetivo divulgar recomendações sobre o uso de hardware e software relacionados ao Datasul 12 e algumas informações sobre a configuração dos mesmos. Estas recomendações têm por intenção ajudar os clientes na configuração do ambiente, utilizando-o ao máximo, obtendo uma melhor relação custo/benefício. Porém, não representam compromissos com tecnologias ou algum fornecedor em especial por parte da TOTVS. A decisão sobre a tecnologia e fornecedor é de competência do cliente, bem como o nível de serviço, segurança e confiabilidade que deseja do seu ambiente. As posições deste guia também podem ser alteradas, isto devido à evolução das tecnologias e dos nossos produtos.

É importante lembrar que o ambiente Web utilizado pelo Datasul 12 possui maior complexidade que um ambiente *client/server padrão, como por exemplo, EMS 2, EMS 5, etc.* A correta configuração e *tuning* do ambiente (servidores, redes, *clients*, banco de dados, etc.) são importantes para o funcionamento do Datasul 12, pois caso parte do ambiente esteja mal configurado, o desempenho do produto como um todo será afetado.

As recomendações e exemplos citados adiante levam em consideração somente os softwares relacionados ao Datasul 12 e softwares de uso genérico, como Office e e-mail. Caso sejam instalados outros softwares no mesmo ambiente, os mesmos devem ser levados em consideração, sendo que os requisitos descritos podem não ser o suficiente para a execução de todas as rotinas.

As configurações de Infra Estrutura (DMZ, rede, etc) e softwares de terceiros (Sistemas Operacionais, Java, etc) necessárias para o funcionamento do produto são de responsabilidade do cliente. Caso necessite do apoio de uma equipe de Infra Estrutura, entre em contato com a **TOTVS Infra Services** pelo email tis.comercial@totvs.com.br ou entrar em contato pelo número 4003-0015 nas opções 3, 4, 2 - Central de Agendamento TIS.

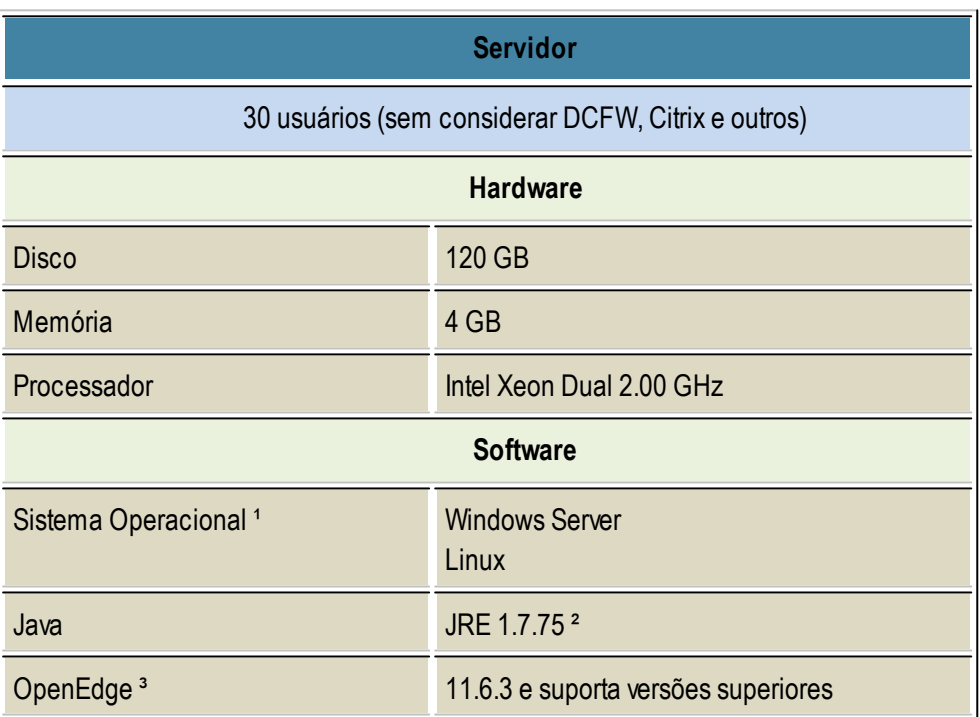

#### <span id="page-7-0"></span>**1.3.1 Visão Geral dos Requisitos**

**¹** Para os sistemas operacionais citados são enviados os scripts de carga e shutdown do Jboss para comodidade do cliente. Para a configuração destes scripts em outros sistemas operacionais, entre em contato com o suporte do Jboss em sua localidade ou acesse a consultoria telefônica da TOTVS para acompanhamento.

**²** Apenas homologada VM Java expedido pela Oracle.

Se o servidor possui sistema operacional 64-bits pode ser utilizada uma versão JAVA 64bits, para utilizar os recursos disponíveis do servidor.

**³** A partir da versão 12.1.18 a expedição dos programas são realizados somente na versão OpenEdge 11.6.4, não havendo expedição em 10.2B.

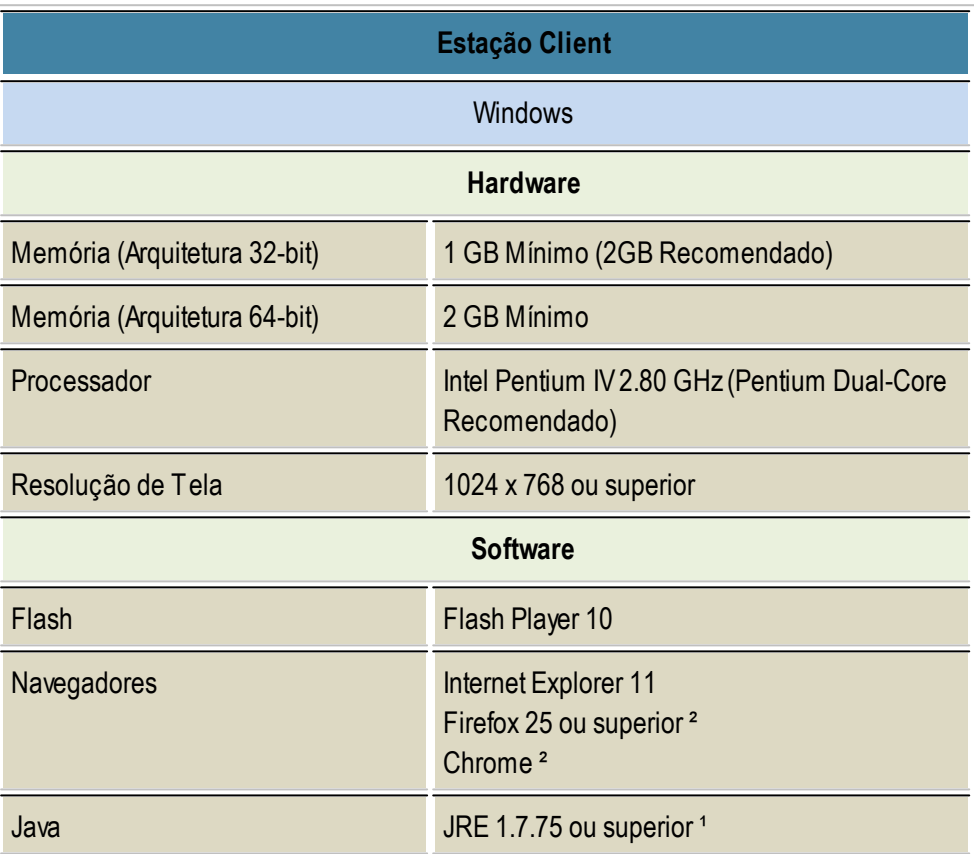

<sup>1</sup> Para a estação client mesmo que possuindo sistema operacional 64-bits recomenda-se que seja feita a instalação JRE 32-bits, isso devido aos aplicativos utilizados pelo Datasul serem 32-bits.

² O navegador Chrome pode ser utilizado somente para ambientes que utilizam o MenuHTML, devido ao Chorme ter descontinuado plugins do tipo NPAPI do JAVA. **O mesmo se aplica também para o navegador Firefox** que recentemente descontinou o suporte para essa funcionalidade. Porém caso queira usar as ferramentas **TOTVS Monitor** e **login integrado**, este navegador não pode ser mais utilizado, porque essas ferramentas utilizam o JAVAe vão gerar erros quando habilitadas.

#### <span id="page-8-0"></span>**1.3.2 Requisitos de Hadware**

#### <span id="page-9-0"></span>**1.3.2.1 Requisitos para estação client**

Não recomendamos o uso de estações menores que o mínimo acima citado, pois o desempenho não atenderá às necessidades dos usuários. Caso a empresa possua muitas estações com configurações inferiores a mínima recomendada, sugerimos utilizar o recurso de Servidores de Terminais Gráficos que utilizará o hardware já existente.

A configuração recomendada atende a maioria dos usuários, contudo, para usuários mais exigentes talvez exista a necessidade de uma configuração melhor. Compreenda-se usuário mais exigente por aquele que utilize processos mais pesados (necessidade de uma CPU melhor e uma placa de rede mais rápida e/ou ligada em uma porta de *switch* dedicada para ele) ou de um usuário que use várias aplicações simultâneas (necessidade de mais memória para executar processos como Office, email, CAD, EIS, etc., ao mesmo tempo).

Recomendamos a configuração mínima acima citada para novos equipamentos, caso a empresa venha adquirir novas estações e queira utilizá-las por um longo tempo sem necessidade de upgrade e sem ficarem obsoletos. Também foram levadas em consideração às configurações que os fornecedores de hardware estão oferecendo atualmente e que tenham uma boa relação custo/benefício.

Para todos os casos recomendamos a utilização de placas de rede de fornecedores de primeira linha.

#### <span id="page-9-1"></span>**1.3.2.2 Requisitos para servidor**

Para os demais tipos de instalação, como Servidor de Aplicação, Banco de Dados, Programas e outros serviços relacionado a Dimensionamento, recomendamos entrar em contato com a equipe TOTVS Infra Services (TIS) pelo email tis.comercial@totvs.com.br ou pelo número 4003-0015 nas opções 3, 4, 2 - Central de Agendamento TIS.

#### <span id="page-9-2"></span>**1.3.3 Requisitos de Software**

#### <span id="page-9-3"></span>**1.3.3.1 Sistema Operacional**

Aestação client deve possuir o sistema operacional Windows instalado, pois o Datasul 12 utiliza a linguagem Progress em arquitetura 32-bit (Win32). Informações adicionais quanto às plataformas e sistemas operacionais homologados podem ser obtidas no site da Progress (Product Availability Guide).

*TOTVS S.A.*

#### <span id="page-10-0"></span>**1.3.3.2 Progress**

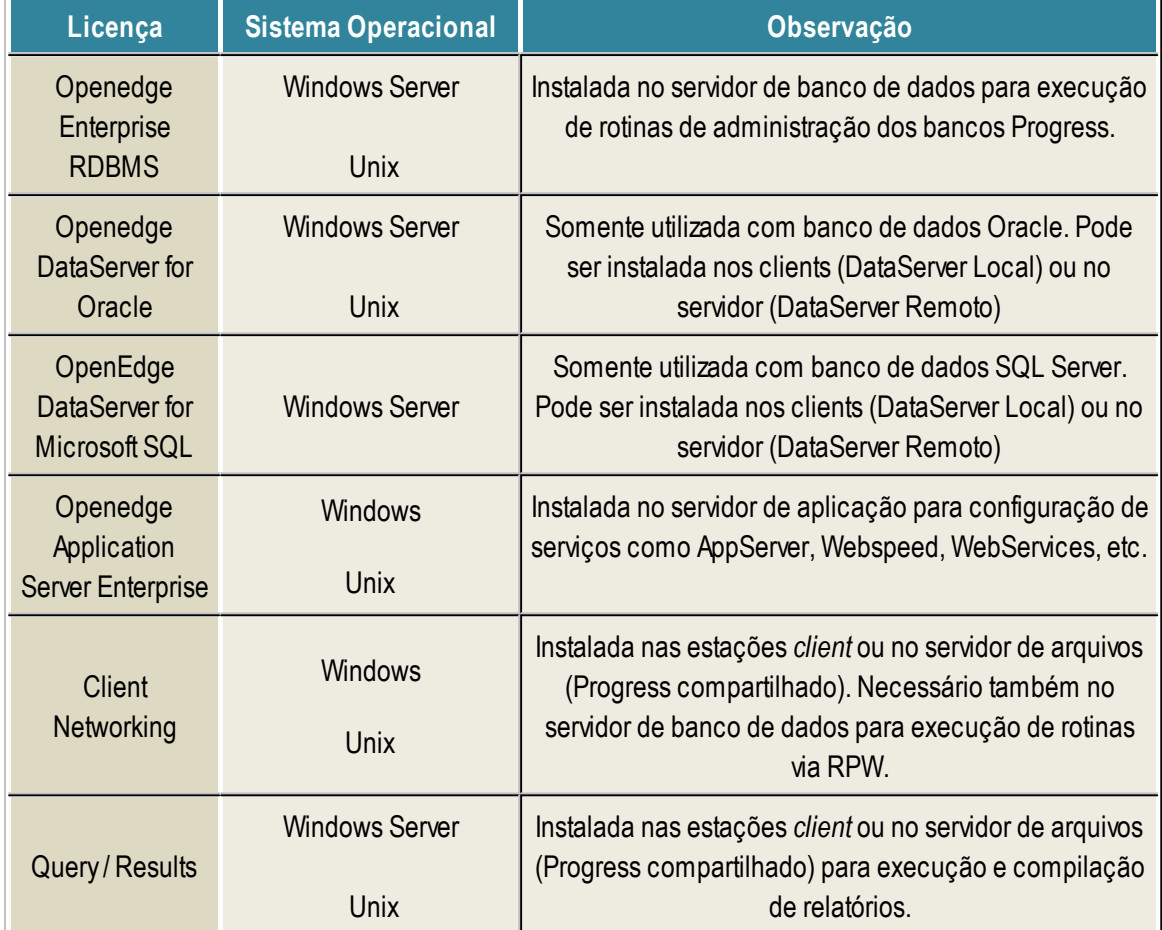

As licenças Progress embutidas no produto Datasul 12 são:

**ATENÇÃO: É liberada somente um tipo de licença relacionada a banco de dados (Openedge Enterprise RDBMS, Openedge DataServer for Oracle ou Openedge DataServer for Microsoft SQL), de acordo com o sistema gerenciador de banco de dados utilizado em sua empresa.**

#### <span id="page-10-1"></span>**1.3.3.3 Java**

O JBOSS quando configurado em um Sistema Operacional 64-bit, instalar preferencialmente o Java 64-bit (JRE) na versão 7.

Para as estações de trabalho deve-se utilizar a versão 32-bit do JAVA8.

#### <span id="page-10-2"></span>**1.3.3.4 Flash Player e Navegador**

Para executar o Datasul 12 nas estações *client*, é necessário o Flash Player. Caso não possua instalado, o Flash Player pode ser baixado diretamente do site da [Adobe](http://www.adobe.com) (versão mínima: 9r124).

#### <span id="page-11-0"></span>**1.3.3.5 Desktop Launcher**

Para a execução local de aplicações é necessária a instalação do Fluig Desktop Launcher caso não exista na estação de trabalho do usuário. Existe duas opções para efetuar o download este aplicativo: a primeira através do diretório do menu HTML na pasta install e a segunda opção via URL informada no navegador e usuário poderá baixar o aplicativo Desktop Launcher.

a) Para realizar o download a partir do diretório do menu HTML, o usuário deverá acessar o diretório do servidor de aplicação do JBoss e em seguida acessar o diretório do menu que fica dentro do diretório do servidor de aplicação. O exemplo abaixo mostra como realizar este procedimento.

HD:\jboss-4.2.3.GA\server\instância\deploy\datasul-expedition-java-ear-11.5.X-SNAPSHOT.ear\menuhtml5-11.5.X-SNAPSHOT.war\install

Acessando o exemplo do diretório acima, lembrando que este diretório pode mudar de servidor para servidor é só copiar o arquivo e executar.

b) Para efetuar o download do Desktop Launcher através da URL, o usuário deverá abrir o navegador e informar a seguinte URL http://servidor:porta/menu-html/install/DesktopLauncher.exe, abrirá uma caixa de diálogo do windows, apresentando a opção para usuário poder salvar o aplicativo, após salvo o arquivo pode ser executado.

Também pode realizar a Instalação DesktopLauncher como Silent Mode (.msi)

Para fazer a instalação pode ser executado pelo prompt CMD, ou por um arquivo .bat.

Comando:

msiexec /qn /i "Desktop Launcher.msi"

Observação: executando o comando abaixo vai listar todas as opções para fazer instalação do arquivo . msi.

msiexec /help

#### <span id="page-11-1"></span>**1.3.3.6 Ferramentas de Acesso Remoto**

Para a execução de programas Progress via Internet, é necessária a utilização de ferramentas de acesso remoto de terceiros. O produto Datasul 12 está homologado e possui configurações de acesso remoto para GoGlobal versão 4, Citrix (Citrix Presentation Server Versão 4.5) e Terminal Server. Para o uso do Terminal Server, é necessário que o servidor possua o sistema operacional Windows 2008 ou superior, com o serviço RemoteAPP habilitado.

Para maiores detalhes consulte o guia de [configuração](#page-57-1) [de](#page-57-1) [acesso](#page-57-1) [remoto.](#page-57-1)

#### <span id="page-12-0"></span>**1.3.3.7 Requisitos para bancos Oracle**

Caso você utilize uma instância existente, as recomendações que seguem devem prevalecer perante outros produtos não TOTVS. Para verificar valores de parâmetros de base existente, proceda as seguintes consultas e analise os resultados:

**select parameter, value**

**from nls\_database\_parameters**

**where parameter = 'NLS\_CHARACTERSET'**

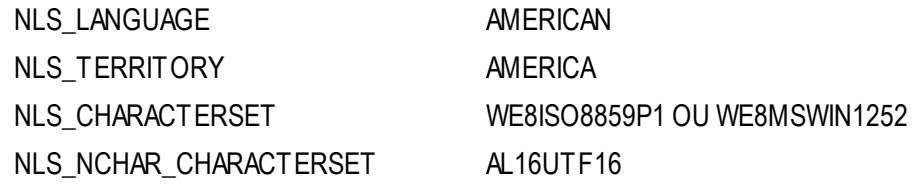

#### **Select name, value from v\$parameter where name = 'db\_block\_size';**

#### **Select name, value from v\$parameter where name = 'open\_cursors';**

CHARACTERSET: Obrigatoriamente o código de página do banco deve possuir o valor WE8ISO8859P1 ou WE8MSWIN1252. Caso o valor deste parâmetro não seja este, a instância deverá ser recriada. Este parâmetro somente é informado durante a criação do banco, desta forma não existe maneira de alterá-lo sem recriar a instância.

Tamanho do bloco da instância Oracle: Caso o database tenha valor de bloco menor que 8k (8192 bytes) observado pelo parâmetro de inicialização (db\_block\_size), a mesma deverá ser recriada. Caso não seja possível, crie nova database para os produtos Datasul

Disponibilidade de Cursores: Recomendamos administrar no parâmetro de inicialização (open\_cursors) um valor maior que o padrão de instalação da instância. Inicie com valor de 32000 ou maior.

Estações de trabalho: Em cada estação deve ser instalado o produto Net Service do Oracle. Nunca instale este produto com idioma diferente de inglês. O NLS\_LANG deverá possuir o valor conforme o CharacterSet do banco ( AMERICAN\_AMERICA.WE8ISO8859P1 ou AMERICAN\_AMERICA. WE8MSWIN1252) nas chaves de registro (regedit) da estação ou servidores de aplicação. Esta configuração retorna melhor desempenho aos produtos que tem relacionamento Client/Server.

#### <span id="page-13-0"></span>**1.3.3.8 Requisitos para bancos SQL Server**

O produto foi homologado para ser executado com SQL Server 2012 e os requisitos de harware e software podem ser consultados no site do fabricante [Requisitos](http://msdn.microsoft.com/pt-br/library/ms143506.aspx) [SQL](http://msdn.microsoft.com/pt-br/library/ms143506.aspx) [Server](http://msdn.microsoft.com/pt-br/library/ms143506.aspx) [2012](http://msdn.microsoft.com/pt-br/library/ms143506.aspx).

Confirme que o protocolo TCP/IP está habilitado para a instância do SQL Server utilizada. Instâncias do SQL Server Express não possuem este protocolo habilitado por padrão.

Para as estações de trabalho se faz necessário a instalação do SQL Server Native Client 10.0 para que seja feito o acesso ao produto Datasul 12 configurado no servidor.

#### <span id="page-13-1"></span>**1.3.4 Requisitos de Usuário (Servidor)**

Recomenda-se que a instalação dos produtos Datasul seja efetuada com o usuário "administrador", ou com um usuário que esteja incluso no grupo de administradores do servidor.

## <span id="page-13-2"></span>**1.4 Instalação**

#### <span id="page-13-3"></span>**1.4.1 Detalhes da Mídia de Instalação**

Amídia de instalação do Datasul 12 é disponibilizada em DVD e pelo [Portal](https://suporte.totvs.com/download) [de](https://suporte.totvs.com/download) [Suporte](https://suporte.totvs.com/download) [Totvs,](https://suporte.totvs.com/download) na área de Downloads.

Nesta mídia estão disponíveis:

- Guia de Instalação do produto;  $\checkmark$
- Guia de Suporte ao Cliente;  $\checkmark$
- $\checkmark$ Java;
- $\checkmark$ Setup e arquivos necessários para instalação do produto.

#### <span id="page-13-4"></span>**1.4.2 Planejando a Instalação**

Mostraremos agora as etapas que devem ser seguidas para a instalação e configuração do Datasul 12, de acordo com os tipos de instalação disponíveis na mídia (Programas, Banco de dados e Servidor de Aplicação).

 $\checkmark$ Defina a topologia do ambiente. Nesta etapa, deve ser definido onde cada componente será instalado. Escolha o hardware que será utilizado como servidor de banco de dados, servidor de arquivos, servidor de aplicação e também as máquinas que estarão disponíveis aos usuários. Para cada um destes componentes, verifique se os requisitos de hardware e software são atendidos;

- $\checkmark$ Instale os programas no servidor de arquivos;
- ✓ Instale os bancos de dados;
- $\checkmark$ Instale o servidor de aplicação;
- ✓ Carregue os bancos de dados utilizando os scripts pelo aplicativo Openedge Explorer;
- $\checkmark$ Inicialize o produto utilizando o atalho criado em "Iniciar > Programas > TOTVS Datasul > Administração > Inicializador do Produto" durante a instalação do servidor de aplicação;
- $\checkmark$ Inicie o Jboss através do serviço "TOTVS Datasul - <ID>" criado no "Services" do Windows. Após a conclusão destas etapas, o produto estará pronto para utilização.

#### <span id="page-14-0"></span>**1.4.2.1 Multi-Empresa Industrial / Segurança por Estabelecimento**

O Datasul 12 conta com a funcionalidade de Segurança por Estabelecimento, com o objetivo de definir se cada usuário pode ou não visualizar informações de um determinado estabelecimento.

Essa característica permite que os bancos do Industrial possam ser utilizados como Multi-Empresa, com as informações sendo separadas pelos Estabelecimentos. A Segurança por Estabelecimento pode ser aplicada tanto em Bases de dados Unificadas (Multi-Empresa) como separadas.

Essa funcionalidade possui algumas características e regras que devem ser bem esclarecidas e avaliadas antes de sua aplicação. Para maiores detalhes sobre as regras e programas contemplados [clique](http://tdn.totvs.com/pages/viewpage.action?pageId=210050853) [aqui](http://tdn.totvs.com/pages/viewpage.action?pageId=210050853).

#### <span id="page-14-1"></span>**1.4.3 Instalação**

**ATENÇÃO: Caso receba a mídia em DVD, antes de iniciar a instalação deve-se copiar todo o conteúdo do DVD2 para o DVD1. Sem isto a instalação será interrompida no meio do processo. Quando o download da mídia é realizado através do Portal de Suporte, todos os arquivos zip devem ser descompactados no mesmo diretório.**

#### As etapas abaixo são comuns para todos os tipos de instalação do Datasul 12:

#### $\checkmark$ Tela Informe o ID para esta instalação

Deverá ser informado um identificador (ID) para esta instalação. Como o diretório de instalação do produto é padrão, este ID é necessário para evitar sobreposição de arquivos quando existir mais de uma instalação do produto no mesmo servidor.

Tela de Registro do usuário

Informe o "Nome do Usuário" e o "Nome da Empresa" que utilizará o Datasul 12. Selecione "Avançar" para continuar. Não são permitidos caracteres especiais neste campo, pois podem ocorrer erros no acesso ao produto.

 $\checkmark$ Tela de Drives disponíveis

Nesta tela serão exibidos os drives disponíveis para a instalação do produto. Selecione um drive e clique em avançar. Lembrando que somente aparecerão os drives locais (unidades mapeadas não são exibidas).

Após clicar em avançar será exibida uma tela informando se o espaço em disco é suficiente para a instalação da mídia. Se houver espaço, será exibida somente uma tela informativa, mostrando que o espaço é suficiente. Se não houver espaço, a instalação questionará se deseja selecionar outro drive. Caso informe que não, a instalação não irá prosseguir. Neste caso, libere espaço em disco e inicie novamente o instalador.

Tela do tipo de instalação

Selecione o tipo de instalação que será executado neste momento. Lembrando que deve ser seguida a ordem apresentada:

- $\blacktriangleright$ Programas
- Banco de dados  $\triangleright$
- Servidor de Aplicação  $\blacktriangleright$
- Documentação  $\blacktriangleright$

Selecione "Avançar" para continuar.

Os próximos capítulos descreverão os procedimentos que devem ser executados para cada tipo de instalação.

#### <span id="page-15-0"></span>**1.4.4 Instalação de Programas**

Ao selecionar a opção "Programas" serão instalados os objetos Progress utilizados pelo Datasul 12. A área de programas será instalada na estrutura <Drive>:\Totvs\Datasul\<ID>\ERP. O diretório "ERP" deverá estar acessível a todos os usuários que utilizarão o Datasul 12, devido à execução dos programas Progress. Ainstalação da área de programas é pré-requisito para a instalação dos demais componentes da mídia de instalação.

O instalador OpenEdege 11.6 contém binários compilados que servem tanto para 32-bit e 64-bit. Selecione a opção "Progress 11" para o ambiente que utiliza Windows ou Linux, 32-bit ou 64-bit. A opção TTYserve para ambientes caracter e para aplicações Web, 32-bit ou 64-bit.

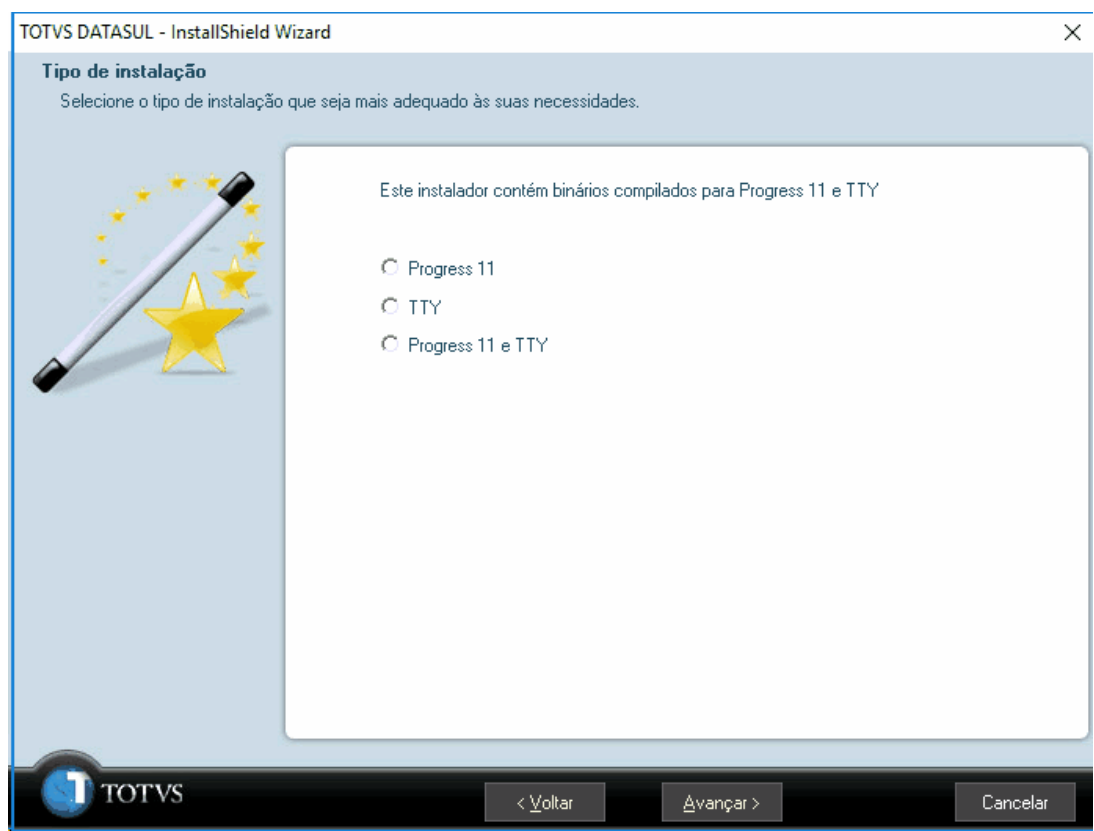

Para dar continuidade ao processo, selecione "Avançar". Neste momento terá início a instalação dos programas. Ao final deste processo, o instalador retornará a tela de seleção do Tipo de Instalação.

#### <span id="page-16-0"></span>**1.4.5 Instalação de Banco de Dados**

Ao selecionar a opção "Banco de Dados" serão instalados e configurados os bancos utilizados pelo Datasul 12.

### <span id="page-16-1"></span>**1.4.6 Banco Progress**

#### Tela Seleção de ID

Se a instalação de Bancos de Dados for feita no mesmo servidor onde foi feita a instalação da área de programas, esta tela será apresentada. Neste caso, informe "Sim" para utilizar o ID que foi previamente criado. Se existir mais de 1 ID registrado, será solicitado qual ID deseja utilizar.

Tela de alteração dos serviços $\checkmark$ 

Informe o número inicial da porta TCP/IP a ser configurada para carga dos bancos. As portas TCP/ IP serão configuradas de forma seqüencial. Nesse caso, antes de informar o número inicial da porta, recomendamos verificar se as próximas 60 portas TCP/IP subseqüentes também estão livres.

Selecione "Avançar" para continuar.

Tela de configuração do Progress Explorer Tool

Essa tela definirá de que forma será configurado o arquivo "conmgr.properties" do Progress. Esse é o arquivo responsável pela configuração dos bancos que serão administrados pelo Progress Explorer Tool.

 $\blacktriangleright$ Permitir que o InstallShield modifique o arquivo conmgr.properties

Ao selecionar essa opção, o arquivo "conmgr.properties" localizado abaixo do diretório "properties" de instalação do Progress, será alterado.

Nesse caso, após iniciar o serviço do AdminService é possível visualizar os bancos pelo Progress Explorer Tool.

Com essa instalação, também é criado um arquivo "conmgr.properties" abaixo do diretório "scripts" de instalação dos bancos de dados, contendo a configuração dos bancos utilizados pelo Datasul 12.

Salvar as alterações necessárias para o arquivo conmgr.properties.new  $\blacktriangleright$ 

Ao selecionar essa opção, será criado o arquivo "conmgr.properties.new" abaixo diretório "properties" de instalação do Progress e o arquivo "conmgr.properties" original do Progress não será alterado.

Nesse caso, antes de iniciar o serviço do AdminService é necessário renomear o arquivo "conmgr. properties.new" para "conmgr.properties" e assim será possível visualizar os bancos pelo Progress Explorer Tool.

Com essa instalação, também é criado um arquivo "conmgr.properties" abaixo do diretório "scripts" de instalação dos bancos de dados, contendo a configuração dos bancos utilizados pelo Datasul 12.

Não fazer nenhuma alteração  $\blacktriangleright$ 

Ao selecionar essa opção, será criado o arquivo "conmgr.properties" abaixo do diretório "scripts" de instalação dos bancos de dados, contendo a configuração dos bancos utilizados pelo Datasul 12 e o arquivo "conmgr.properties" localizado abaixo do diretório "properties" de instalação do Progress não será alterado.

Nesse caso, antes de iniciar o serviço do AdminService é necessário copiar o arquivo "conmgr. properties" localizado abaixo do diretório "scripts" para o diretório "properties" do Progress e assim será possível visualizar os bancos pelo Progress Explorer Tool.

Selecione "Avançar" para continuar.

Tela para Informações da Instalação

Esta tela contém um resumo das informações digitadas nas telas anteriores. Caso alguma informação esteja incorreta, selecione a opção "Voltar" para efetuar as devidas correções.

Ao selecionar a opção "Avançar", os bancos serão instalados e configurados.

#### <span id="page-18-0"></span>**1.4.6.1 Configuração do Progress Explorer Tool**

Os bancos utilizados pelo produto são configurados para serem iniciados pelo Progress Explorer Tool (proexp). Esse aplicativo Progress é uma ferramenta gráfica que possibilita criar, configurar, iniciar e parar os serviços administrados pelo AdminService local ou remoto, como por exemplo banco de dados, Webspeed, AppServer, entre outros.

A administração dos bancos e serviços configurados no Progress Explorer Tool também pode ser executada via linha de comando.

Aconfiguração feita no Progress Explorer Tool durante a instalação de banco de dados é básica, ou seja, suficiente para iniciar os bancos e executar o teste de acesso ao produto. Após finalizar a instalação e configuração do Datasul 12, a parametrização dos bancos e sessão (.pf) deve ser revista, adequando-os de acordo com os recursos disponíveis no servidor de banco dados e volume de conexões/processos, tendo como objetivo atender as requisições com um melhor desempenho.

Aanálise do ambiente e acerto das parametrizações pode ser feito junto à consultoria de Banco de Dados, pelo telefone 4003-0015, opções "02" Software > "03" Consultoria Técnica > "04" Datasul > "08" Tecnologia > "03" Banco de Dados. Informações adicionais sobre esse serviço podem ser obtidas no suporte telefônico, pelo número 4003-0015, opções "02" Software > "02" Suporte Técnico > "04" Datasul > "08" Tecnologia > "03" Banco de Dados.

#### <span id="page-18-1"></span>**1.4.6.2 Objetos criados na instalação de Banco de Dados Progress**

Seguem os objetos importantes para administração do ambiente, criados na instalação de banco de dados em ambiente Windows.

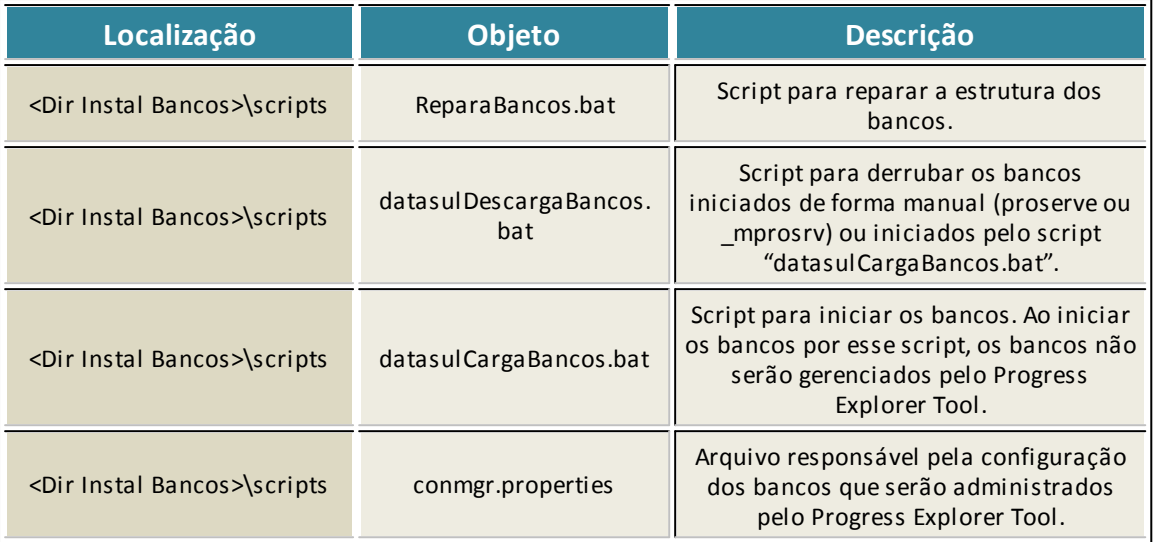

#### <span id="page-19-0"></span>**1.4.6.3 Sistemas Operacionais Unix / Linux**

A mídia de instalação não cria os bancos de dados automaticamente para estes sistemas operacionais (Linux, AIX, HP-UX, HP-UX Itanium, Solaris, etc.). Desta forma, a mídia de banco de dados deverá ser instalada em ambiente Windows e os bancos de dados deverão ser criados manualmente.

#### <span id="page-19-1"></span>**1.4.6.4 Criação dos bancos com acesso SQL**

Os bancos "emsdev", "emsfnd", "payroll2", "finance", "ems2sor", "mdtfrw", "mdmerge", "mdtcrm" e "eai2" possuem acesso SQL e devem ser criados de acordo com os procedimentos descritos abaixo (para sistema operacional que não seja Windows ou para bancos criados manualmente). As definições (. df e .dfsql) podem ser obtidas abaixo da estrutura "<Dir Instal Bancos>\database\definicoes".

- Acessar o console do servidor de banco de dados;  $\checkmark$
- Definir as variáveis do Progress  $\checkmark$

export DLC=<Dir Instal Progress>

export PATH=<Dir Instal Progress>/Bin:\$PATH

Criar o banco de dados

prodb <nome banco> <Dir Instal Progress>/empty8

Acessar o Data Administration do Progress, conectando o banco de dados em modo mono usuário  $\checkmark$ pro -Mm 4096 -cpstream ibm850 -d dmy -E -rx -db <br/>banco> -1 -p admin.p

Executar o load de definições (.df) pelo "Admin > Load Data and Definitions > Data Definitions (.df

file)", para os bancos "emsfnd", "ems2uni" e "eai2";

Criar o usuário "sysprogress", senha "sysprogress" e o usuário "pub", senha "pub" pelo "Admin > Security >

Edit User List";

Fechar a sessão Progress e carregar o banco com um broker SQL

proserve <br />banco> -S <porta> -N TCP -H <nome servidor banco> <parâmetros>

proserve <br />banco> -S <porta> -N TCP -H <nome servidor banco> -m3 -ServerType SQL <parâmetros>

- Acessar um client Windows com Progress instalado;
- Acessar o "proenv" do Progress em "Iniciar > Programas > Progress > Proenv";
- Executar o load das definições (.dfsql) para os bancos "emsdev", "finance" e "payroll2"; sqlexp –user sysprogress –password sysprogress -url jdbc:datadirect:openedge://<nome servidor

banco>:<porta do broker SQL>:databaseName=<br/>shanco> -infile <arguivo.dfsql>

## **DICA: A porta do broker é a porta definida para o parâmetro "-S" ao carregar o banco com o parâmetro "-ServerType SQL".**

Conectar via SQL Explorer o banco "mdtfrw" e dar permissões de DBApara o usuário "pub", através dos comandos abaixo:

sqlexp –user sysprogress –password sysprogress -url jdbc:datadirect:openedge://<nome servidor banco>: <porta do broker SQL>;databaseName=<banco>

Grant dba to pub;

Commit;

Após a execução desses procedimentos, os bancos utilizados pelo Datasul 12 estarão instalados e configurados.

Importante verificar a documentação sobre configuração da [conexão](#page-50-0) [DataSource](#page-50-0) para banco de dados Progress, que deve ser feito conforme a quantidade de usuários que utilizam o Datasul 12.

### <span id="page-20-0"></span>**1.4.7 Bancos Oracle**

**ATENÇÃO: Para a utilização do produto em Oracle, o valor da "NLS\_LANG" deverá estar configurado de acordo com o CharacterSet utilizado no banco de dados (AMERICAN\_AMERICA. WE8ISO8859P1 ou AMERICAN\_AMERICA.WE8MSWIN1252).**

#### Tela Instância Oracle

Informar o nome da instância do Oracle que será utilizada para armazenar os objetos desta instalação.

#### Tela Configuração do Servidor Oracle

Informe nesta tela o nome do servidor e a porta do Listener para esta instância. Estas informações serão utilizadas para criar os objetos no banco Oracle.

#### $\checkmark$ Tela Localização dos Datafiles

Informar o diretório onde deseja armazenar os Datafiles dos tablespaces que serão utilizados para o produto Datasul 12.

#### Tela para Informações da Instalação

Esta tela contém um resumo das informações digitadas nas telas anteriores. Caso alguma informação esteja incorreta, selecione a opção "Voltar" para efetuar as devidas correções.

Ao selecionar a opção "Avançar", serão criados os scripts para criação dos objetos nos bancos Oracle, bem como serão copiados os Schema Holder.

#### <span id="page-21-0"></span>**1.4.7.1 Objetos criados na instalação dos Bancos de Dados Oracle**

Seguem os arquivos para a criação dos objetos e administração do ambiente, criados na instalação de banco de dados Oracle.

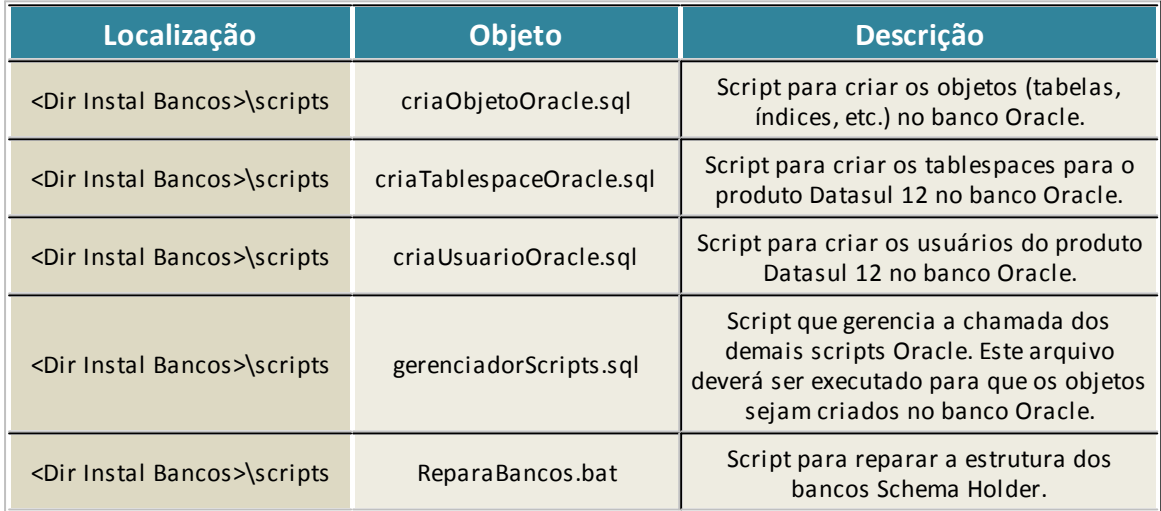

#### <span id="page-21-1"></span>**1.4.7.2 Criação de Objetos no Banco Oracle**

A mídia de instalação não cria automaticamente os objetos no banco Oracle. Para criar estes objetos o script "gerenciadorScripts.sql" deverá ser executado manualmente, conforme procedimentos abaixo:

- $\checkmark$ Acessar o Sql Plus com o usuário "System" na instância onde serão criados os objetos;
- Executar o comando "@<Dir Instal Bancos>\scripts\gerenciadorScripts.sql";  $\checkmark$
- $\checkmark$ Verificar ao final do processo se foram gerados erros nos arquivos de log, localizados no diretório

"<Dir Instal Bancos>\spool".

#### <span id="page-22-0"></span>**1.4.8 Bancos SQL Server**

Tela Configurações SQL Server  $\checkmark$ 

Informe o usuário dos bancos SQL Serverdatas.

Tela Senha  $\checkmark$ 

Informe a senha do usuário.

 $\checkmark$ Tela Configurações SQL Server

Informe o nome do seridor e a instância SQL Server e a localização para os Database datafiles, diretório existente no servidor SQL Server.

 $\checkmark$ Tela para Informações da Instalação

Esta tela contém um resumo das informações digitadas nas telas anteriores. Caso alguma informação esteja incorreta, selecione a opção "Voltar" para efetuar as devidas correções.

Ao selecionar a opção "Avançar", serão criados os scripts para criação dos objetos nos bancos SQL Server, bem como serão copiados os Schema Holder.

#### <span id="page-22-1"></span>**1.4.8.1 Objetos criados na instalação dos Bancos de Dados SQL Server**

Seguem os arquivos para a criação dos objetos e administração do ambiente, criados na instalação de banco de dados SQL Server.

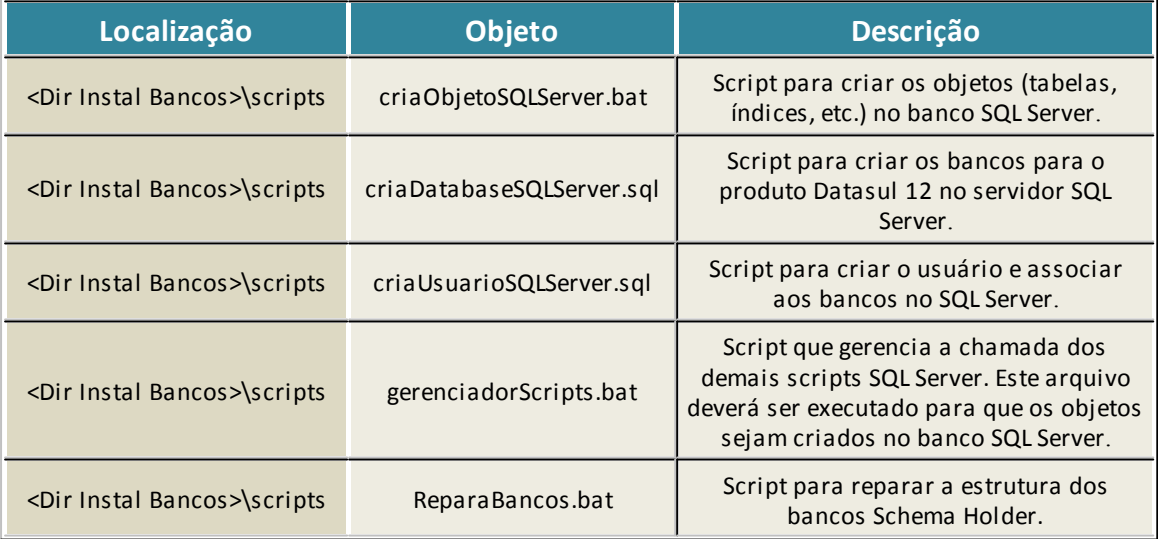

#### <span id="page-22-2"></span>**1.4.8.2 Criação de Objetos no Banco SQL Server**

Amídia de instalação não cria automaticamente os objetos no banco SQL Server. Para criar estes

objetos o script "gerenciadorScripts.bat" deverá ser executado manualmente, conforme procedimentos abaixo:

- $\checkmark$ Entrar no diretório "*<Dir Instal Bancos>\*script";
- Executar o script "gerenciadorScripts.bat";
- $\checkmark$ Verificar ao final do processo se foram gerados erros nos arquivos de log, localizados no diretório "<Dir Instal Bancos>\spool".

#### <span id="page-23-0"></span>**1.4.8.3 Conexão SQL Server**

A nova conexão com o banco de dados SQL Server não precisa ser feita em cada estação, garantindo assim que as informações fiquem centralizadas no arquivo de configuração.

Nesse caso a melhor forma seria informar todos os parâmetros de conexão na linha de comando ou no arquivo de parâmetros (arquivo .pf), método também conhecido como DSN-less.

Uma conexão DSN-less (Data Source Name-less, ou conexão sem fonte de dados) permite que a aplicação especifique todos os parâmetros diretamente na linha de conexão ao banco, sem a necessidade de configurar uma fonte de dados ODBC.

Alinha para conexão DSN-less com o driver do SQL Server é:

Driver={<driver>}; Server=<servidor>; DatabaseName=<banco>; Uid=<usuário>; Pwd=<senha>;

#### <span id="page-23-1"></span>**1.4.9 Instalação do Servidor de Aplicação**

Ao selecionar a opção "Servidor de Aplicação" serão instalados e configurados serviços do Jboss e Datasul Interactive para execução do Datasul 12.

Seguem as etapas para a execução desse processo:

Tela Local de destino  $\checkmark$ 

Informar o diretório onde será instalado o Servidor de Aplicação no servidor. Recomendamos o diretório *default* sugerido pela mídia de instalação.

Tela Integração com ECM  $\checkmark$ 

Informar se o produto será integrado com o ECM. Em caso de dúvidas, selecione a opção "Não", pois esta informação pode ser alterada a qualquer momento através de arquivo de configuração.

Tela de execução remota

Caso sejam efetuadas conexões remotas para acesso ao Datasul 12 via Datasul Connection for Web (GoGlobal), Citrix ou Terminal Server deve ser selecionada a opção "Sim". Do contrário, deve ser selecionada a opção "Não" para dar continuidade à instalação. Ao selecionar a opção "Sim", será apresentada a tela de seleção do tipo de acesso remoto. Selecione o tipo de instalação e preencha conforme solicitado:

- Datasul Connection for Web  $\triangleright$ 
	- $\checkmark$  URL: URL que contém as libs do Datasul Connection for Web (GoGlobal);
	- $\checkmark$  Servidor: Informar o servidor onde se encontra instalado o Datasul Connection for Web<sup>.</sup>
	- $\checkmark$  Porta: Informe uma porta disponível no servidor para comunicação entre o Jboss e Datasul Connection for Web.
- Terminal Server  $\blacktriangleright$ 
	- $\checkmark$  Porta: Informe uma porta disponível no servidor para comunicação entre o Jboss e o Terminal Server;
	- $\checkmark$  Servidor: Informe o servidor onde está publicada a aplicação no Terminal Server;
	- $\checkmark$  Porta Metaframe: Informe a porta utilizada pelo Terminal Server.
- **Citrix**  $\blacktriangleright$ 
	- URL: URL em que a pasta DatasulCtxWI será publicada (ver configuração do Citrix neste mesmo Guia);
	- $\checkmark$  Servidor: Informar o servidor onde está publicada a aplicação no Citrix;
	- $\checkmark$  Porta: Informe uma porta disponível no servidor para comunicação entre o Jboss e **Citrix**

Selecione "Avançar" para continuar.

Tela Nome da máquina  $\checkmark$ 

Informe o nome do servidor onde estão instalados os bancos de dados do produto Datasul 12. Selecione "Avançar" para continuar.

Tela do Single Sign On  $\checkmark$ 

O Single Sign On (Josso) é instalado e configurado junto com o Jboss. Dessa forma, informe o *hostname* do servidor de aplicação onde está sendo instalado o Jboss e a porta de comunicação com o Jboss.

Selecione "Avançar" para continuar.

Tela Nameserver

Informe o nome da máquina e número de porta do Nameserver do Progress. Caso não tenha alterado, a porta padrão é 5162. Estas informações são utilizadas para conexão com o AppServer criado durante a instalação. Selecione "Avançar" para continuar.

**DICA: Essa informação pode ser obtida no arquivo "ubroker.properties", localizado abaixo do diretório "properties" do Progress. O parâmetro que define a porta de comunicação com o Nameserver é o "portNumber", abaixo da estrutura [Nameserver] ou [Nameserver.XXX]. Por padrão o Nameserver utilizado é o NS1 com a porta UDP 5162.**

Tela de Configurações do Jboss  $\checkmark$ 

Informe o número da porta de acesso ao Jboss. Recomendamos utilizar a porta padrão (8080).

Tela de configuração do Progress Explorer Tool  $\overline{\phantom{a}}$ 

Essa tela definirá de que forma será configurado o arquivo "ubroker.properties" do Progress. Esse é o arquivo responsável pela configuração do serviço AppServer "Datasul" que será administrado pelo Progress Explorer Tool.

 $\blacktriangleright$ Permitir que o InstallShield modifique o arquivo ubroker.properties

Ao selecionar essa opção, o arquivo "ubroker.properties" localizado abaixo do diretório "properties" de instalação do Progress será alterado.

Nesse caso, após iniciar o serviço do AdminService é possível visualizar os serviços pelo Progress Explorer Tool.

Salvar as alterações necessárias para o arquivo ubroker.properties.new

Ao selecionar essa opção, será criado o arquivo "ubroker.properties.new" abaixo diretório "properties" de instalação do Progress e o arquivo "ubroker.properties" original do Progress não será alterado.

Nesse caso, antes de iniciar o serviço do AdminService é necessário renomear o arquivo "ubroker. properties.new" para "ubroker.properties" e assim será possível visualizar o serviço AppServer "Datasul" pelo Progress Explorer Tool.

 $\blacktriangleright$ Não fazer nenhuma alteração

Ao selecionar essa opção, será criado o arquivo "ubroker.properties" abaixo do diretório "scripts" da

instalação do servidor de aplicação, contendo a configuração do serviço AppServer utilizado pelo produto e o arquivo "ubroker.properties" localizado abaixo do diretório "properties" de instalação do Progress não será alterado.

Nesse caso, antes de iniciar o serviço do AdminService é necessário copiar o arquivo "ubroker. properties" localizado abaixo do diretório "scripts" para o diretório "properties" do Progress e assim será possível visualizar o serviço AppServer pelo Progress Explorer Tool.

Tela de configuração do License Server

Informe o servidor do License Server e a porta.

Tela informações da instalação

Esta tela contém um resumo das informações digitadas nas telas anteriores. Caso alguma informação esteja incorreta, selecione a opção "Voltar" para efetuar as devidas correções.

Ao selecionar a opção "Avançar", os serviços serão instalados e configurados.

Ao finalizar as configurações será questionado se deseja informar as configurações do LDAP. Estas informações são utilizadas para o login integrado do produto. Sem esta configuração, mesmo que tenha o usuário SO cadastrado corretamente com o tipo de acesso externo, não será possível acessar o produto utilizando login integrado. Se for escolhida a opção "sim", será solicitado um usuário e senha de rede para configuração com o Active Directory (AD). Após a configuração com o Active Directory será apresentada a tela de conclusão da instalação do Servidor de Aplicação.

**ALERTA: A senha do usuário informado não pode ter o caractere "&", sendo que isso ocasionará falha na inicialização do Jboss. É necessário neste processo informar um usuário e senha válidos no AD sem domínio e sem extensão, caso contrário não será possível configurar o arquivo de autenticação utilizado pelo Josso.**

#### <span id="page-26-0"></span>**1.4.9.1 Objetos criados na instalação do Servidor de Aplicação**

Estes são os objetos importantes para administração do ambiente, criados na instalação do servidor de aplicação.

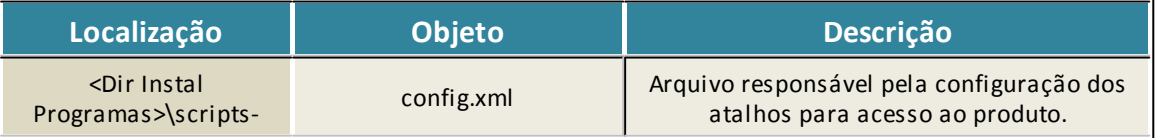

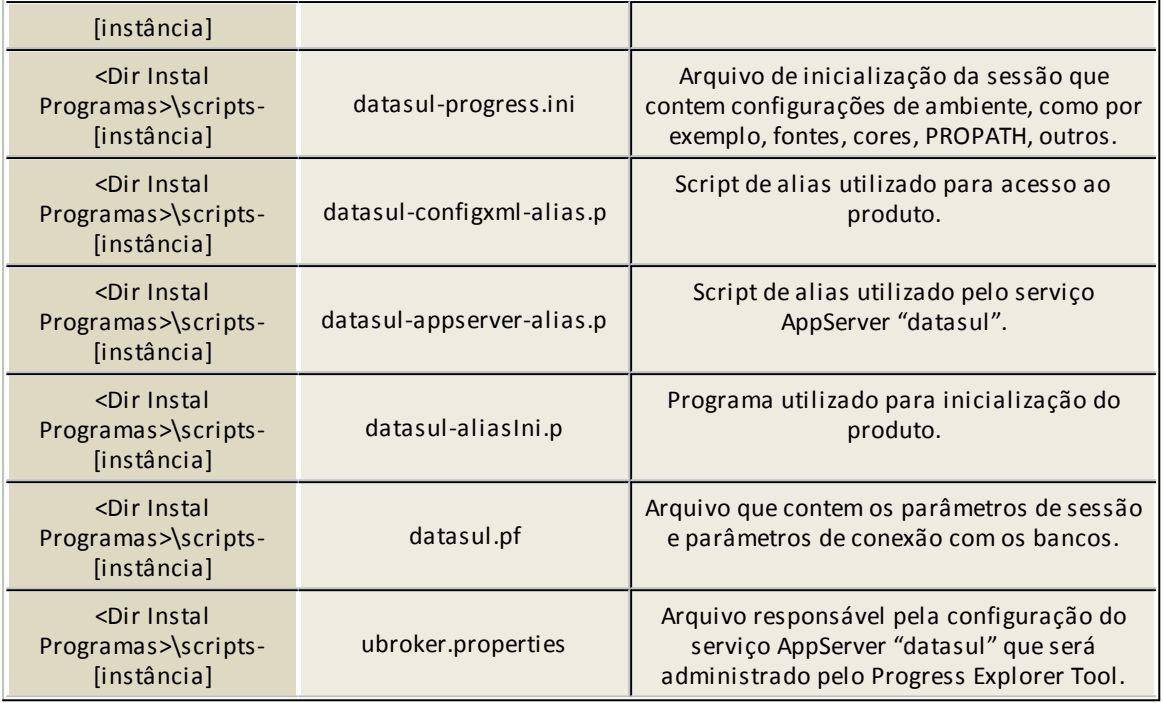

#### <span id="page-27-0"></span>**1.4.10 Instalação da Documentação**

Ao selecionar a opção "Documentação", serão instalados os manuais técnicos, manuais de diferenças funcionais e Release Notes. Ao selecionar esta opção, será questionado se o diretório de instalação do servidor de aplicação é o informado em tela. Se o diretório estiver correto selecione SIM. Se não estiver correto, selecione NÃO e altere este diretório.

### <span id="page-27-1"></span>**1.4.11 Inicializando o Datasul 12**

Durante a instalação do Servidor de Aplicação é criado um atalho para inicialização do produto em "Iniciar > Programas > TOTVS Datasul > Administração > Inicializador do Produto". Nesta etapa, os bancos de dados devem estar carregados.

Seguem as etapas para a execução dessa rotina:

Tela para configuração da empresa, país e idioma  $\checkmark$ 

Informe o nome da empresa que utilizará o Datasul 12, o CNPJ (somente números), o país e o estado de localização da empresa, bem como o idioma para utilização. Selecione ">" para continuar.

Tela de Grupos de Importação de Menu  $\checkmark$ Informe se deve importar os grupos \* (Todos) e SUP (Indicado para nova INSTALAÇÃO) e deve importar grupo SUP (Indicado para CONVERSÃO do EMS2, EMS5 E HCM210 para Datasul 12). Selecione ">" para continuar.

Tela de *strings*, mensagens e literais

Informe a localização dos arquivos de strings externas (<Dir Instal Programas>\univdata\pt.d), mensagens (<Dir Instal Programas>\univdata\msg.d) e literais (<Dir Instal Programas>\univdata\liter.d). Selecione ">" para continuar.

Informe também se deve ignorar a importação das literais em Inglês e Espanhol. Selecione ">" para continuar.

Tela de inicialização do banco de dados "emsdev"

Nesta tela informe a localização do arquivo de parâmetros (<Dir Instal Programas>\fnd\men\importador\parametros-[instância].properties), de acordo com a instância que está sendo inicializada. Informar também o diretório de localização dos arquivos ".jar" (<Dir Instal Programas>\fnd\men). Selecione ">" para continuar.

Tela de configuração Bancos X Empresa

Os bancos apresentados nessa tela são os mesmos configurados para conexão no arquivo ".pf", localizado abaixo da estrutura "<Dir Instal Programas>\scripts". Selecione "Iniciar" para continuar. Esta tela é somente informativa, não sendo possível alterar os dados de conexão através dela.

Otimizador de Performance

Essa função melhora a performance do ambiente no que se refere ao uso de gatilhos de dicionário. Com a execução desse programa, são habilitados os gatilhos que possuem códigos e desabilitados os gatilhos que não estejam sendo utilizados. Recomenda-se a execução do otimizador de performance na inicialização (opção "Sim").

Nesse momento será executada a inicialização do produto.

A última etapa do processo de inicialização é a importação de dados para o banco de dados "emsdev". Durante esta etapa, a tela do inicializador ficará travada. Ao final será apresentado em tela o arquivo "btb907za.txt", gerado abaixo do diretório raiz de instalação dos programas. Esse arquivo é um log dos procedimentos executados. Atela do inicializador será liberada após fechar o arquivo de log.

Depois de verificar o log gerado, feche o arquivo e selecione  $\lambda$  concluindo o processo.

**ATENÇÃO: Verifique a existência de registros na tabela "StringTable". Se a tabela estiver vazia, execute através do Prompt de Comando o script "importacaoByYou.bat", localizado abaixo do diretório raiz de instalação dos programas. Após a execução desse script verifique** **novamente a quantidade de registros na tabela.**

Após a inicialização do produto é necessário fazer a configuração de negócio para que as informações sejam apresentadas conforme desejado no desktop do Datasul 12.

### <span id="page-29-0"></span>**1.4.12 Acesso ao Datasul 12**

Durante a instalação do Servidor de Aplicação é criado um atalho em "Iniciar > Programas > TOTVS Datasul".

Porém, antes de acessar o produto, devem ser executados os seguintes procedimentos:

Iniciar os bancos de dados;  $\checkmark$ 

Os bancos Progress podem ser iniciados via OpenEdge Explorer ou através do script "datasulCargaBancos.bat".

Iniciar o serviço AppServer "datasul-[ID]-[instância]";

O serviço AppServer pode ser iniciado via OpenEdge Explorer ou através de linha de comando pelo "asbman".

- Iniciar o serviço do Jboss "TOTVS Datasul" em "Painel de Controle > Ferramentas Administrativas  $\cdot$ > Services";
- $\checkmark$ Iniciar o serviço TOTVS License Server;

### <span id="page-29-1"></span>**1.4.13 Acesso Remoto**

O acesso ao Datasul 12 poderá ser feito remotamente utilizando o Datasul Connection for Web (GoGlobal), Citrix Metaframe ou Terminal Server (todos possuem mídia de instalação separada do produto).

#### <span id="page-29-2"></span>**1.4.14 Ajustes após instalação**

Os ajustes citados neste capítulo serão necessários após a instalação do Datasul 12.

#### <span id="page-29-3"></span>**1.4.14.1 Permissão de Sequences**

Quando não for utilizados os bancos de dados criados automaticamente pela mídia de instalação, é necessário dar permissão de *select* e *update* para o usuário *pub* nas sequences *seq\_configur e seq\_propried*. Esta permissão impacta diretamente na persistência das configurações do usuário. Caso não sejam dadas as permissões para as Sequences, nenhuma configuração de usuário será salva, ocasionando vários erros em tela.

Acessar o SQL Explorer através do Proenv, conectando o banco emsfnd;

Sqlexp –db emsfnd –H <hostname> -S <serviço> -user sysprogress –password sysprogress

 $\checkmark$  Utilizar os comandos abaixo para dar as permissões na sequence:

Grant select, update on sequence pub.seq\_configur to pub; Grant select, update on sequence pub.seq\_propried to pub; Commit;

#### <span id="page-30-0"></span>**1.4.14.2 Configuração para acesso aos programas Progress**

Ao final da instalação os programas Progress estarão disponíveis para acesso somente através do servidor onde foi feita a instalação. Para que o acesso a estes programas esteja disponível a todas as estações da rede, é necessário seguir os procedimentos listados abaixo:

 $\checkmark$  Compartilhar o diretório "ERP", atribuindo permissão de leitura a todos os usuários que acessarão o produto.

Ex: \\servidor\ERP

 $\checkmark$  Editar o arquivo "ERP\scripts-8x80\datasul-progress.ini", alterando todas as entradas do Propath para o compartilhamento previamente criado;

Ex: PROPATH=\\servidor\ERP,\\servidor\ERP\ems2,\\servidor\ERP\ems5, etc

 $\checkmark$  Editar o arquivo "ERP\scripts-8x80\config.xml", alterando o endereço dos arquivos ".ini", ".pf" e alias para o compartilhamento previamente criado.

#### <span id="page-30-1"></span>**1.4.14.3 Configuração para acesso ao Gestão de Planos**

Caso seja utilizado o Gestão de Planos, deverá ser criado um atalho especificamente para acesso a ele no produto. Neste caso, deverão ser seguidos os passos abaixo:

- $\checkmark$  Criar um atalho no config.xml, apontando para um arquivo . INI onde o valor do v6Keys seja = Yes. Os programas do Gestão de Planos deverão ser executados com este atalho;
- $\checkmark$  Criar um atalho no config.xml, apontando para um arquivo . INI onde o valor do v6Keys seja = No. Este atalho será utilizado para executar os programas do EMS 2/ EMS 5/ HCM.

#### <span id="page-30-2"></span>**1.4.14.4 Configuração de envio de e-mail com autenticação**

Quando o servidor de e-mail do cliente exigir autenticação para o envio de e-mail, será necessário criar uma conta específica de e-mail para o produto Datasul e configurá-la no arquivo mail-service.xml no Jboss.

Verificar se no arquivo mail-service.xml (localizado no <Jboss>\server\<instância>\deploy) existe a configuração abaixo para permitir que sejam enviadas mensagens de e-mails para e-mails externos com autenticação de usuário:

<property name="mail.smtp.auth" value="true"/>

Se existir, está configurado para utilizar autenticação de usuário, então sempre que for enviado um e-mail o destinatário será o que está definido no arquivo mail-service.xml. O e-mail informado utilizado no "replyTo", ou seja, para resposta do e-mail, também será o configurado no mail-service.xml.

Retirando essa configuração do mail.smtp.auth, ao tentar enviar um e-mail para destinatário externo isso não será possível se o servidor de e-mail estiver configurado para exigir autenticação para o envio de e-mail. Se enviado para e-mail interno o remetente que aparecerá no e-mail deverá ser o que foi informado, e não o que está configurado no mail-service.xml.

#### <span id="page-31-0"></span>**1.4.14.5 Matriz de Tradução no EMS 5**

Após uma nova instalação do produto Datasul 12, será necessário criar uma Matriz de Tradução para Organização Externa no EMS 5 (**prgint/utb/utb118aa**), caso ela não exista.

Amatriz será usada para identificar a unidade organizacional do EMS 5 correspondente à unidade organizacional do EMS 2, relacionada ao usuário. Também será utilizada quando o usuário trocar de empresa dentro do sistema Datasul (procedimento "Troca Empresa Usuário").

Deverá existir ao menos um registro de relação entre a empresa do EMS 2 com a empresa do EMS 5.

AMatriz de Tradução Organização Externa deverá ter o nome "EMS2" e a "Origem Organização" deverá ser EMS. Se já existir uma matriz chamada "EMS2", ela deverá ser a oficial utilizada na integração entre o EMS 2 e o EMS 5.

Na matriz deverão ser cadastradas todas as empresas e estabelecimentos usados no EMS 2, conforme abaixo:

- Tipo Unidade Organizacional: empresa/estabelecimento usado no EMS2.
- Unidade Organizacional Externa: Unidade Organizacional do EMS2.
- Unidade Organizacional: Unidade Organizacional do EMS5.

As demais informações (matriz contas, matriz centro de custo e outras) não precisarão ser identificadas neste momento.

#### <span id="page-32-0"></span>**1.4.14.6 Instalação do Plug-in CRM Outlook**

Para instalar o plugin, copie os 2 arquivos localizados na pasta 'crm-outlook' da mídia de instalação do produto Datasul 12, para uma pasta temporária na estação do usuário.

Execute o arquivo 'setup.exe' e siga os passos da instalação. Para a utilização do plugin, é necessário ter o Microsoft Outlook 2010 instalado na estação.

#### <span id="page-32-1"></span>**1.4.14.7 Verificação do ambiente após instalação**

Disponibilizamos um *check-list* do ambiente que facilitará a instalação e detecção de falhas na instalação.

Segue o *check-list* do ambiente:

- $\checkmark$ Verificar se os itens apresentados no capítulo de requisitos foram atendidos;
- $\checkmark$ Verificar se o serviço do AdminService está iniciado;
- $\checkmark$ Verificar se os bancos de dados estão carregados;
- $\checkmark$ Verificar se as portas utilizadas na carga dos bancos são as mesmas definidas para conexão com os mesmos;
- $\checkmark$ Verificar se o serviço do AppServer está iniciado;
- Verificar se o serviço do Jboss foi iniciado sem erros no log;  $\checkmark$
- Verifique se o arquivo "config.xml" localizado abaixo da estrutura "<Dir Instal Programas>\scripts- $\checkmark$ 8080" está configurado corretamente, sendo ele o responsável pelos atalhos para execução dos programas Progress. Caso exista alguma tag vazia, ela deve ser comentada ou removida;
- *Verificar se o arquivo de datasources ("progress-ds.xml" ou "oracle-ds.xml" ou "mssql-ds.xml*"*) localizado no diretório "deploy" da instância do Jboss, está configurado corretamente, sendo ele o responsável pela comunicação com os bancos de dados. Para ambientes Progress, este arquivo deverá apontar para as portas correspondentes aos brokers SQL;*
- Verificar a existência do arquivo "datasul\_framework.properties" localizado abaixo da estrutura "jboss\_home\server\instance-8080\conf\datasul", sendo ele responsável pela execução dos serviços integrados com o Jboss como AppServer, Totvs License Server, Flex, entre outros;
- Verificar se o arquivo "di.properties" localizado abaixo da estrutura "jboss\_home\server\instance-8080\conf\datasul" está configurado corretamente, sendo ele o responsável pela localização do arquivo "config.xml";

Verificar se o arquivo "hcm.properties" localizado abaixo da estrutura "jboss\_home\server\instance-8080

\deploy\ datasul-byyou-XX.X.X-SNAPSHOT.ear\payroll-config-X.X.X.jar" está configurado corretamente, sendo que o parâmetro "hcmpayroll.appserverconnection" deve estar apontando para o serviço AppServer;

### <span id="page-33-0"></span>**1.5 Atualização**

O processo de atualização do produto é realizado através do Console de gerenciamento de ambientes, que contém todos os objetos necessários para a utilização do próprio console. O mesmo console permitirá executar todas as atualizações necessárias nos bancos de dados do produto. Em algumas situações o Console permite também a atualização dos binários. Consulte o Workflow de Atualização neste guia para mais detalhes.

### <span id="page-33-1"></span>**1.6 Reinstalação**

A reinstalação pode ser executada para qualquer um dos componentes do produto (programas, banco de dados e servidor de aplicação), executando o *setup* da mídia de instalação novamente. Porém, antes de executar esse processo, devem ser feitas algumas verificações:

**ATENÇÃO: É de extrema importância a execução de um backup do ambiente atual antes da reinstalação de qualquer componente.**

Programas

Se o produto estiver operacional, selecionar uma área de programas diferente da utilizada pelo ambiente de produção. A reinstalação pode ser utilizada para instalar os programas compilados em ambiente Caracter 32-bit ou Caracter 64-bit, por exemplo.

Banco de Dados  $\checkmark$ 

Se o produto estiver operacional, selecionar uma área ou servidor de banco de dados diferente do utilizado no ambiente de produção. Caso seja informada a mesma área para a reinstalação, todos os dados inseridos até o presente momento serão eliminados. Somente sobreponha os arquivos quando tiver certeza do que realmente necessita. Além disso, ao reinstalar os bancos, será necessária a execução da inicialização do produto novamente. Em ambiente Oracle e SQL Server, é recomendável realizar um backup dos Schema Holder antes da reinstalação para evitar problemas de sincronismo.

Servidor de Aplicação  $\checkmark$ 

Na reinstalação do Servidor de Aplicação, os objetos que não existem serão criados e objetos

existentes serão substituídos. Todas as configurações serão efetuadas novamente pela mídia de instalação.

## <span id="page-34-0"></span>**1.7 Desinstalação**

O procedimento de desinstalação deve ser executado somente quando não são mais necessários os componentes instalados em cada servidor, sendo que essa rotina deve ser executada a partir do servidor onde foi instalado cada componente.

Para desinstalar o produto em ambiente Windows deve ser selecionada a opção "remover" do "Datasul 12" em "Iniciar > Configurações > Painel de Controle > Adicionar ou Remover Programas". Durante esse processo será solicitada a confirmação de exclusão e posteriormente será apresentada uma tela de conclusão do processo.

Esse procedimento não elimina todos os arquivos criados no processo de instalação, como logs e arquivos temporários. Nesse caso verifique os diretórios utilizados para instalação dos componentes e remova os objetos restantes conforme necessário.

## <span id="page-34-1"></span>**2 Configuração Datasul 12**

### <span id="page-34-2"></span>**2.1 Finalidade**

A finalidade deste Guia é descrever as configurações do produto Datasul 12 demonstrando o arquivo onde cada configuração é realizado. Informações adicionais podem ser localizadas no capítulo "Documentações Importantes".

#### <span id="page-34-3"></span>**2.1.1 Público Alvo**

Acomplexidade do processo requer profissionais com conhecimento da arquitetura do produto Datasul 12, Progress, Java, Flex, Jboss e ambiente de rede.

#### <span id="page-34-4"></span>**2.1.2 Documentações Importantes**

#### **Manuais Jboss**

- $\blacktriangleright$ Installation Guide;
- Getting Started Guide; $\blacktriangleright$

 $\blacktriangleright$ Server Configuration Guide.

Estas e outras documentações podem ser obtidas em Jboss AS Documentation e Jboss Wiki.

- **Manuais Totvs**
	- $\blacktriangleright$ [Instalação](#page-13-2) [Datasul](#page-13-2) [12;](#page-13-2)

#### **Modelo de entidade e relacionamentos (M.E.R)**

O arquivo [Datasul\\_MER\\_12.1.20.7z](http://tdn.totvs.com/display/public/LDT/M.E.R.+-+Modelo+de+Entidade+e+Relacionamentos+12.1.20) contém os artefatos para consulta do M.E.R do produto Datasul 12. O documento "Datasul 12 MER.docx" explica como podem ser consultados toda a estrutura e relacionamentos, desde os bancos, até cada um dos atrbutos e índices.

### <span id="page-35-0"></span>**2.1.3 Como utilizar este guia**

As configurações neste guia estão capituladas por funcionalidade. No decorrer do guia são citados apenas o nome do arquivo onde a configuração é realizada. No capítulo "Localização dos Arquivos" estão listados os caminhos para a localização dos arquivos.

### <span id="page-35-1"></span>**2.2 Arquivos de configuração**

Neste capítulo citaremos os arquivos e configurações para o produto Datasul 12.

### <span id="page-35-2"></span>**2.2.1 Bancos de Dados**

Os bancos de dados "emsdev", "emsfnd", "mdmerge", "mdtfrw", "finance", "payroll2", "ems2sor", "ems2cad" e "eai2" são acessados diretamente pelo Jboss. Para este acesso são criados datasources, através do arquivo progress-ds.xml (ambiente Progress) ou oracle-ds.xml (ambiente Oracle). Listaremos os atributos mais importantes e suas devidas funções:

**jndi-name**: Nome do Datasource (Não pode ser alterado);

**username**: Usuário para conexão ao banco;

**password**: Senha para conexão ao banco;

**connection-url**: String de conexão JDBC ao banco de dados. Ex:

jdbc:datadirect:openedge://JAGUARIBE:23618;databaseName=emsdev

**min-pool-size**: Número mínimo de conexões ativas ao banco de dados;

**max-pool-size**: Número máximo de conexões ativas ao banco de dados;

Pode existir mais de uma conexão para o mesmo banco de dados, porém, com o JNDI diferente.
Se for necessário fazer alguma alteração no arquivo, tome o cuidado de fazê-la no local certo e para todos os datasources necessários.

Para ambiente Progress o username deve ser "PUB", pois as tabelas estão criadas abaixo deste usuário.

# **2.2.2 AppServer**

Aconfiguração do AppServer é feita no arquivo datasul\_framework.properties.

**progress.server.name**=JAGUARIBE **progress.server.port**=5162 **progress.server.application**=datasul-1151-progress-8080 **progress.server.maxconnections**=5

#### Descrição:

**progress.server.name**: Servidor onde está configurado o broker AppServer; **progress.server.port**: Porta do NameServer; **progress.server.application**: Nome do broker AppServer; **progress.server.maxconnections**: Quantidade máxima de agentes que o Jboss poderá utilizar.

Caso seja exibida a mensagem "Erro ao obter conexão" durante a execução de um programa Flex ou HTML, verifique se o broker AppServer configurado neste arquivo está ativo e configurado corretamente. O arquivo de log do broker AppServer também pode auxiliar na correção de problemas.

As propriedades descritas abaixo podem ser configuradas para o AppServer Progress. Verificar a configuração que melhor se encaixa no seu cenário de produção. Por padrão todas as propriedades estão desabilitadas e o sistema funciona como state-reset.

#### **progress.server.mode=**1

**progress.server.statereset.controlpoolcompanyid=**false **progress.server.statereset.numberreqconnsclear=**-1 **progress.server.statereset.evictionthreadrun=**120000 **progress.server.statereset.mintimeidleobjects=**180000

#### Descrição:

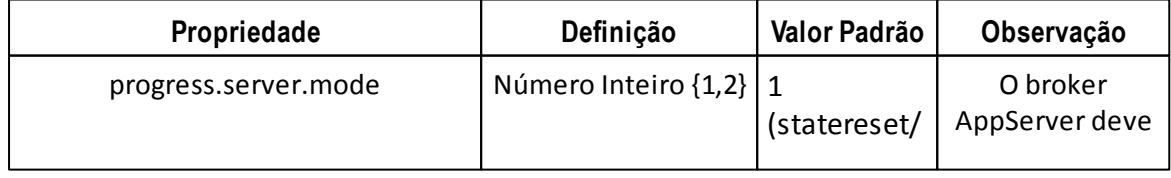

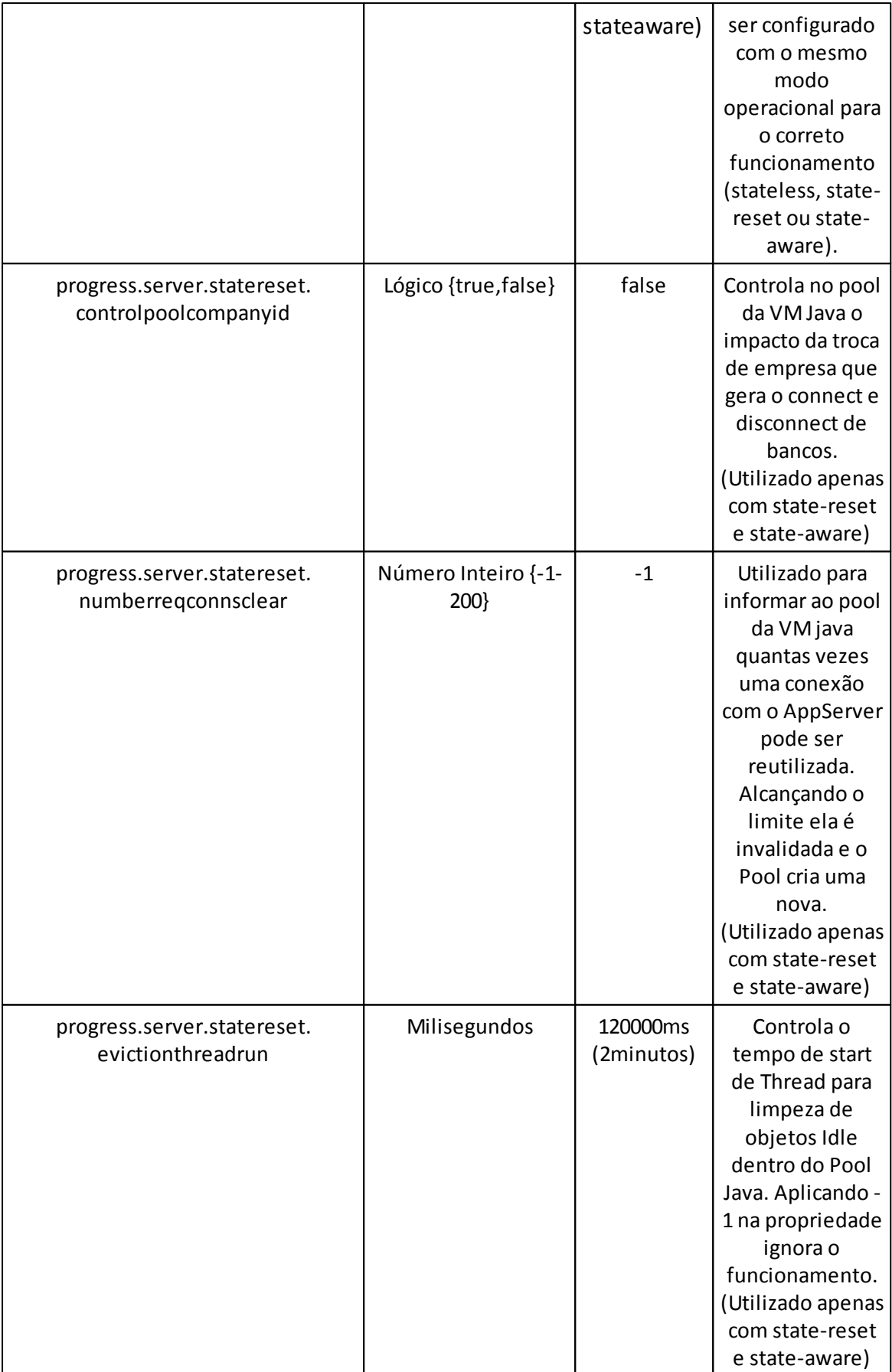

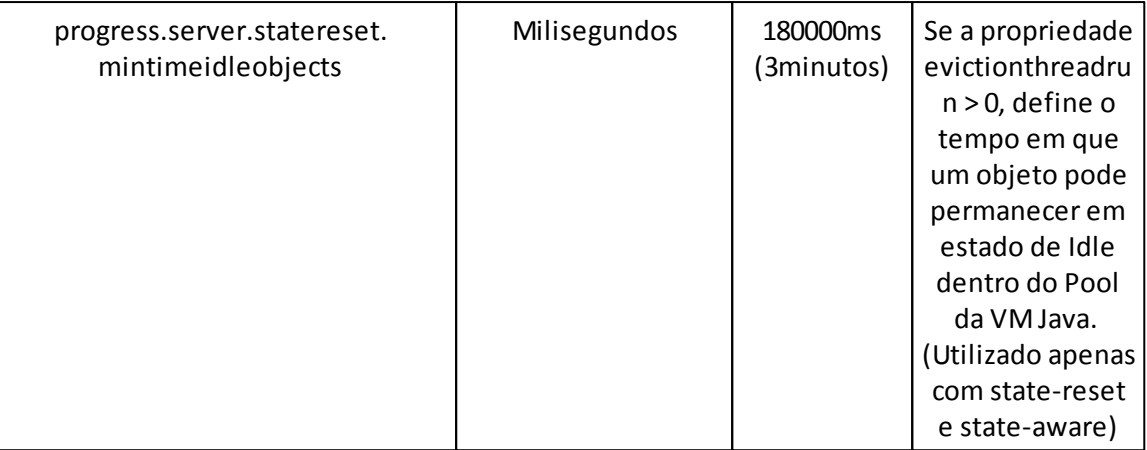

# **2.2.3 Log**

No JBoss a geração de logs é controlada pelo arquivo "jboss-log4j.xml". Este arquivo define um conjunto de "appenders", que são basicamente as saídas de log. Por padrão, o JBoss está configurado com saídas para o console e para um arquivo de log (server.log).

O nível de log a ser configurado depende do tipo de informação que se quer obter. O produto Datasul 12 está configurado com o log para "ERROR", o que significa que somente as mensagens de erro serão exibidas no arquivo. Esta é a configuração adequada para um ambiente de produção, para que mensagens informativas não sejam gravadas em log, o que pode tornar o arquivo muito grande e difícil de ler.

Existem seis níveis de log: TRACE, DEBUG, INFO, WARN, ERROR e FATAL. Quando um desses níveis é definido no arquivo, todas as mensagens acima do nível escolhido também serão registradas. Quer dizer, se for escolhido o nível "INFO", todas as mensagens iguais e superiores a este nível serão escritas em log (INFO, WARN, ERROR e FATAL).

O exemplo abaixo é de um appender com saída para arquivo, configurado para "INFO":

<appender name="FILE" class="org.jboss.logging.appender.DailyRollingFileAppender">

<errorHandler class="org.jboss.logging.util.OnlyOnceErrorHandler"/>

<param name="File" value="\${jboss.server.log.dir}/server.log"/>

<param name="Append" value="false"/>

<param name="Threshold" value="INFO"/>

<param name="DatePattern" value="'.'yyyy-MM-dd-HH"/>

<layout class="org.apache.log4j.PatternLayout">

<param name="ConversionPattern" value="%d %-5p [%c] %m%n"/>

</layout>

</appender>

Para alterar o nível de log, basta alterar o "Threshold" de "INFO" para o valor desejado. Após a alteração não é necessário reiniciar a instância. O jboss-log4j.xml é o único arquivo de configuração do JBoss que não exige restart da instância. A alteração entra em vigor no máximo em 60 segundos após salvar o arquivo.

Na configuração padrão do produto o log rotate será feito a cada hora. Ao início de cada hora, o arquivo corrente de log será renomeado e o log será gerado em outro arquivo, com o mesmo nome. Configure o log conforme sua necessidade, visando não gerar arquivos com tamanho exagerado. Podese configurar o log rotate por: mês, semana, dia, metade do dia, hora e minuto. Para fazer esta alteração, mudar o valor da opção "DatePattern", conforme a tabela abaixo:

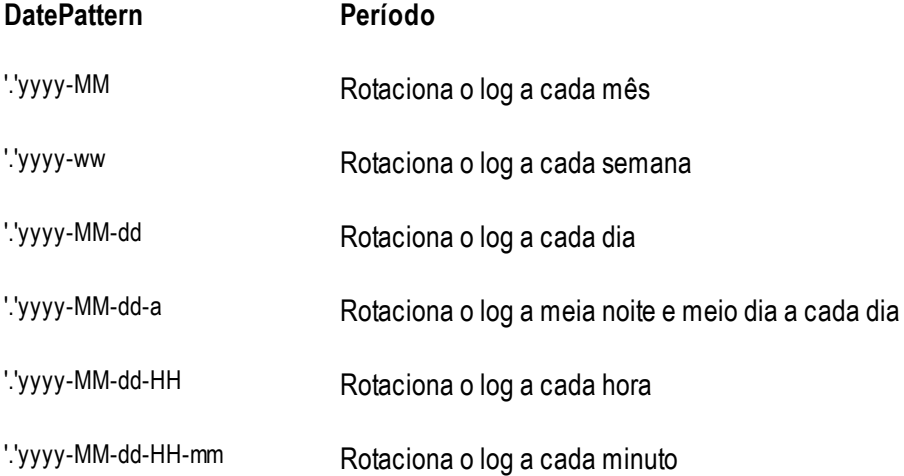

Além dos Appenders podem ser criadas categorias. As categorias possuem configurações específicas para determinadas aplicações. Por exemplo, você pode manter o nível de log como "INFO", e configurar uma categoria para as mensagens de determinada aplicação como "WARN". O exemplo abaixo é de uma categoria do componente "org.jgroups" (cluster) configurado como "WARN":

<category name="org.jgroups">

<priority value="WARN"/>

</category>

Dessa forma, para todas as aplicações serão exibidas apenas as mensagens com o nível "ERROR", exceto as mensagens da aplicação "org.jgroups", que possui o nível de log "WARN".

Informações sobre os níveis de log podem ser obtidas [aqui](http://docs.jboss.org/process-guide/en/html/logging.html).

# **2.2.4 License Server**

A configuração do License Server (LS) é feita no arquivo "datasul\_framework.properties", nos parâmetros abaixo:

**license.server**=calixto **license.port**=7777 **license.timeout**=20 **license.showlog**=none

Descrição:

**license.server**: Endereço IP ou nome do LS;

**license.port**: Porta configurada para o LS (default 5555);

**license.timeout**: Tempo (segundos) para conexão com o LS. Se este tempo for atingido sem receber uma resposta do LS, será solicitada a chave de emergência;

**license.showlog**: Nível de log para as mensagens do LS. Os tipos permitidos são: none, all, error, debug, info (default: none).

Se não houver comunicação com o LS ou a licença estiver expirada, será solicitada a chave de emergência.

### **2.2.4.1 Acerto Arquivo de Licença**

Apartir do Datasul 12.1.1 a forma de validação das licenças do produto foi modificada, isso para melhorar o controle e garantir a utilização correta das licenças. Esta configuração é válida para uma instalação ou atualização (Update) do Datasul 12, onde basicamente consiste na cópia automática do arquivo para as estações de trabalho.

Neste caso o Datasul 12 ao ser acessado por uma estação de trabalho copia automaticamente a dll para o diretório c:\windows\, se não conseguir por falta de permissão tenta fazer a cópia para outro diretório definido na variável PATH do Windows.

Quando o usuário não tem permissão para cópia em nenhum dos diretórios definido na variável PATH do Windows, deve ser feita a cópia manual pelo administrador ou fazer o mapeamento do diretório do servidor para incluir no PATH do Windows.

#### **1ª sugestão:**

- Copiar o arquivo **license** client.dll do diretório ...\ERP\fnd\config\
- Colar no diretório c:\windows de cada estação de trabalho que irá fazer o acesso ao Datasul 12

#### **2ª sugestão:**

- Mapear o caminho \\servidor\dts12\ERP\fnd\ como t:\
- Incluir o diretório t:\config\ na variável de ambiente PATH do Windows.

#### **Importante:**

Caso utilize acesso remoto (Citrix, GoGlobal, TS) o arquivo license\_client.dll deve ser copiado para o diretório c:\windows do servidor da ferramenta.

# **2.2.5 Configuração do Serviço Jboss**

Na instalação padrão do produto (ambiente Windows) é criado pela mídia o serviço "TOTVS Datasul - <ID> - 8x80", que é responsável pela carga do Jboss. Ao iniciar o serviço é executado o script "service-8x80.bat", o qual gerencia o serviço, além de efetuar a chamada da linha de execução do Jboss.

No arquivo "run.bat" está configurada a variável "JAVA\_OPTS". Esta é a variável de ambiente padrão para a configuração de parâmetros do Java. Observando os arquivos "service-8x80.bat" e "run.bat" podemos verificar que esta variável é definida várias vezes, geralmente concatenando o valor antigo e incluindo outros parâmetros e valores. Caso exista a necessidade de incluir um novo parâmetro, pode-se incluir em qualquer um destes dois arquivos. Adiferença básica é que o arquivo "run.bat" é utilizado para todas as instâncias, sendo que os parâmetros definidos neste arquivo serão os mesmos para todas as instâncias. Já o arquivo "service-8x80.bat" é utilizado por instância, nos dando a possibilidade de definir valores diferenciados para cada uma das instâncias.

#### **2.2.5.1 Linux**

O Jboss é instalado através da mídia somente para ambiente Windows. Para ambientes onde o Jboss está configurado em um servidor Linux, a carga do Jboss é feita através do script "run.sh", sendo que as configurações da variável JAVA\_OPTS devem ser feitas no arquivo "run.conf".

Para a configuração do Jboss em servidor Linux recomenda-se a leitura deste [kbase.](http://ingleses.datasul.com.br/scripts/econsultor.sbd/main.htm?kbid=43783)

#### **2.2.5.2 Segurança JBOSS**

Os consoles "jmx-console" e "web-console" são utilizados para tarefas administrativas. Todos os usuários que tenham acesso ao ambiente, podem acessar estes consoles e obter acesso administrativo no processo do JBOSS do produto Datasul12.

Abaixo algumas instruções para configurar a autenticação para esses dois monitores do JBoss:

1) No arquivo ..\deploy\management\console-mgr.sar\web-console.war\WEB-INF\jboss-web.xml habilitar um domínio de segurança retirando os comentários da tag "<security-domain>" conforme exemplo abaixo:

*<?xml version='1.0' encoding='UTF-8' ?> <jboss-web> <!-- Uncomment the security-domain to enable security. You willneed to edit the htmladaptor login configuration to setup the login modules used to authentication users. -->*

*<security-domain>java:/jaas/jmx-console</security-domain>*

*<!-- The war depends on the --> <depends>jboss.admin:service=PluginManager</depends> </jboss-web>*

2) No arquivo ..\deploy\management\console-mgr.sar\web-console.war\WEB-INF\web.xml habilitar uma restrição de segurança retirando os comentários da tag "<security-constraint>", alterando a tag "<realname>" para "jmx-console", alterando também as tags "<role-name>" para "\*" conforme exemplo abaixo:

*<security-constraint>*

*<web-resource-collection> <web-resource-name>HtmlAdaptor</web-resource-name> <description>An example security config that only allows users with the role JBossAdmin to access the HTML JMX console web application </description> <url-pattern>/\*</url-pattern> </web-resource-collection>*

*<auth-constraint> <role-name>\*</role-name> </auth-constraint>*

*</security-constraint>*

*<login-config> <auth-method>BASIC</auth-method> <realm-name>jmx-console</realm-name> </login-config>*

*<security-role> <role-name>\*</role-name> </security-role>*

3) No arquivo ..\deploy\jmx-console.war\WEB-INF\jboss-web.xml habilitar um domínio de segurança retirando os comentários da tag "<security-domain>" conforme exemplo abaixo:

*<?xml version='1.0' encoding='UTF-8' ?>*

*<jboss-web>*

*<!-- Uncomment the security-domain to enable security. You will need to edit the htmladaptor login configuration to setup the login modules used to authentication users. -->*

*<security-domain>java:/jaas/jmx-console</security-domain>*

*</jboss-web>*

4) No arquivo ..\deploy\jmx-console.war\WEB-INF\web.xml habilitar uma restrição de segurança retirando os comentários da tag "<security-constraint>", alterando a tag "<real-name>" para "jmx-console", alterando também as tags "<role-name>" para "\*" conforme exemplo abaixo:

*<security-constraint>*

*<web-resource-collection> <web-resource-name>HtmlAdaptor</web-resource-name> <description>An example security config that only allows users with the role JBossAdmin to access the HTML JMX console web application</description> <url-pattern>/\*</url-pattern> </web-resource-collection>*

*<auth-constraint> <role-name>\*</role-name> </auth-constraint>*

*</security-constraint>*

*<login-config> <auth-method>BASIC</auth-method>* *<realm-name>jmx-console</realm-name> </login-config>*

*<security-role> <role-name>\*</role-name> </security-role>*

5) Criar os arquivos ..\deploy\management\console-mgr.sar\web-console.war\WEB-INF\context.xml e .. \deploy\jmx-console.war\WEB-INF\context.xml conforme exemplo abaixo:

*<Context> <Realm className="org.apache.catalina.realm.JAASRealm" appName="jmx-console" allRolesMode="authOnly" debug="1" /> </Context>*

6) Alterar a senha do usuário admin no arquivo ..\conf\props\ jmx-console-users.properties, que vai valer para os dois monitores, conforme exemplo abaixo:

### admin=novasenha

7) No arquivo ...\deploy\http-invoker.sar\invoker.war\WEB-INF\web.xml inclua JNDIFactory, EJBInvokerServlet e JMXInvokerServlet no domníno de segurança conforme exemplo abaixo:

*<security-constraint> <web-resource-collection> <web-resource-name>HttpInvokers</web-resource-name> <description>An example security config that only allows users with the role HttpInvoker to access the HTTP invoker servlets </description> <url-pattern>/restricted/\*</url-pattern> <url-pattern>/JNDIFactory/\*</url-pattern> <url-pattern>/EJBInvokerServlet/\*</url-pattern> <url-pattern>/JMXInvokerServlet/\*</url-pattern> <http-method>GET</http-method> <http-method>POST</http-method> </web-resource-collection> <auth-constraint> <role-name>HttpInvoker</role-name> </auth-constraint> </security-constraint>*

8) No mesmo arquivo ...\deploy\http-invoker.sar\invoker.war\WEB-INF\web.xml defina o domínio de

segurança acrescentando as linhas abaixo:

*<jboss-web>*

*<security-domain>java:/jaas/jmx-console</security-domain> </jboss-web>*

9) Parar a instância JBoss que foram feitos os acertos.

10) Eliminar os diretórios data, farm, log, tmp e work do caminho ...\ServidorAplicacao\jboss-4.2.3. GA\server\instance-xxxx\11) Iniciar o JBoss e testar o acesso aos monitores "jmx-console" e "webconsole".

## **2.2.6 Parâmetros de Memória**

Para obter a performance ideal na utilização do produto, é necessário configurar corretamente os parâmetros de memória da JVM. Estas configurações estão definidas na variável "JAVA\_OPTS", citada anteriormente. No padrão instalado pela mídia os parâmetros de memória estão definidos no "run.bat", indicando que os valores ali alterados serão para todas as instâncias. Recomendamos remover esta configuração deste arquivo e colocá-la no "service-8x80.bat" (de acordo com a instância), para que a configuração de memória seja diferente para cada instância.

Segue abaixo exemplo da linha com os parâmetros de memória do Java (padrão da mídia de instalação):

set JAVA\_OPTS=%JAVA\_OPTS% -Xms128m -Xmx768m -Xss128k -XX:MaxPermSize=512m -XX: +UseParallelGC -XX:ParallelGCThreads=10

Abaixo uma breve descrição de cada um desses parâmetros:

**Xms**: Parâmetro de memória que define o mínimo de memória para a aplicação; **Xmx**: Parâmetro de memória que define o máximo de memória para a aplicação; **Xss**: Tamanho da pilha reservada para cada thread;

**XX:MaxPermSize**: Tamanho máximo da área de objetos permanentes em memória;

**-XX:+UseParallelGC**: Habilita o Garbage Collector para abrir várias thread e atuar paralelamente;

**-XX:ParallelGCThreads**: Número de thread que serão abertas para GC. Por default é aberto uma Thread para cada processador.

Em um ambiente de produção o ideal é que o valor do Xms e Xmx estejam iguais. Configurando dessa forma o Garbage Collector será executado com menor freqüência. Para obter o valor ideal de memória é necessário um monitoramento da JVM.

## **2.2.7 Time Out Flex**

Aconfiguração do Time Out Flex que até as versões anteriores possuía ação somente sobre as rotinas flex, a partir da release 11.5.7 adquire a mesma funcionalidade sobre as rotinas progress. A configuração é realizada através do arquivo "datasul\_framework.properties", de acordo com as configurações padrão listadas abaixo:

# **session.timeout**=30 **session.timeout.message**=2

#### **Descrição:**

**session.timeout**: Tempo (minutos) que a sessão Web fica ativa sem nenhuma interação do usuário com o sistema. Se o tempo fornecido for 0 (zero), o Time Out será desligado.

**session.timeout.message**: Indica quanto tempo (minutos) antes do session.timeout será exibida a mensagem ao usuário de que a sessão está prestes a expirar.

Os usuários relacionados ao grupo de exceção parametrizado no programa "btb927aa" (TimeOut Parâmetros Básico) NÂO serão desconectados, mesmo que o tempo de ociosidade destes usuários exceda o período determinado no parâmetro "session.timeout". Para desabilitar o TimeOut, altere o valor do parâmetro "session.timeout" para "0" (zero).

**Importante:** Para bancos de dados Progress será necessário ajustar os parâmetros de carga, adicionando os seguintes parâmetros: -basetable 1 –tablerangesize 2500. O Time Out Flex está disponível para ambiente Progress e Oracle.

# **2.2.8 Josso**

Josso, ou Java Open Single Sign-On, é uma infra-estrutura opensource que provê uma solução centralizada de autenticação e autorização de usuários. É o componente utilizado para o login dos usuários no produto Datasul 12.

As informações de conexão ao Josso encontram-se no arquivo "josso-agent-config.xml". Neste arquivo serão encontradas três entradas com o nome do servidor e a porta. Caso seja necessário alterar o nome do servidor, essas entradas deverão ser alteradas.

No arquivo "josso-gateway-config.xml" estão as configurações de autenticação no Ldap. Ao editar o arquivo será encontrado o usuário utilizado para localizar as informações no Ldap, bem como a senha em clear text. Caso a senha seja alterada pode-se editar o arquivo e fazer a alteração manualmente. Pode-se também executar o script "Dominio.vbs", que solicita em tela as informações e gera um arquivo (LogDominio.txt) com as informações necessárias para inserir no arquivo.

## **2.2.9 Portas**

No arquivo "Jboss-service.xml" é definido o conjunto de portas a ser utilizado pela instância. No exemplo abaixo, o atributo "ServerName" está apontando para o conjunto de portas "ports-8080":

<mbean code="org.jboss.services.binding.ServiceBindingManager" name="jboss.system: service=ServiceBindingManager">

<attribute name="ServerName">ports-8080</attribute>

<attribute name="StoreURL">\${jboss.home.url}/binding/ports-bindings.xml</attribute>

<attribute name="StoreFactoryClassName"> org.jboss.services.binding. XMLServicesStoreFactory</attribute> </mbean>

O atributo "StoreURL" aponta para o arquivo "ports-bindings.xml", que é o arquivo onde se encontram os conjuntos de portas a serem utilizados. Pelo padrão instalado pela mídia existem seis conjuntos de portas definidos no arquivo: ports-8080, ports-8180, ports-8280, ports-8380, ports-8480 e ports-8580. A recomendação é alterar estas configurações somente para ambiente Linux (visto que a mídia não configura a instância para Linux) e quando necessitar de mais instâncias do que as portas configuradas no "ports-bindings.xml" permitem.

Se for necessário alterar alguma das portas, verifique nos arquivos "datasul framework.properties" e "jboss-service.xml" se existe também alguma referência a esta mesma porta, pois que nestes arquivos também existem algumas portas configuradas. A lógica é somar 100 portas para a instância 8180, 200 para a instância 8280, etc.

## **2.2.10 Sessão Progress**

Na primeira execução de um programa Progress no Datasul 12 em cada estação, a tela "Configuração de Acesso" será apresentada. No campo "Atalho de Execução" é possível selecionar o atalho para a execução dos programas Progress. As informações desta tela são armazenadas no arquivo "config.xml". Neste arquivo, você pode alterar o atalho padrão ou ainda criar outros atalhos (para execução do clientlog, por exemplo).

Para criar um novo atalho duplique a tag <Shortcut>, localizada dentro da tag <LocalShortcuts>. Altere as informações desejadas na nova linha criada (Description, Ini, Pf e Alias) e salve o arquivo. Após a alteração é necessário reiniciar o Jboss para que a alteração efetuada tenha efeito.

Neste mesmo arquivo estão localizadas as informações para o acesso remoto ao produto (Citrix,

GoGlobal ou Terminal Server). Para mais informações sobre esta configuração consulte o Guia de Instalação, capítulo "Acesso Remoto".

Areferência para a localização do arquivo "config.xml" encontra-se no arquivo "di.properties". Ao abrir este arquivo é localizado o atributo "config.path", que possui como valor o caminho completo para a localização do arquivo "config.xml".

Em caso de lentidão na carga dos programas Progress, pode ser optado para realizar a précarga do Progress durante a inicialização do Datasul 12. Para ativar este recurso o usuário deve selecionar a opção "Realizar pré-carga do Progress na inicialização". Observação: Este recurso funciona somente para estações que tenham o progress instalado localmente.

As preferências de acesso podem ser definidas a nível global, caso o usuário não saiba como configurar ou não precise configurar, existem algumas tags dentro do "datasul\_framework.properties" que servirão como "padrão" para todos os usuários. Estes valores padrões somente serão ignorados quando o usuário definir as suas próprias preferências de acesso.

# indica qual a "descrição" do atalho do progress que deverá ser utilizado como default para carregar o progress

# esta "descrição" está definida dentro do arquivo "config.xml" menu.default.shortcut=c:\\dlc102b # indica o tipo de acesso ao progress sera utilizado, local=false ou remoto=true menu.default. remoteaccess=false

# **2.2.11 Menu**

Em caso de lentidão na carga dos programas no menu do produto, pode-se utilizar a solução de consolidação do menu. Basta informar no datasul\_framework.properties a propriedade "use.menu. key=true". Esta propriedade não é expedida no padrão da mídia e não é recomendada para os ambientes em que a lentidão não é identificada, pois para refletir as alterações realizadas na estrutura do menu (programa, módulo, grupo de segurança, novos usuários) é necessário que seja executado o programa de atualização do menu do usuário (mer010aa). Se a estrutura do menu for alterada mas este programa não for executado os acessos permanecerão os mesmos.

### **2.2.12 RFI – Portal de Cotações**

O Portal de Cotações do Datasul permite que o Fornecedor digite as cotações diretamente no sistema, portanto para seu funcionamento é necessário permitir acesso externo. Para maior segurança foram criados os parâmetros abaixo no arquivo datasul\_framework.properties, onde são informados um servidor e uma porta que permitem acesso externo. Este servidor e porta formarão o link que será enviado por e-mail ao Fornecedor quando o Comprador solicitar cotações.

As configurações do RFI - Request For Information - também poderão ser utilizadas em outras funcionalidade que necessitarem solicitar informações a usuários externos.

rfi.server=moitas rfi.port=8080

## **2.2.12.1 Mail Service**

Necessário informar conta de e-mail do servidor da empresa (Exchange, Lotus) para permitir envio de e-mail através de funções como a Solicitação de Cotações usada pelo Comprador. Esta conta não será usada para receber e-mails, apenas para envio.

Exemplo: <attribute name="User">compras\_empresa</attribute> <attribute name="Password">s3nh4\_3m4i1</attribute>

# **2.2.13 Localização dos Arquivos**

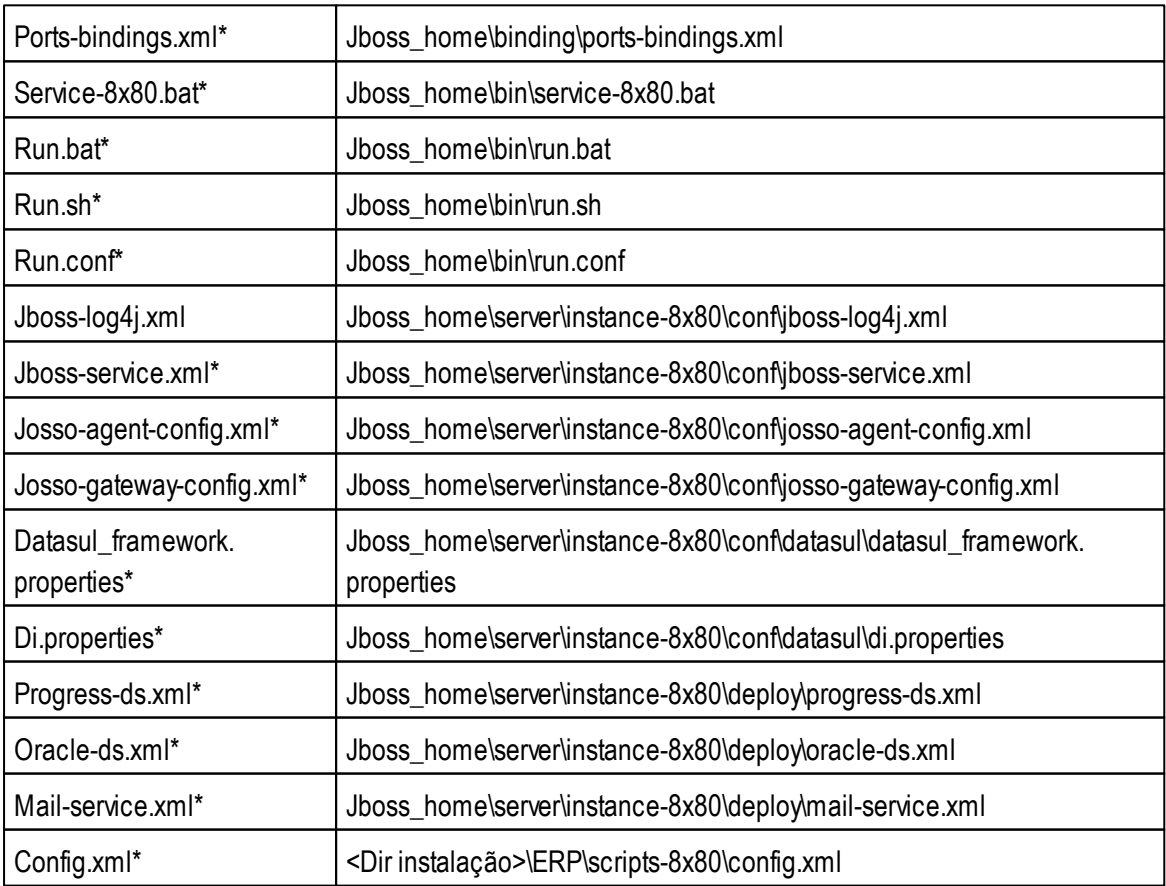

\* É necessária a reinicialização do Jboss para que as alterações tenham efeito.

# **2.3 Conexão DataSource Progress**

Amídia do Datasul 12 para banco de dados Progress por padrão configura alguns bancos com acesso JBDC, onde essa configuração envolve script de carga (.bat) e script de conexão JDBC (.xml).

O script de carga é montado com base nas informações fornecidas em tela durante a instalação do Datasul 12 com a mídia, quando o banco tem a necessidade de conexão JDBC são incluídas duas linhas conforme exemplo abaixo:

```
call C:\dlc102b\bin\proserve "C:\datasul\ERP\database-8x80\emsfnd" -B
1000 -spin 4000 -L 200000 -Mm 4096 -N tcp -S 27620 -n 101 -Ma 15 -Mn 9 -
Mpb 4
call C:\dlc102b\bin\proserve "C:\datasul\ERP\database-8x80\emsfnd" -
ServerType SQL -m3 -S 27621 -Ma 10 -Mpb 4
```
A primeira linha faz a carga do broker 4GL utilizando uma porta definida pelo parâmetro -S e outros parâmetros iniciais, essa porta é utilizada por programas Progress.

Asegunda linha faz a carga do broker SQL utilizando uma outra porta definida pelo parâmetro -S, define o parâmetro **-ServerType SQL** e outros parâmetros iniciais, essa porta é utilizada por programas JAVA.

Abaixo a lista de bancos de dados Progress que por padrão são configurados com acesso JDBC no script progress-ds.xml:

- emsdev
- emsfnd
- mdmerge
- $\bullet$  finance
- ems2sor
- payroll2
- mdtfrw ems2cad
- 
- $-ea$ i2

Esses bancos de dados por padrão são configurados no arquivo progress-ds.xml, utilizando a porta definida do parâmetro -S da segunda linha do script de carga.

#### **Exemplo:**

<connection-url>jdbc:datadirect:openedge://servidor:**27621**;databaseName=emsfnd</connection-url>

O serviço do JBoss ao ser iniciado utiliza esse arquivo para conectar nos bancos abrindo um pool de conexão, que para alguns bancos há mais de um pool, como é o caso do EMSFND.

Se o JBoss tentar abrir uma conexão e receber um erro porque o banco rejeitou, devido aos parâmetros configurados, o usuário receberá um erro e algo não funcionará corretamente no Datasul. Logo, é importante que todas as conexões dos pools do JBoss estejam dimensionadas na carga do banco.

#### **Como funciona, simplificadamente, este pool de conexões?**

Quando algum programa precisa acessar algum banco de dados ele pede uma conexão "emprestada" para o pool correspondente. Havendo alguma conexão já aberta e não sendo utilizada por ninguém, esta conexão é emprestada ao programa. Se não houver conexão aberta e o pool não chegou o tamanho limite (max-pool-size), o JBoss abrirá uma nova conexão com o banco.

Se o pool já está no limite, o programa aguarda um tempo indicado pelo parâmetro "blockingtimeout-millis" no arquivo progress-ds.xml. Se uma conexão for liberada, o programa pega esta emprestada e continua, caso contrário o programa recebe um erro.

Depois que o programa usou e liberou a conexão, ela é devolvida ao pool para ser reutilizada.

#### **Então quantas conexões são necessárias?**

Depende do número de usuários, da atividade dos usuários, dos programas que cada usuário executa e em qual ordem e de quanto tempo cada programa fica com a conexão "emprestada" antes de devolvê-la ao pool.

Uma forma de acompanhar e dimensionar este número é utilizar o /jmx-console, conforme artigo [Como](http://tdn.totvs.com/display/LDT/DTEC8012+-+Como+definir+o+valor+do+campo+%3Cmax-pool-size%3E+no+progress-ds.xml) [definir](http://tdn.totvs.com/display/LDT/DTEC8012+-+Como+definir+o+valor+do+campo+%3Cmax-pool-size%3E+no+progress-ds.xml) [o](http://tdn.totvs.com/display/LDT/DTEC8012+-+Como+definir+o+valor+do+campo+%3Cmax-pool-size%3E+no+progress-ds.xml) [valor](http://tdn.totvs.com/display/LDT/DTEC8012+-+Como+definir+o+valor+do+campo+%3Cmax-pool-size%3E+no+progress-ds.xml) [do](http://tdn.totvs.com/display/LDT/DTEC8012+-+Como+definir+o+valor+do+campo+%3Cmax-pool-size%3E+no+progress-ds.xml) [campo](http://tdn.totvs.com/display/LDT/DTEC8012+-+Como+definir+o+valor+do+campo+%3Cmax-pool-size%3E+no+progress-ds.xml) [<max-pool-size>](http://tdn.totvs.com/display/LDT/DTEC8012+-+Como+definir+o+valor+do+campo+%3Cmax-pool-size%3E+no+progress-ds.xml) [no](http://tdn.totvs.com/display/LDT/DTEC8012+-+Como+definir+o+valor+do+campo+%3Cmax-pool-size%3E+no+progress-ds.xml) [progress-ds.xml](http://tdn.totvs.com/display/LDT/DTEC8012+-+Como+definir+o+valor+do+campo+%3Cmax-pool-size%3E+no+progress-ds.xml).

#### **Qual a configuração mínima recomendada para funcionar o Datasul 12?**

No arquivo progress-ds.xml o parâmetro max-pool-size vem com o valor padrão de 30, que está mensurado para um ambiente com 300 usuários, isso porque é utilizado o cálculo de 1 conexão para 10 usuários. Esse número utilizado como cálculo é uma estimativa média, pode variar conforme o ambiente. O número informado para este parâmetro implica que podem haver até esse mesmo número de conexões que permanecerão ativas no banco de dados, além das conexões de usuários que utilizarão programas posteriormente.

Esse parâmetro pode ser ajustado definindo um valor corresponde ao número de usuários que utilizam o Datasul 12. O banco de dados EMSFND precisa de no mínimo 3 conexões para iniciar o JBoss, abaixo os valores que devem ser utilizados para configuração do arquivo.

#### **emsFnd**

<min-pool-size>1</min-pool-size> <max-pool-size>1</max-pool-size>

#### **no\_tx\_emsFnd**

<min-pool-size>1</min-pool-size> <max-pool-size>1</max-pool-size>

# **ems\_josso**

<min-pool-size>1</min-pool-size> <max-pool-size>1</max-pool-size>

Importante ressaltar que os parâmetros acima dizem respeito ao mínimo de conexão a ser configurado no EMSFND, onde para cada banco de dados configurado no arquivo progress-ds.xml deve ser feito um monitoramento das conexões para identificar a configuração ideal do parâmetro max-poolsize.

Mais detalhes da configuração do parâmetro max-pool-size podem ser visualizados no artigo [Como](http://tdn.totvs.com/display/LDT/DTEC8012+-+Como+definir+o+valor+do+campo+%3Cmax-pool-size%3E+no+progress-ds.xml) [definir](http://tdn.totvs.com/display/LDT/DTEC8012+-+Como+definir+o+valor+do+campo+%3Cmax-pool-size%3E+no+progress-ds.xml) [o](http://tdn.totvs.com/display/LDT/DTEC8012+-+Como+definir+o+valor+do+campo+%3Cmax-pool-size%3E+no+progress-ds.xml) [valor](http://tdn.totvs.com/display/LDT/DTEC8012+-+Como+definir+o+valor+do+campo+%3Cmax-pool-size%3E+no+progress-ds.xml) [do](http://tdn.totvs.com/display/LDT/DTEC8012+-+Como+definir+o+valor+do+campo+%3Cmax-pool-size%3E+no+progress-ds.xml) [campo](http://tdn.totvs.com/display/LDT/DTEC8012+-+Como+definir+o+valor+do+campo+%3Cmax-pool-size%3E+no+progress-ds.xml) [<max-pool-size>](http://tdn.totvs.com/display/LDT/DTEC8012+-+Como+definir+o+valor+do+campo+%3Cmax-pool-size%3E+no+progress-ds.xml) [no](http://tdn.totvs.com/display/LDT/DTEC8012+-+Como+definir+o+valor+do+campo+%3Cmax-pool-size%3E+no+progress-ds.xml) [progress-ds.xml.](http://tdn.totvs.com/display/LDT/DTEC8012+-+Como+definir+o+valor+do+campo+%3Cmax-pool-size%3E+no+progress-ds.xml)

# **2.4 Configuração do Datasul 12 com HTTPS**

As informações para configuração do produto Datasul 12 com HTTPS estão descritas neste documento [\(Configuração](http://ingleses.datasul.com.br/econsultor/Pesquisa/kbase_Det.aspx?kbid=51975) [HTTPS\)](http://ingleses.datasul.com.br/econsultor/Pesquisa/kbase_Det.aspx?kbid=51975).

# **2.5 Listagem de bancos de dados dos produtos Datasul**

Será apresentado abaixo a listagem dos bancos de dados dos produtos Datasul.

- **Mono-empresa:** Esta estrutura é adequada as empresas que controlam somente uma empresa.
- **Multi-empresa:** Devido a característica do Datasul-EMS, somente os bancos administrativos  $\bullet$ contemplam a estrutura de multi-empresa e a capacidade de se armazenar dados de várias empresas num mesmo banco. Desta forma, os clientes que desejam controlar várias empresas, devem utilizar a solução de banco multi-empresa, na qual os bancos multi-empresa são

compartilhados para todas as empresas e os bancos mono-empresa são duplicados para cada empresa em especifico. Assim, todas as empresas compartilharão os bancos multi-empresa e cada empresa possuir seus bancos mono-empresa. A configuração de conexão aos bancos necessários e realizada nos arquivos de parâmetros de conexão. Nesta configuração, a quantidade de bancos irá depender da quantidade de empresas. Cada empresa terá um atalho de conexão diferente.

- **Bancos históricos**: Esta estrutura de bancos permite que dados históricos sejam armazenados em bases separadas que podem ser acessadas a qualquer tempo. Periodicamente os dados de movimentos são transferidos dos bancos de movimentação diária para os bancos históricos, com isto, as bases de movimentos, que são constantemente acessadas nos processos diários, ficam mais "enxutas" e consequentemente a performance do sistema melhora significativamente. Estes bancos também podem ser utilizados em um ambiente multi-empresa, para o EMS 5, apenas é possível utilizar bancos históricos a partir do release 5.06.
- **Bancos específicos:** podem ser criados alguns bancos para comportar tabelas especificas do cliente, bancos estes que não deverão ser unificados junto com as bases padrões do produto. Fica a cargo do cliente escolher a melhor forma de unificar as suas bases específicas, desde que estes bancos fiquem separados dos bancos padrões Datasul.
- **ScreenOptimizer:** o banco mgsop pode ser unificado juntamente com os bancos de cadastros do produto, porem o banco mgsor não pode ser unificado, deverá ficar separado em uma base distinta.
- **Internacional:** bancos utilizados pelo produto por clientes fora do Brasil.
- **EAI:** este banco não pode ser unificado.
- **Banco MGAPS:** disponível no EMS 2 a partir do release 2.06B.
- **Banco MGADT:** o banco mgadt é mono-empresa e não pode ser unificado, deverá ficar separado em uma base distinta.
- **Banco MGMP:** este banco não pode ser unificado.
- **Gestão de Planos 1.00:** Os bancos desse produto são mono-empresa e podem ser unificados.
- **DBR (APS):** Os bancos desse produto são mono-empresa e podem ser unificados com os demais bancos mono-empresa do EMS2.
- **Frotas:** Os bancos desse produto (mgfro e movfro) são mono-empresa e podem ser unificados

com os demais bancos mono-empresa do EMS2.

**TOTVS Genérico:** O banco TOTVSGEN será utilizado para tabelas de novas funcionalidades do produto, sendo que inicialmente estarão localizadas tabelas do Ekanban.

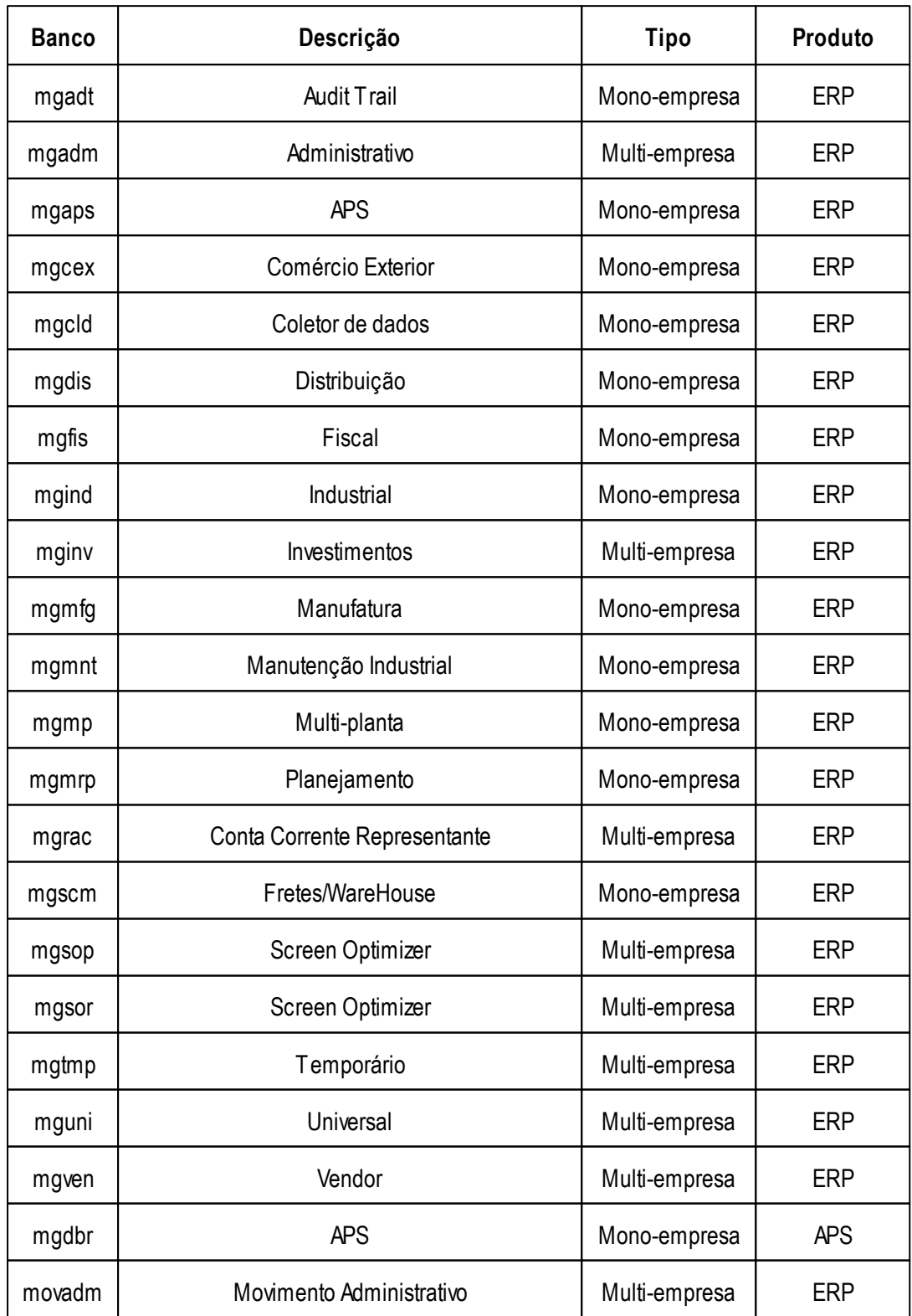

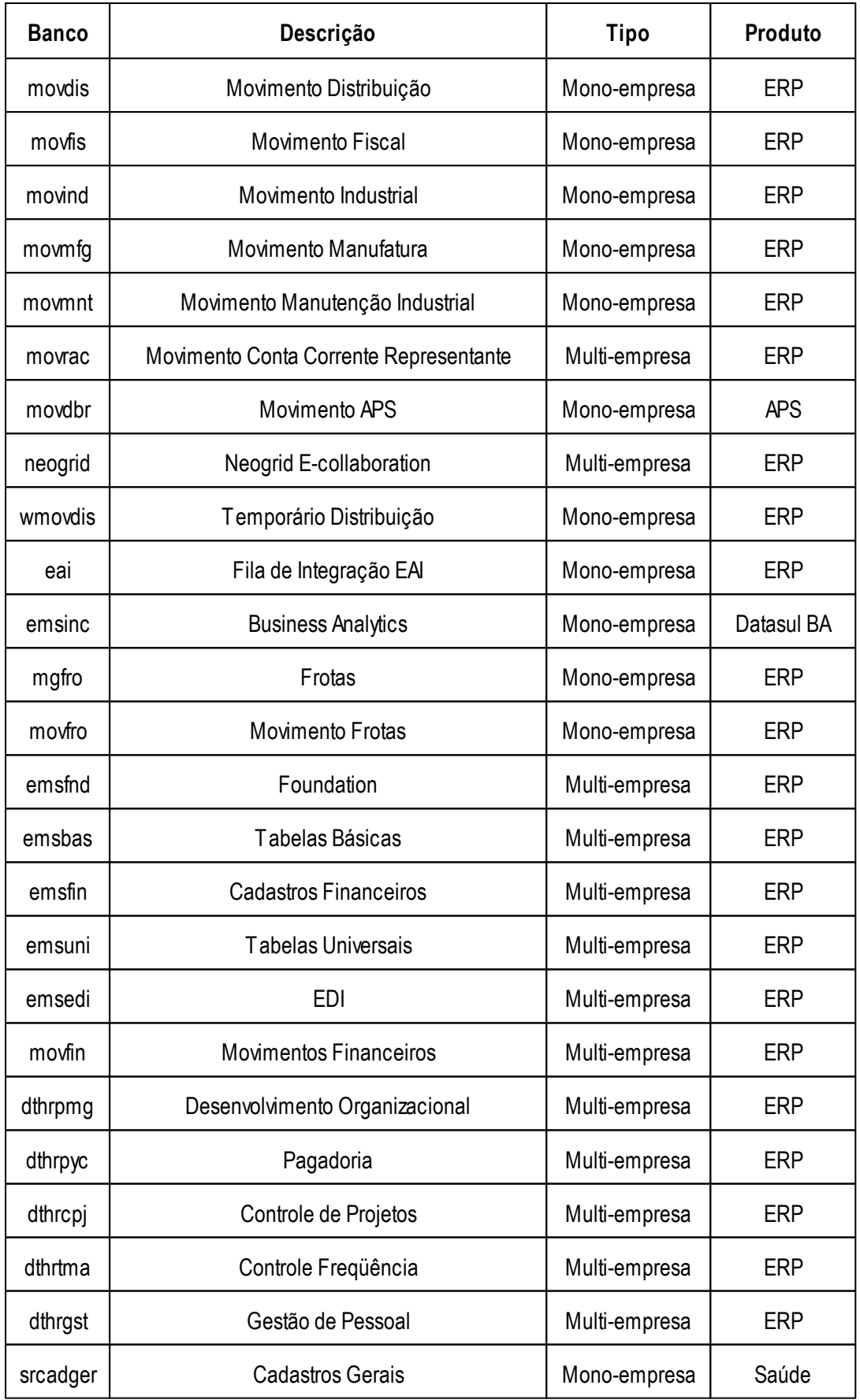

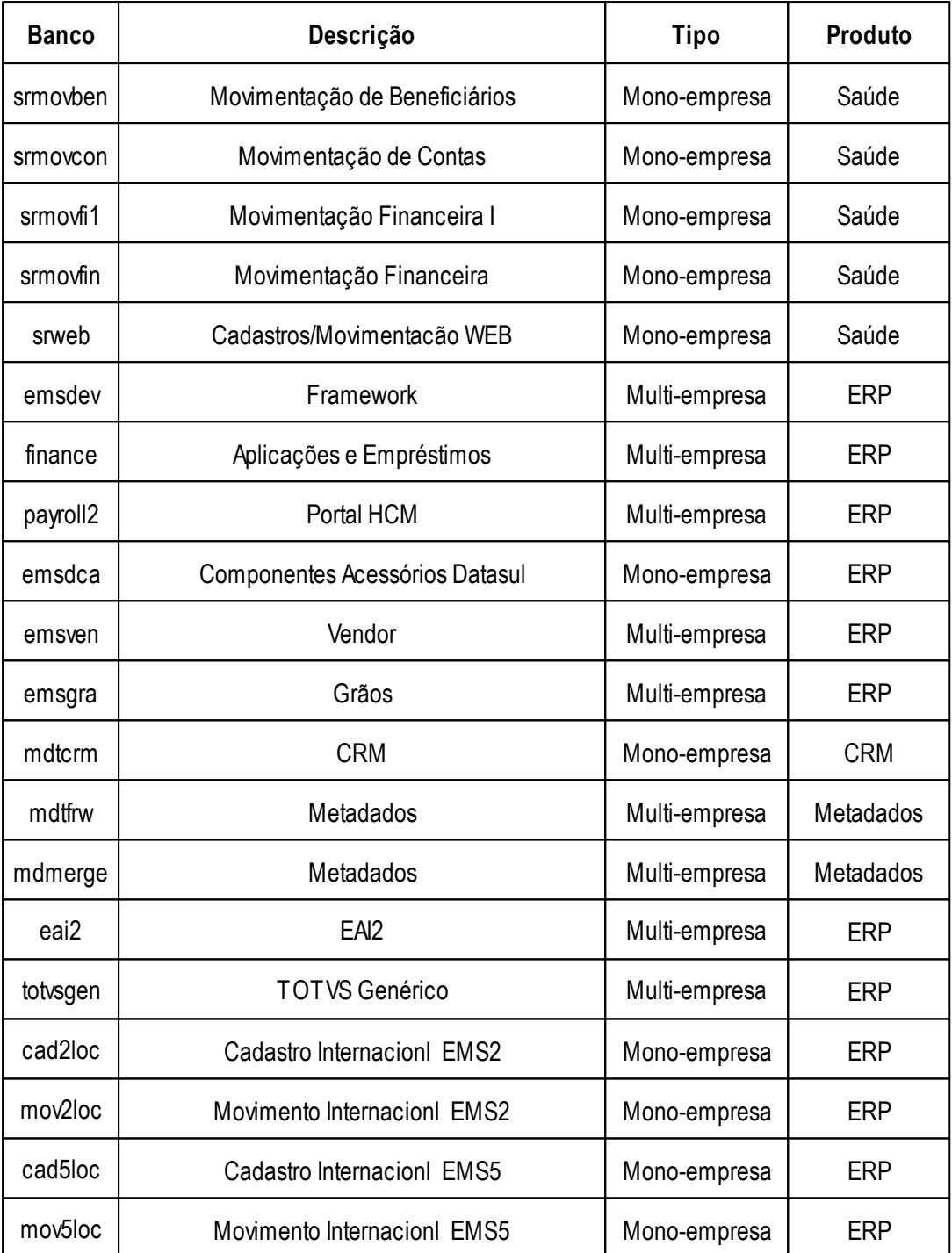

## **Observações:**

- Continua a restrição de não unificar os bancos do produto EMS2 junto com os bancos do EMS5  $\bullet$ ou junto com os bancos do HCM, pois existem tabelas com a mesma nomenclatura.
- Os Bancos EMSDEV, EMSFND, MDMERGE, FINANCE, EMS2SOR, PAYROLL2, MDTFRW: São bancos de dados acessados via JDBC via porta SQL. A recomendação é que não sejam unificados.

# **3 Configuração Acesso Remoto**

# **3.1 Introdução**

A finalidade deste Guia é descrever as configurações no Datasul 12 para acesso remoto ao Progress.

## **Importante:**

- Conforme a versão das ferramentas algumas telas podem aparecer diferentes do que foi  $\bullet$ exposto no guia.
- Aconfiguração e instalação do GoGlobal, TS e Citrix é de responsabilidade do cliente, em caso de dúvidas quanto a utilização da ferramenta deve acionar o suporte do fabricante.
- Para cada sessão utilizada no acesso remoto deve ter configurado uma banda de 20kbps por usuário.

# **3.2 Acesso remoto com TS**

É necessário que o Terminal Server esteja instalado no servidor onde será feito o acesso remoto. Seguem os procedimentos a serem realizados para o acesso remoto via Terminal Server:

- Instalar a licença Progress Client Networking no servidor do Terminal Server.  $\checkmark$
- Instalar o Java.
	- Abrir o RemoteApp Manager do servidor em ...\Control Panel\Administrative Tools\Terminal Services\

Ra Remote Desktop Services Manager Rin Remote Desktop Session Host Configuration Remote Desktop Web Access Configuration Remote Desktops RemoteApp Manager

Em RemoteApp Programs clicar com o botão direito e adicionar o programa "Add RemoteApp

## Programs"

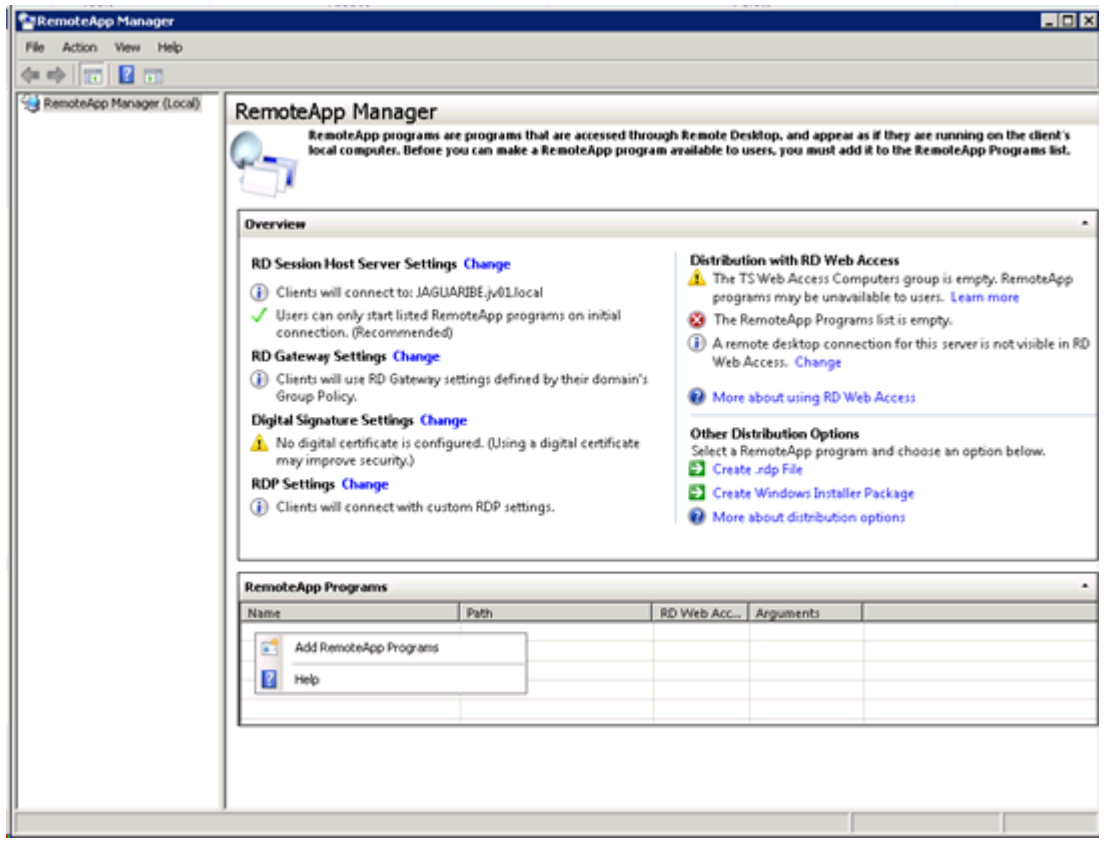

Clicar em "Next" $\bullet$ 

*TOTVS S.A.*

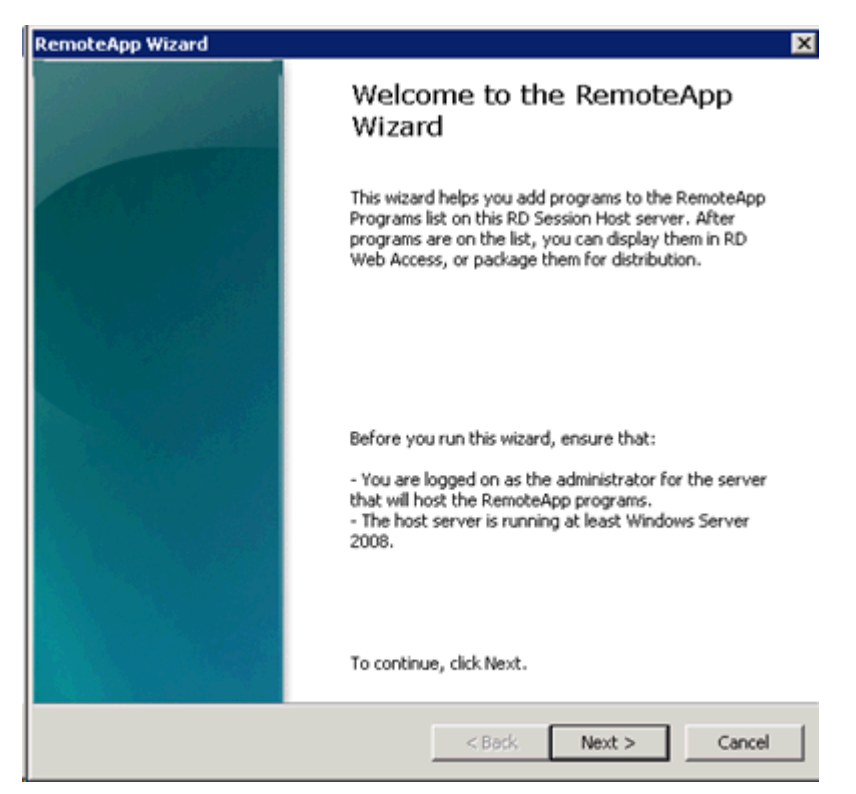

Clicar em "Browse..." para buscar o executável do Progress

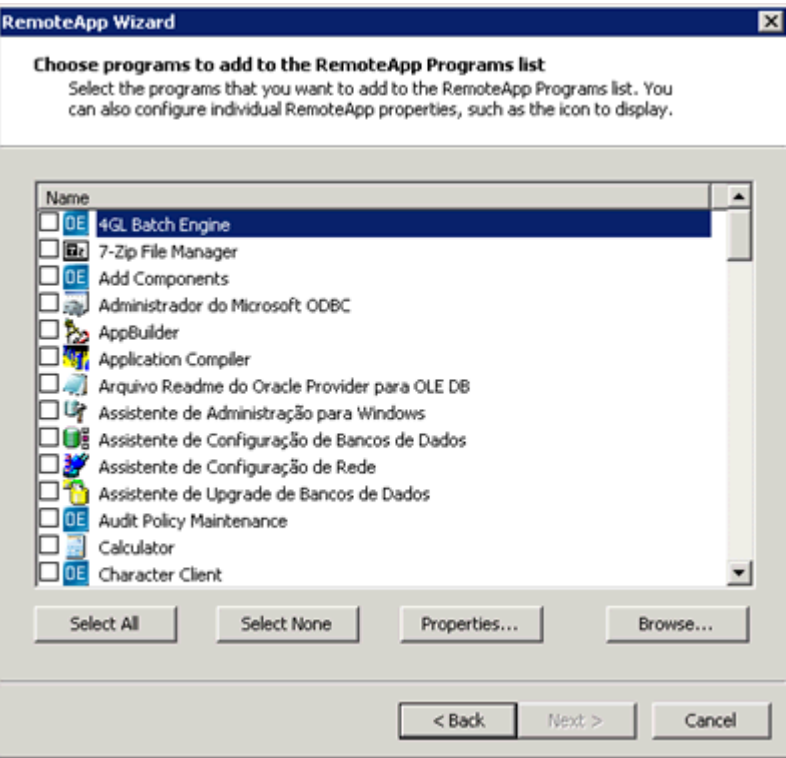

Informar o caminho do Progress\bin + prowin32.exe $\bullet$ 

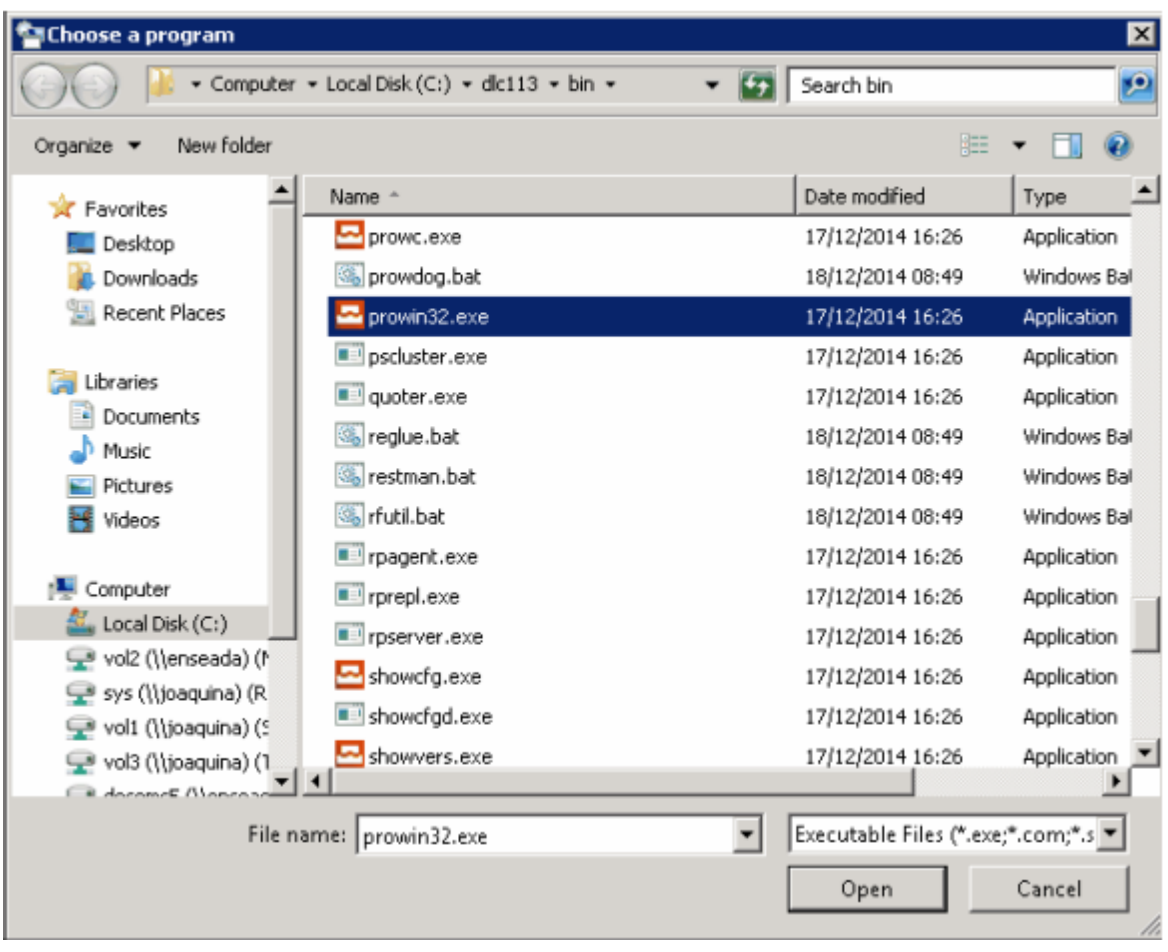

Clicar em "Finish" para finalizar a criação

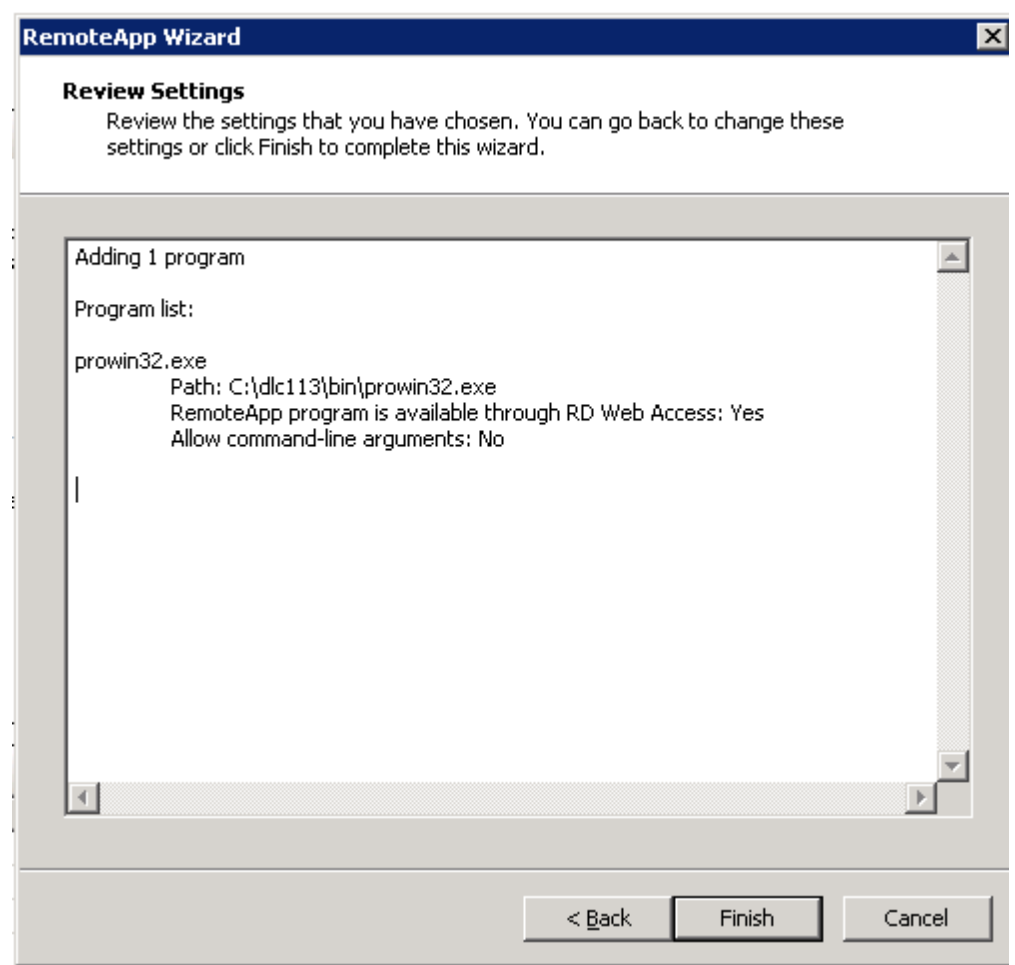

Clicar com o botão direito em cima da linha criada, ir em "Properties"  $\bullet$ 

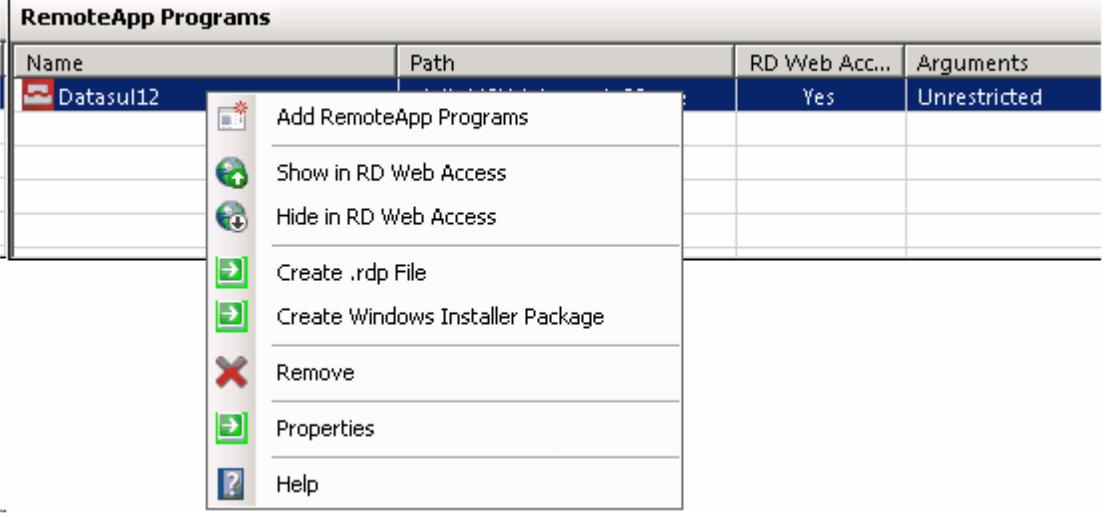

Alterar o nome conforme o desejado (RemoteApp program name:), no exemplo foi utilizado  $\bullet$ Datasul 11 mas pode ser qualquer nome que posteriormente será usado na configuração do arquivo config.xml.

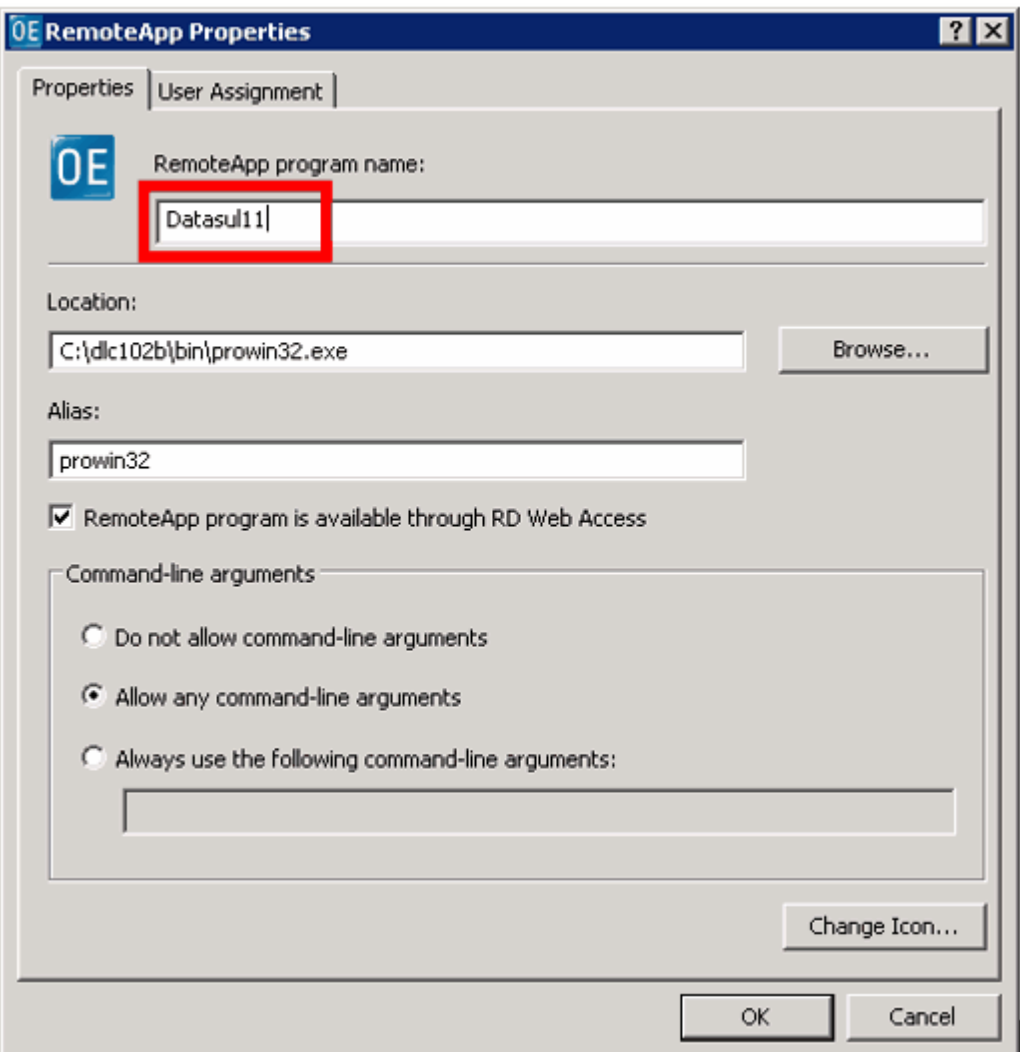

Criado o programa no servidor TS deve estar com estas propriedades

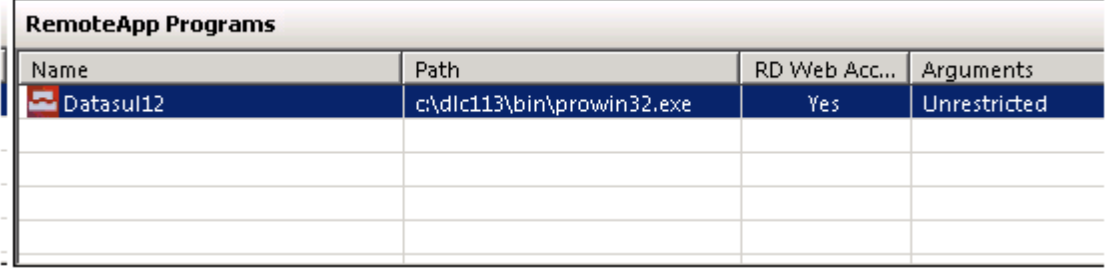

- Após a criação deve ser configurado o arquivo config.xml do Datasul 12 para acessar o TS, **importante fazer um backup do arquivo antes de fazer as alterações**.
- Configurar o arquivo "config.xml" localizado abaixo da estrutura "<Dir Instal Programas>\scripts- $\bullet$ 8x80\".

Segue os itens a serem configurados nesse arquivo, sendo que as tags não citadas não deverão ser alteradas:

> RemoteConnectionType

Informar o tipo de conexão remota (Terminal Server).

Ex: <RemoteConnectionType>TerminalServer</RemoteConnectionType>

RemoteServerPort

Informe uma porta que servirá de comunicação entre o Jboss e o Terminal Server.

Ex: <RemoteServerPort>**39080**</RemoteServerPort>

MetaframeServer

Informe o nome ou endereço IP do servidor Terminal Server.

Ex: <MetaframeServer>**totvsjoi-cat06**</MetaframeServer>

MetaframeServerPort

Informe a porta de acesso ao Terminal Server.

Ex: <MetaframeServerPort>**3389**</MetaframeServerPort>

# > MetaframeServerId

Informe o nome da aplicação criada no servidor TS conforme os exemplos acima.

Ex: <MetaframeServerId>**Datasul12**</MetaframeServerId>

### RemoteShortcut Description

Informe os parâmetros para execução da sessão Progress, sendo um caminho válido contendo os arquivos no servidor TS.

Ex: <RemoteShortcut Description="TS" Path=" -pf &quot;C:\Datasul12\12.1.9\datasul.pf&quot; **ininame "C:\Datasul12\12.1.9\datasul-progress-rede.ini" -p "C:\Datasul12** \12.1.9\datasul-configxml-alias.p"" />

## **Observações:**

- Procurar deixar os caminhos definidos em <RemoteShortcut Description o menor possível, isso  $\bullet$ para evitar estouro ao carrgerar as informações para o JAVA.
- Após a alteração do arquivo o JBOSS tem que ser reiniciado.  $\bullet$
- No exemplo o servidor do TS está instalado no mesmo servidor do Datasul 12, mas pode estar  $\bullet$ configurado em outro servidor disponível na empresa. Porém deve ter Progress instalado e atualizado com os services packs disponíveis.
- Abaixo um exemplo do arquivo alterado contendo as informações para acesso com TS.

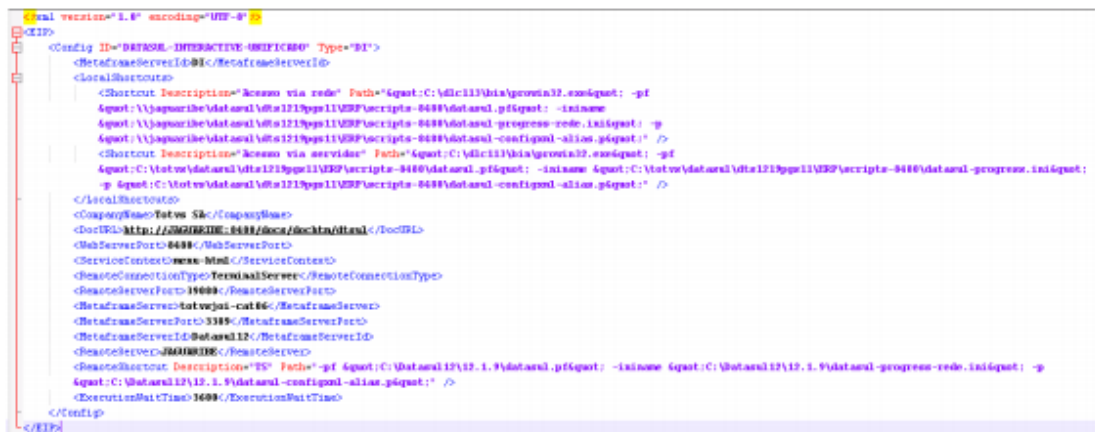

Ao acessar o Datasul 12 ir em Ferramentas\Preferências de Acesso, onde deve aparecer as  $\bullet$ informações cadastradas no arquivo config.xml

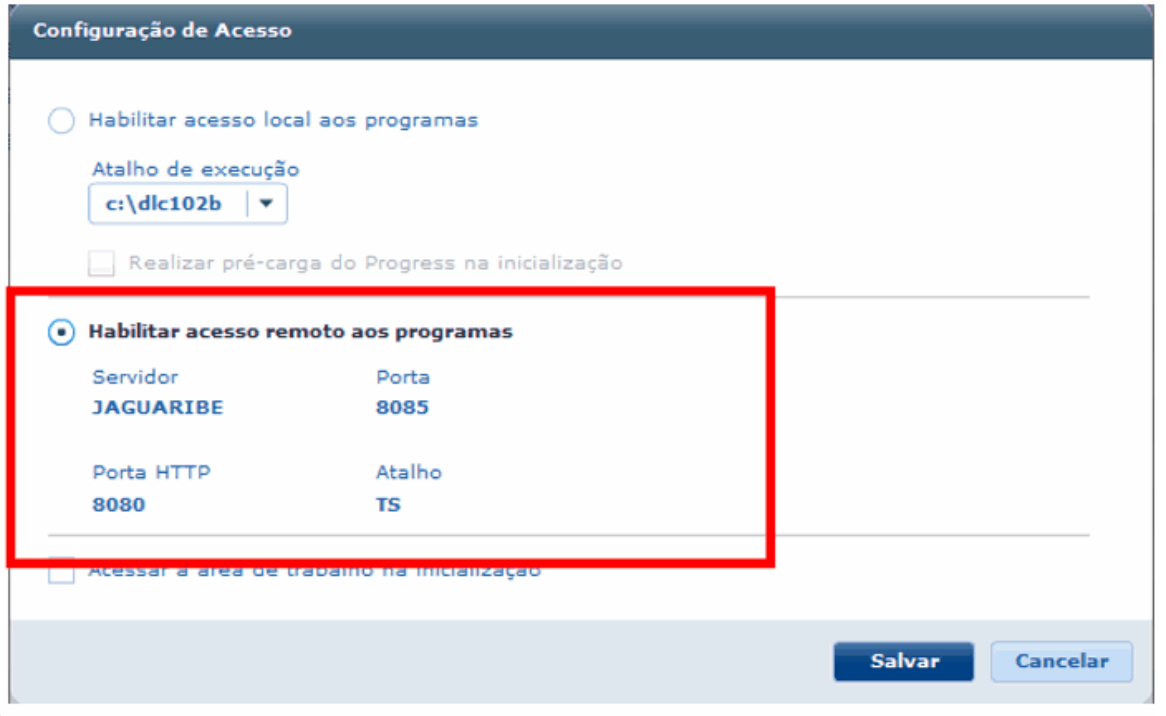

Ao abrir um programa Progress vai solicitar para abrir o .rdp do servidor TS

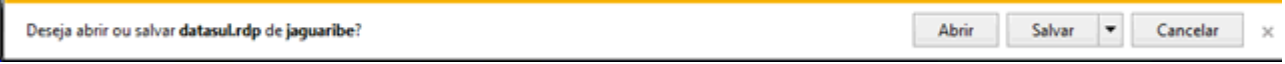

Feito isso tem que informar usuário e senha de rede para validar o acesso ao servidor para abrir

o Datasul Interactive.

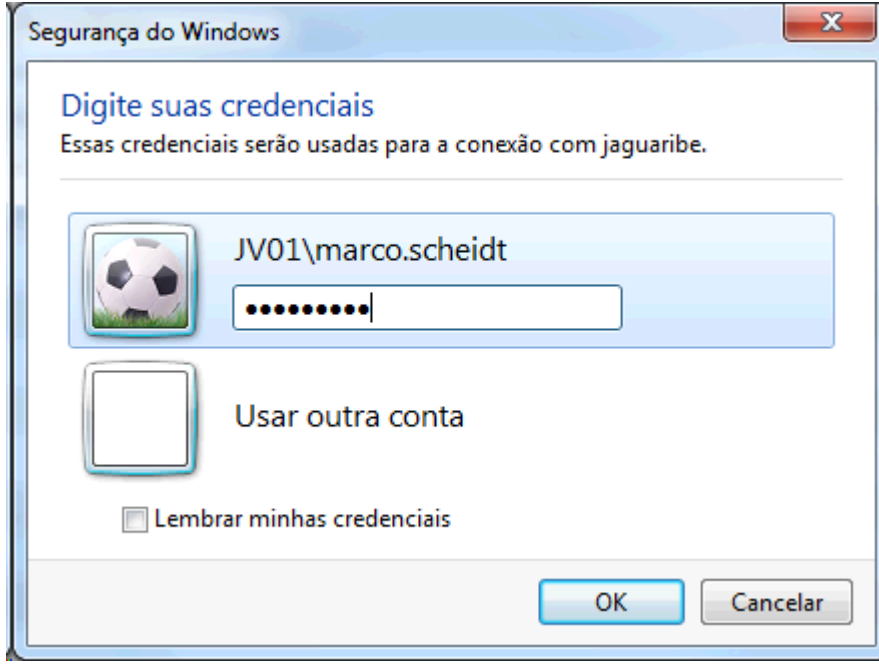

# **3.3 Acesso remoto com Citrix**

# **3.3.1 Objetivo**

Este documento tem por objetivo auxiliar na configuração de um ambiente de execução do produto Datasul utilizando a plataforma de execução Citrix. Serão abordados os passos necessários para configuração dos produtos Citrix (XenApp e Web Interface) e as parametrizações necessárias no produto Datasul para correta integração.

# **3.3.2 Pré-requisitos**

Alguns pré-requisitos são necessários para utilização deste material no processo de configuração Citrix junto ao produto Datasul:

- Datasul Versão / Release superior a 11.5.7 instalado.
- Citrix Instalado (verificar versões suportadas) Necessário o Web Interface versão 5.x.
- Framework .NET 3.5 instalado.  $\bullet$
- J# 2.0 (Redistributable Package) instalado.  $\bullet$
- Licença Progress Client Networking.
- Java igual ou superior a versão 1.6.

# **3.3.3 Versões Suportadas**

- XenApp 5.0  $\bullet$
- XenApp 5.0 FP  $\bullet$
- XenApp for Windows Server 2008 5.0  $\bullet$
- XenApp for Windows Server 2008 5.0  $\bullet$
- XenApp for Windows Server 2008R2 6.0  $\bullet$
- XenApp for Windows Server 2008R2 6.5  $\bullet$
- XenApp 7.x  $\bullet$
- Web Interface 5 x  $\bullet$

## **3.3.4 Configuração Citrix**

Ainstalação do Citrix é dividida em alguns aplicativos sendo cada um responsável por uma parte da execução da configuração, são eles:

- o **Citrix AppCenter**: Acesso em Ferramentas Administrativas Citrix Management Consoles. É a ferramenta responsável pela criação dos aplicativos que serão posteriormente publicados via ferramenta Web Interface.
- o **Citrix Web Interface Management**: Acesso em Programas Citrix Management Consoles. É a ferramenta responsável por efetuar a publicação do aplicativo junto ao Microsoft IIS.

O primeiro passo é a criação da pasta que conterá o aplicativo de execução do Citrix: Copiar os arquivos **citrix.properties**, **citrix.bat** e **datasul-framework-citrixproxy-java-1.0.2.jar**, localizados na pasta **scripts** abaixo do diretório onde foi instalado o servidor de aplicação Datasul, para

uma pasta no servidor Citrix, exemplo: C:\Datasul12.

Dentro do arquivo **citrix.properties** deverá ser indicado:

- **path=**: o caminho de instalação do Progress, exemplo: c:/dlc102b/bin/prowin32.exe  $\bullet$
- **pf=**: Arquivo .PF com os dados de conexão Progress ao banco de dados, exemplo: C:/Datasul12/datasul.pf
- **ini=**: Arquivo .INI com os dados de inicialização Progress, exemplo: C:/Datasul12/ datasul-progress.ini.
- **p=**: Arquivo de alias para conexão aos bancos Progress, exemplo: C:/Datasul12/ datasul-alias.p

Após a criação da pasta, o próximo passo é a criação de um aplicativo dentro da ferramenta Citrix AppCenter. Para isto, é necessário navegar na árvore à esquerda, até a opção XenApp (Citrix AppCenter – Citrix Resources – XenApp) e com o botão direito ir na opção Run discovery. Após executar essa opção, será apresentados novos nós abaixo da estrutura.

Clicando com o botão direito no nó logo abaixo, será apresentada a opção New – Publish application, conforme figura abaixo:

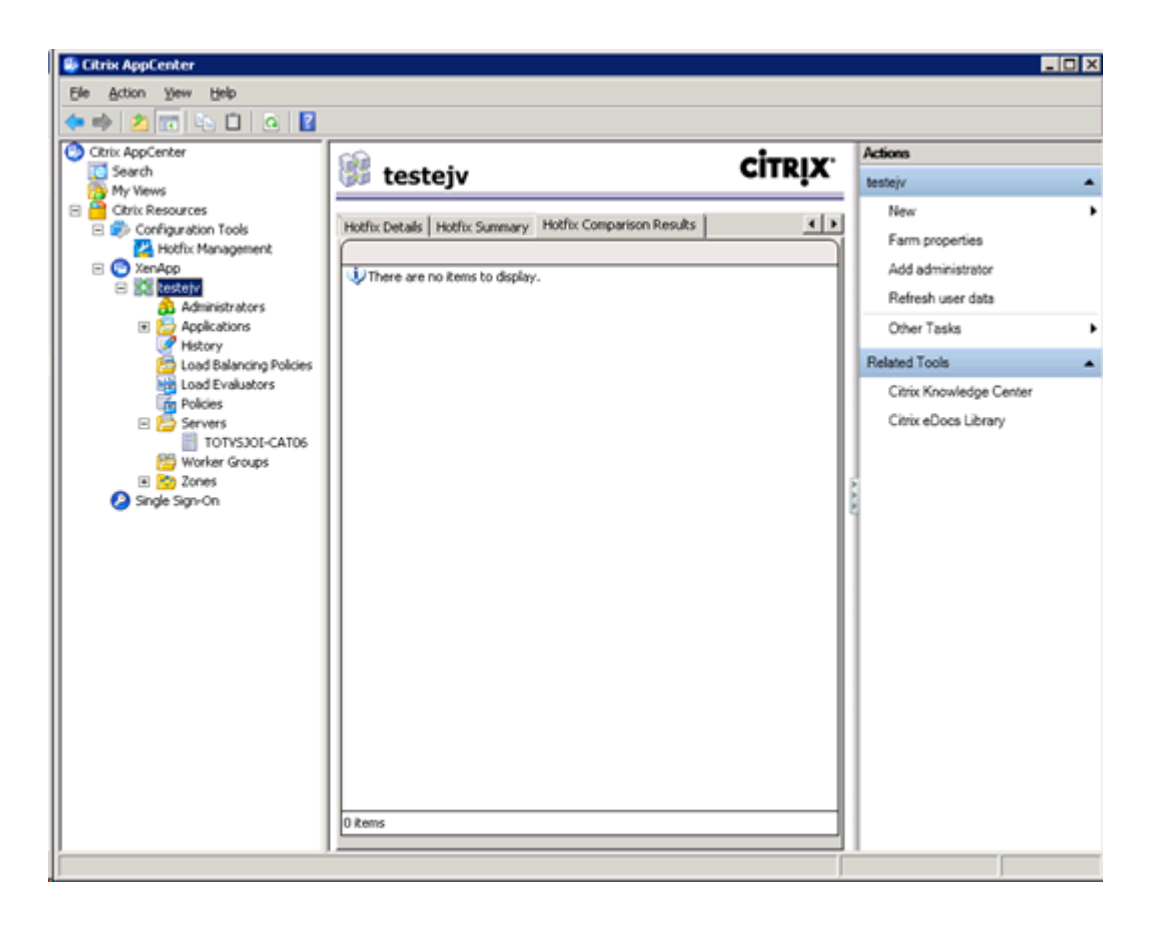

Nesta opção de criação de um novo aplicativo, deverá ser informado no primeiro passo o nome e a descrição da aplicação que será executada via Citrix, conforme figura abaixo:

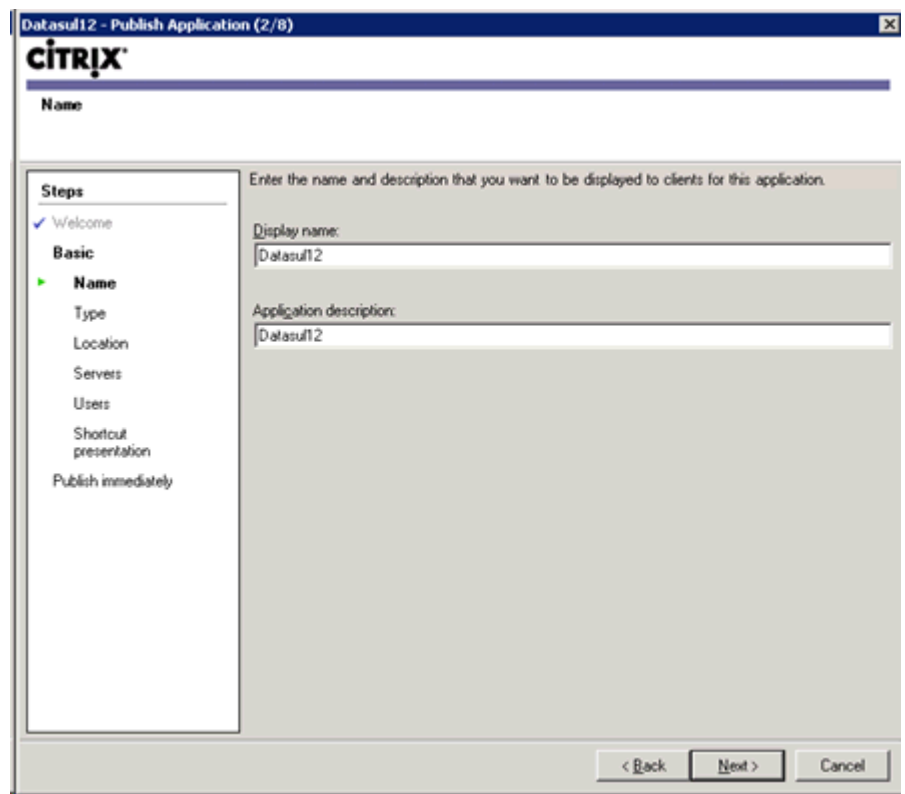

No passo seguinte, deverá ser informado o tipo da aplicação que será utilizada. Neste caso, deverá ser mantida as opções padrões sugeridas (Installed application).

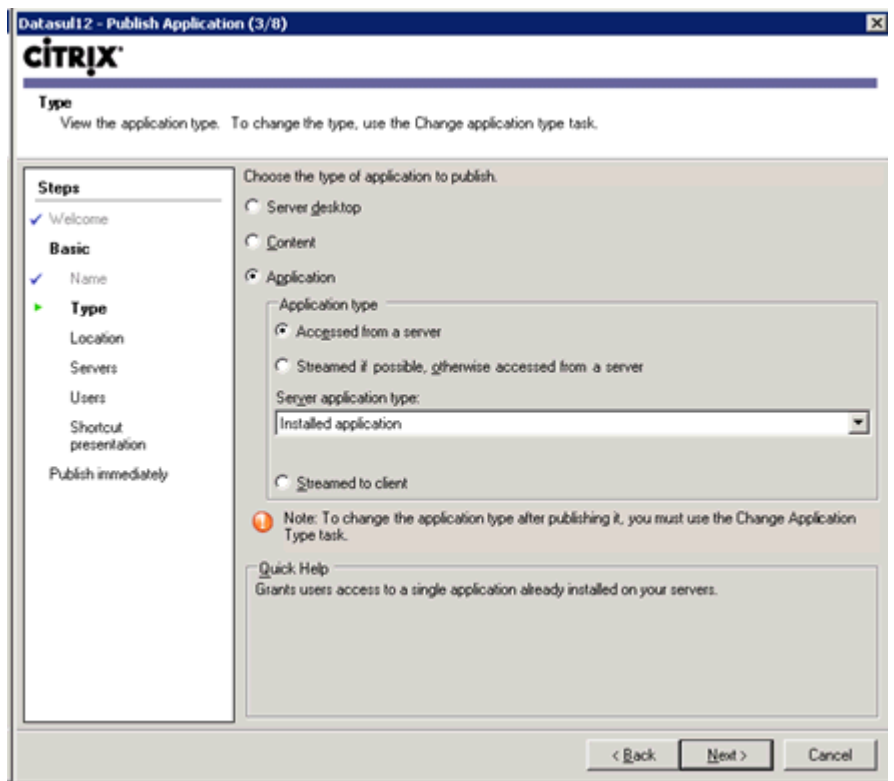

No próximo passo, deverá ser informado a linha de comando de execução do aplicativo e o diretório de trabalho. Alinha de comando deve apontar para o arquivo citrix.bat, seguido dos caracteres % \*\*, exemplo: "C:\Datasul12\citrix.bat" %\*\*. Já o diretório de trabalho, poderá ser informada a própria pasta do aplicativo, exemplo C:\Datasul12. Conforme figura abaixo:

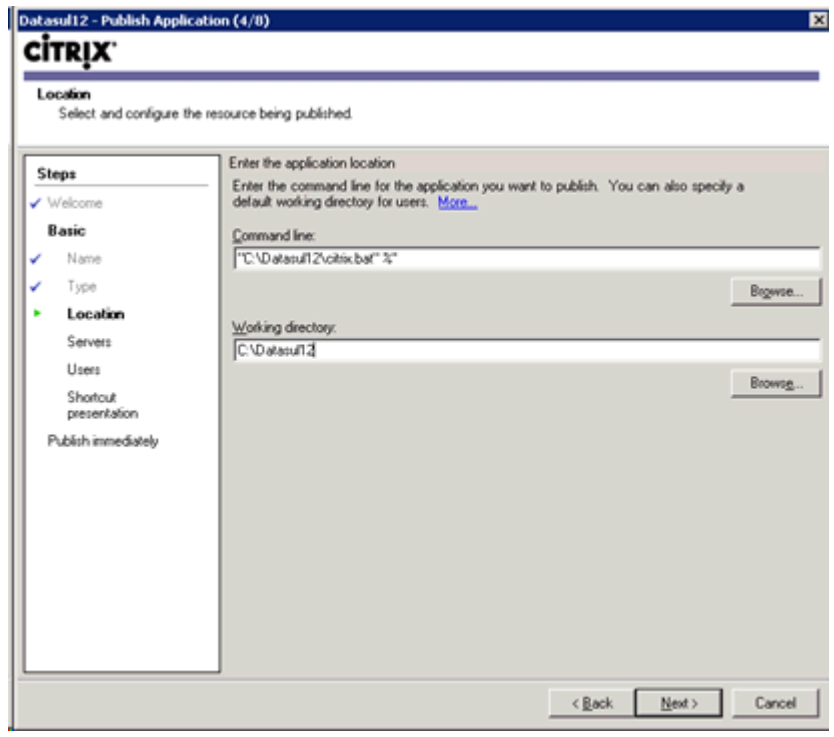

O passo seguinte é a informação do servidor que irá efetuar a execução do aplicativo. Deverá ser

informado o servidor através da opção Add, conforme figura abaixo:

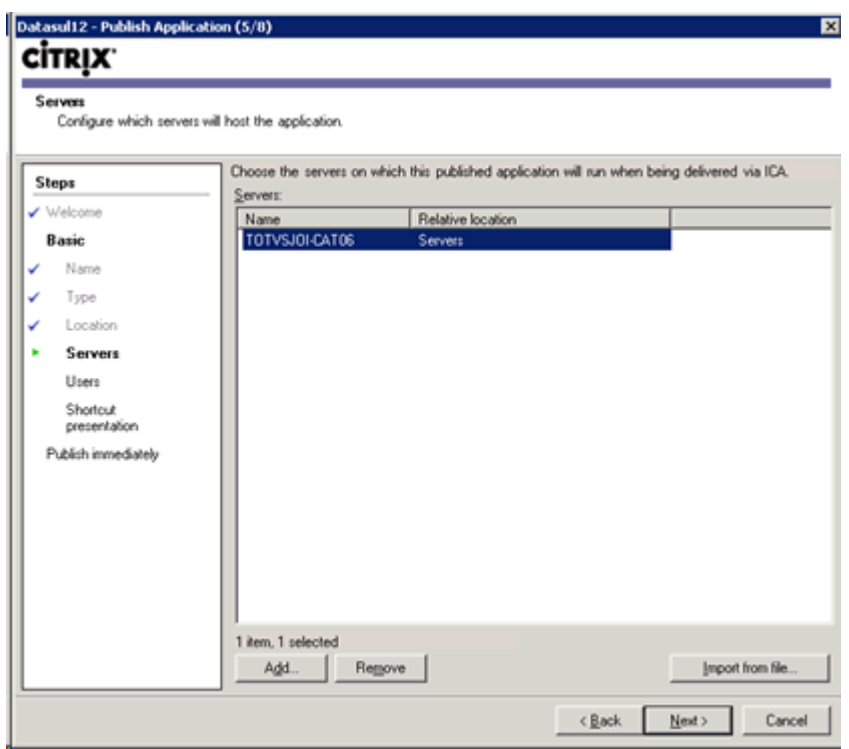

O próximo passo é relacionado a configuração de permissões de usuários. Deverá ser informado a opção **Allow only configured users** e **Citrix User Selector**. Na opção Add deverá ser informado os usuários que terão acesso ao aplicativo. Exemplo da figura abaixo:
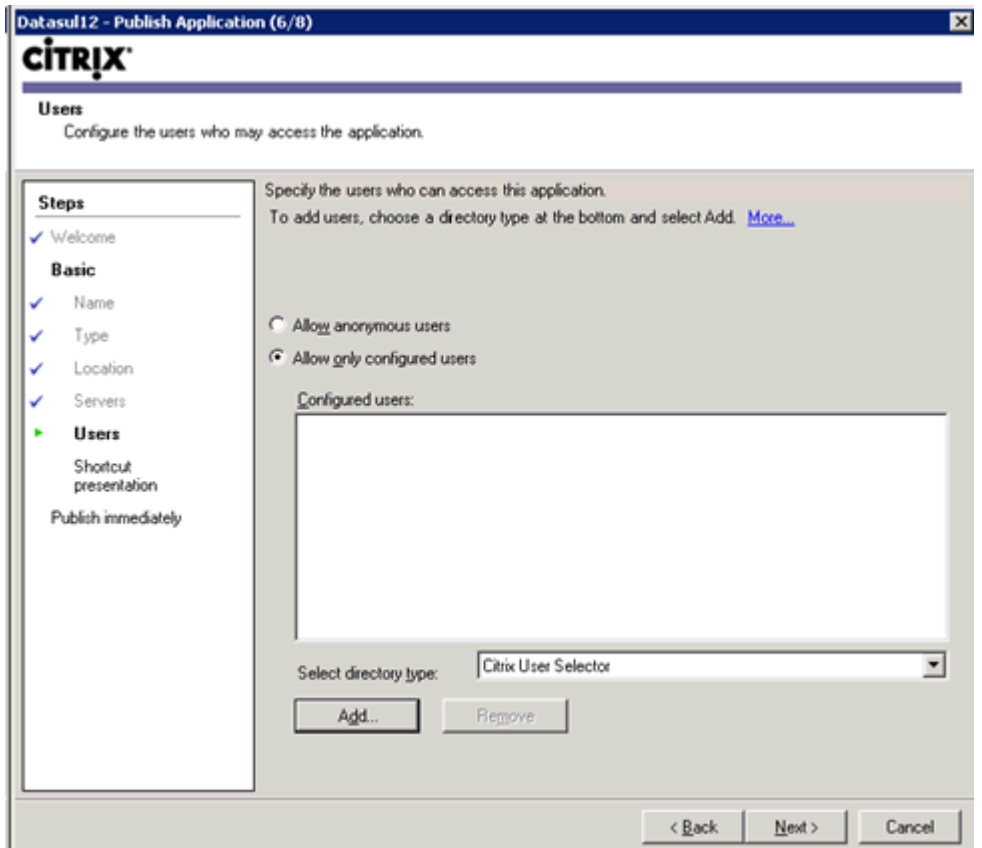

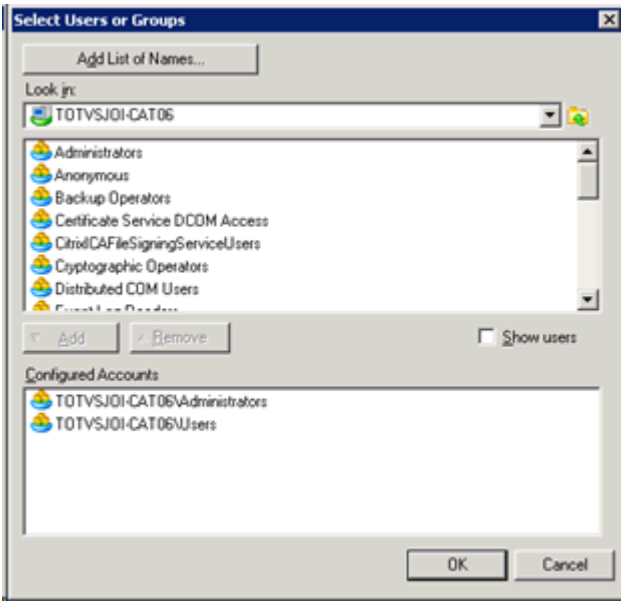

Como último passo, será apresentada as configurações visuais do aplicativo, como ícone. Não há a necessidade de alterações das opções padrões nesta tela, conforme figura abaixo:

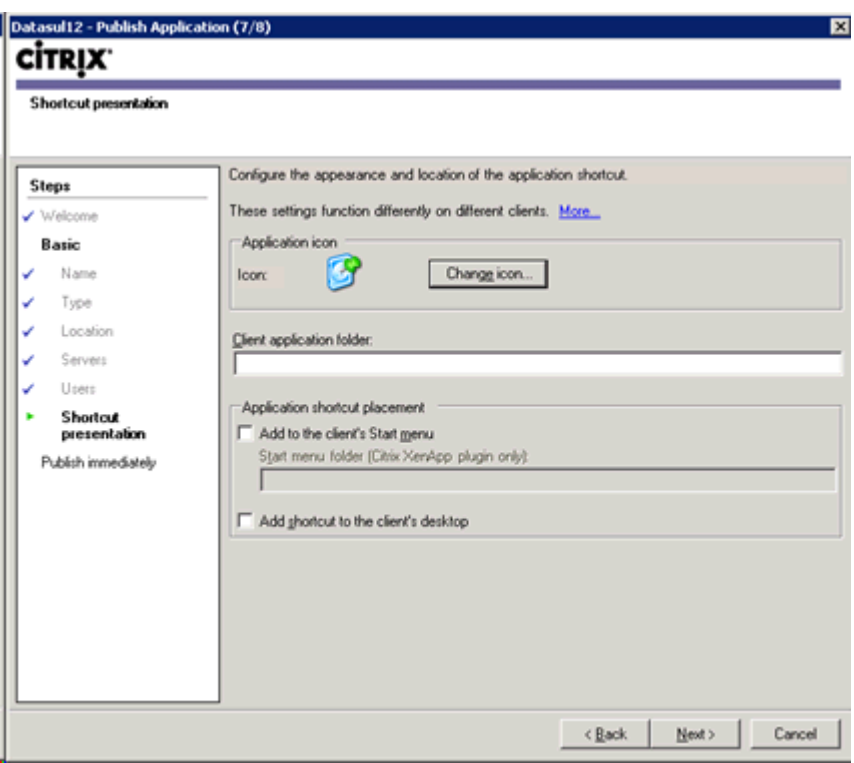

Como o aplicativo criado, o próximo passo é efetuar a sua publicação no IIS através da ferramenta **Citrix Web Interface Management.** Acessando a ferramenta, na opção XenApp Web Site, clique na opção a direita **Create Site**.

Será apresentada uma tela de configuração que como primeiro passo deverá ser informado o nome do site IIS, o nome da publicação e o path. No campo **IIS Site** poderá ser mantida a opção sugerida Default Web Site. Na opção **Path** deverá ser informado o nome da publicação do aplicativo, sendo que este valor é repetido na opção **Name** sem as barras, conforme figura de exemplo:

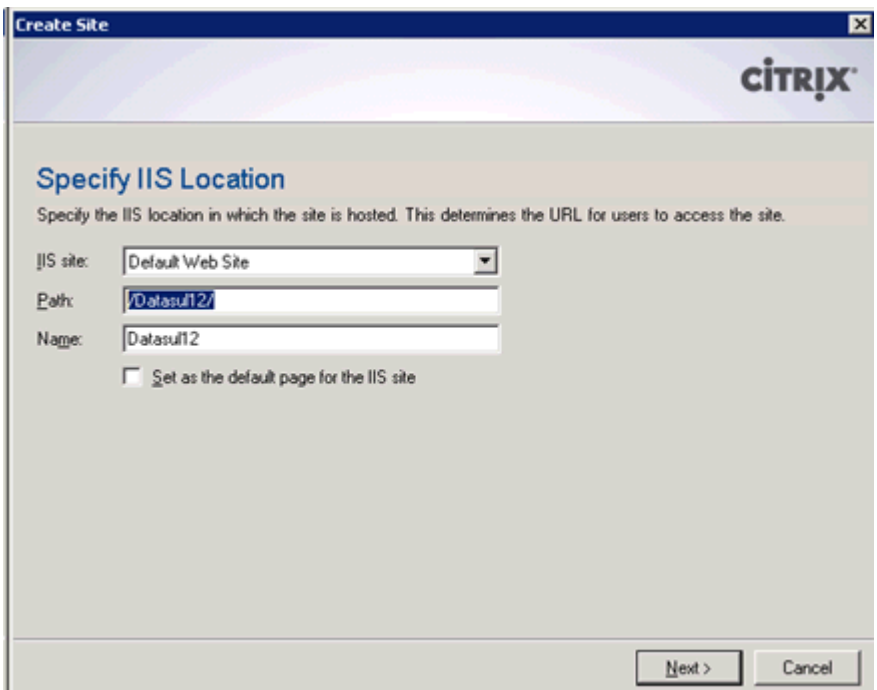

Nos próximos passos da configuração, deverá ser mantida as informações padrões sugeridas.

Ao finalizar os passos, após a criação do site, será solicitado o nome do **Farm**. Na opção **Farm Name** deverá ser informado o mesmo nome do aplicativo, conforme figura de exemplo \* As demais opções poderão ser mantidas conforme padrão sugerido:

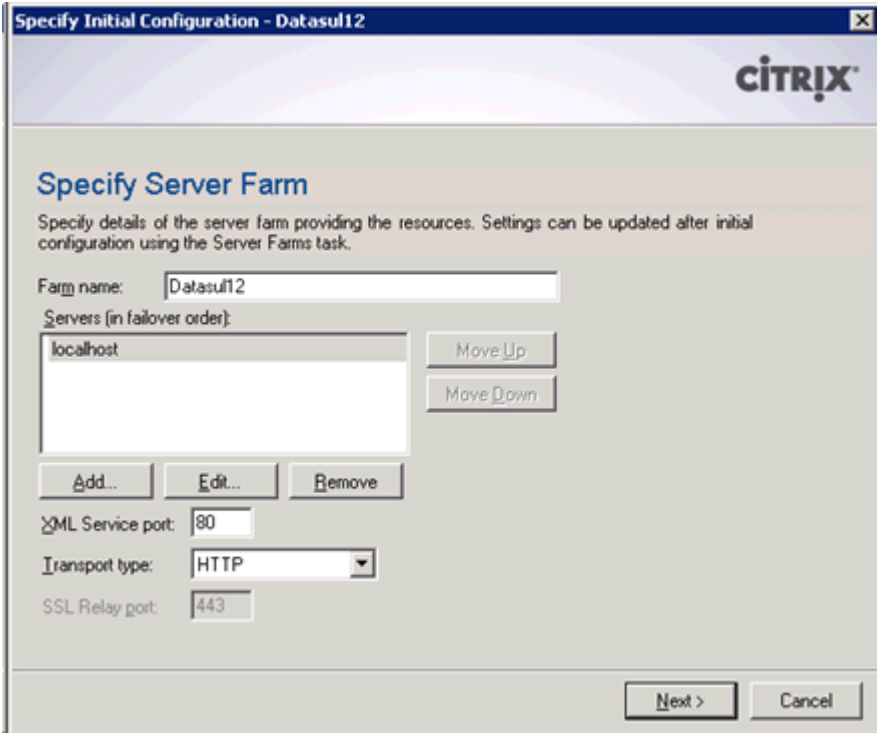

Ao final, é possível testar a publicação acessando o endereço – conforme exemplo:

https://<servidor>/Datasul12/

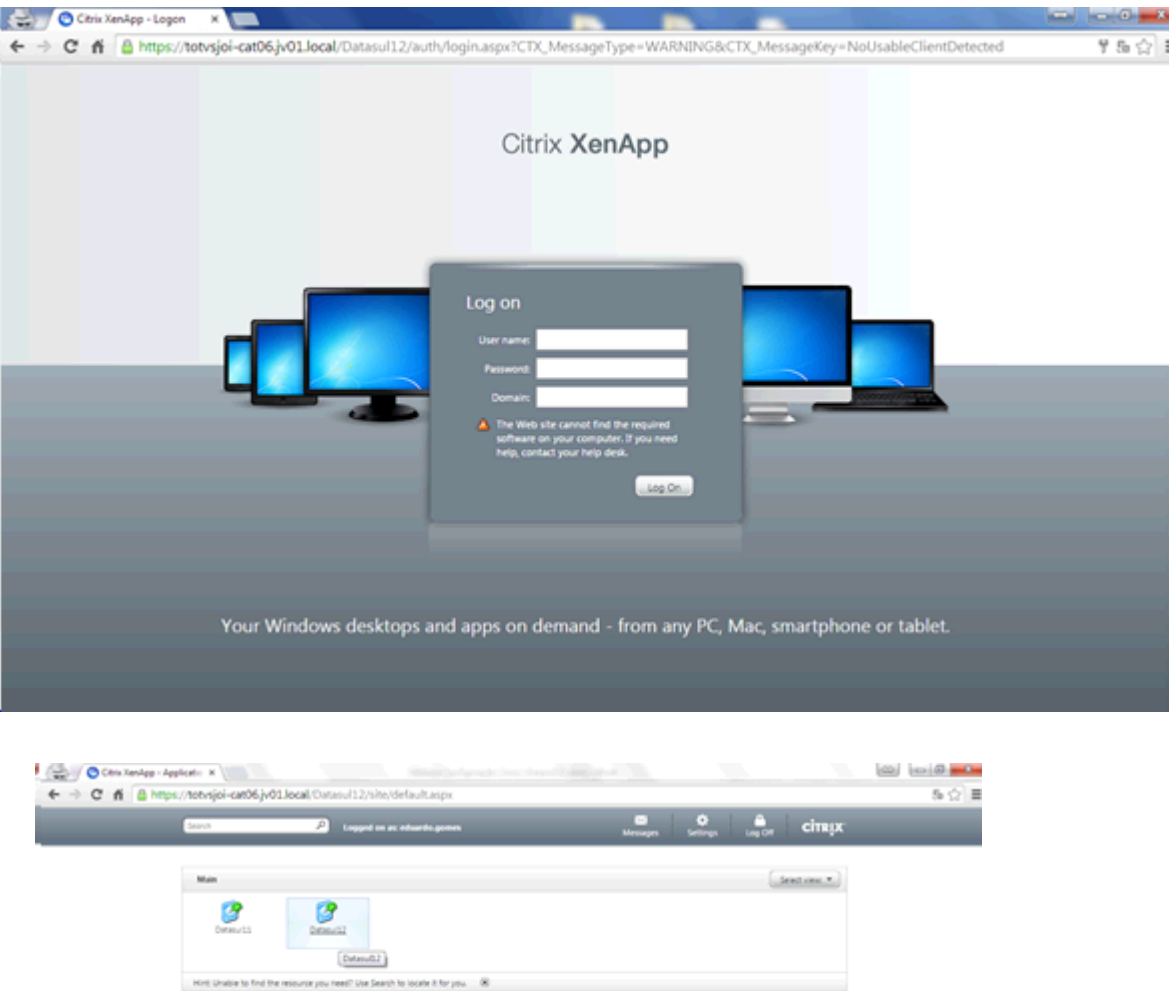

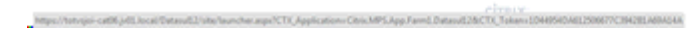

# **3.3.5 Configuração Datasul**

Para efetuar a comunicação entre o produto Datasul e o aplicativo publicado do Citrix no IIS é necessário outro aplicativo que deverá ser configurado e publicado também no IIS. Junto a instalação padrão do produto, dentro da pasta do servidor de aplicação (Jboss) existe uma pasta de nome DatasulCtxWI que deve ser copiada para o servidor onde o Citrix está instalado, dentro da pasta criada anteriormente para o aplicativo Citrix, exemplo C:\Datasul12. Após copiada, o caminho completo ficará **C:\Datasul12\DatasulCtxWI\**.

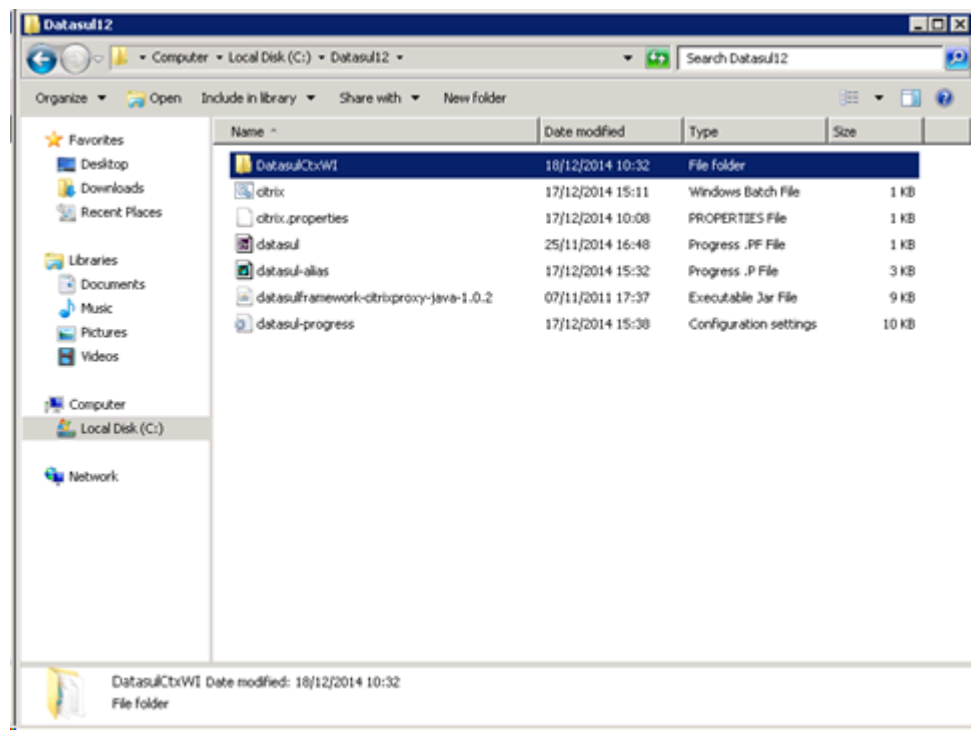

Para publicar o aplicativo **DatasulCtxWI** é necessário acessar o **Internet Information Services (IIS) Manager** (Ferramentas Administrativas - Internet Information Services (IIS) Manager).

O primeiro passo necessário é a criação de um **Application Pool**, clicando nesta opção na árvore exibida a esquerda. Com o botão direito, é necessário ir na opção **Add Application Pool**. Deverá ser adicionado um nome ao application pool, indicar a versão 2.x do framework .NET (.NET 3.5) e utilização do modo Classic, conforme figura abaixo:

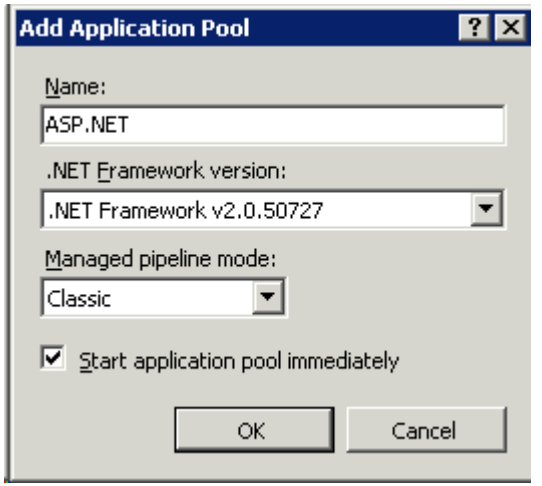

Após a criação do novo Application Pool é necessário efetuar uma alteração. Para isso, clique no novo registro na lista e com o botão direito na opção **Advanced Settings.** Nesta opção é necessário trocar o valor do campo **Enable 32-Bit Application** para **True,** conforme figura abaixo:

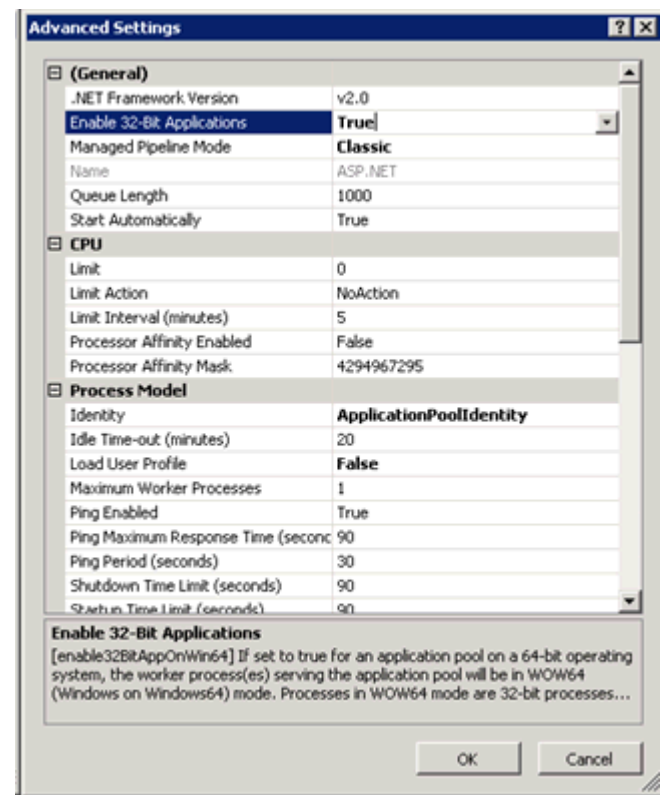

Como passo seguinte, é necessário a criação do novo aplicativo, indo na árvore à direita da ferramenta IIS, no nó **Sites** -> **Default Web Site**, clicando com o botão direito na opção **Add Virtual Directory.**

Nesta tela é necessário informar o Alias, com o valor de **DatasulCtxWI** e o caminha local da pasta copiada, conforme exemplo C:\Datasul12\DatasulCtxWI:

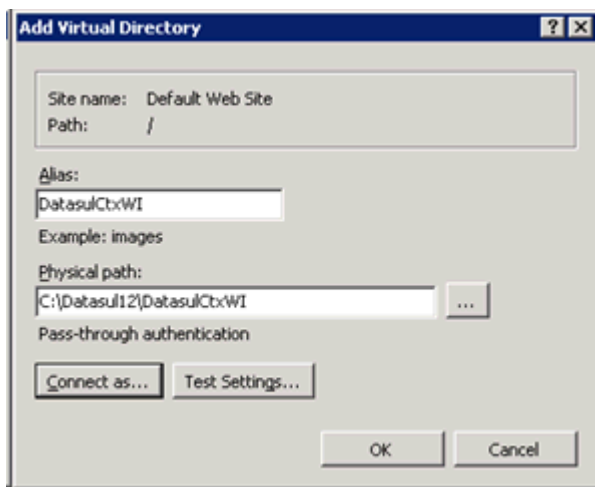

O próximo passo é a transformação do diretório virtual em uma aplicação. Para isso é necessário clicar no nó do diretório virtual na árvore com o botão direito na opção **Convert to Application**. Nesta tela, é necessário selecionar o **Application pool** criado anteriormente, adicionar usuário e senha na opção **Connect as** e efetuar o teste de funcionamento na opção **Test Settings**.

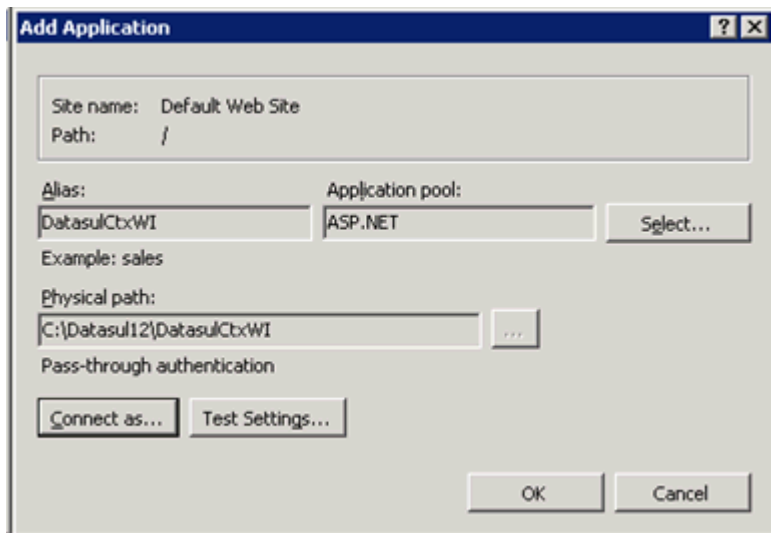

Concluído a criação da aplicação, é necessário a alteração do arquivo **Web.Config** da pasta

# **DatasulCtxWI.**

Dentro deste arquivo, deverá ser alterado as seguintes variáveis:

**CtxWIConfigFile**: Deve conter o caminho para o arquivo **WebInterface.conf** do aplicativo criado pelo Citrix. No exemplo o arquivo C:\inetpub\wwwroot\Datasul12\conf\WebInterface.conf

**CtxFarmName:** Nome do Farm criado anteriormente, junto ao aplicativo do Citrix. No exemplo o nome Datasul12.

Como passo final, é necessário configurar junto ao Datasul o acesso ao Citrix, no arquivo config.xml, localizado abaixo da estrutura "<Dir Instal Programas>\scripts". Abaixo os itens a serem configurados nesse arquivo, sendo que as tags não citadas não deverão ser alteradas:

• RemoteConnectionType

Informar o tipo de conexão remota (CITRIX).

Ex: <RemoteConnectionType>Citrix</RemoteConnectionType>

• RemoteServerPort

Informe uma porta que servirá de comunicação entre o Jboss e o Citrix.

Ex: <RemoteServerPort>**8085**</RemoteServerPort>

• RemoteShortcut Description

Informe uma descrição para a conexão. Avalor do item Path pode ficar em branco,

Ex: <RemoteShortcut Description="**Citrix**" Path="" />

• MetaframeServer

Informe o nome ou endereço IP do servidor Citrix.

Ex: <MetaframeServer>**citrixserver**</MetaframeServer>

• ASPHttpServer

Informe a URL para o diretório virtula publicado anteriormente:

Ex: <ASPHttpServer>http://citrixserver/DatasulCtxWI</ASPHttpServer>

• MetaframeServerId

Informe o nome da aplicação criada no servidor Citrix.

Ex: <MetaframeServerId>**Datasul12**</MetaframeServerId>

# **3.4 Acesso remoto com GoGlobal**

Para que o Datasul Connection for Web (GoGlobal) funcione corretamente será necessário apontar o caminho dos arquivos ".jar" e ".cab", e scripts Java disponibilizados na instalação.

Seguem os procedimentos a serem executados para que o acesso remoto seja executado corretamente:

- $\checkmark$  Instalar a licença Progress Client Networking no servidor do Datasul Connection for Web (GoGlobal).
- $\checkmark$  Instalar o Java.
- Criar uma aplicação no "GoGlobal Cluster Manager > Applications > Add".

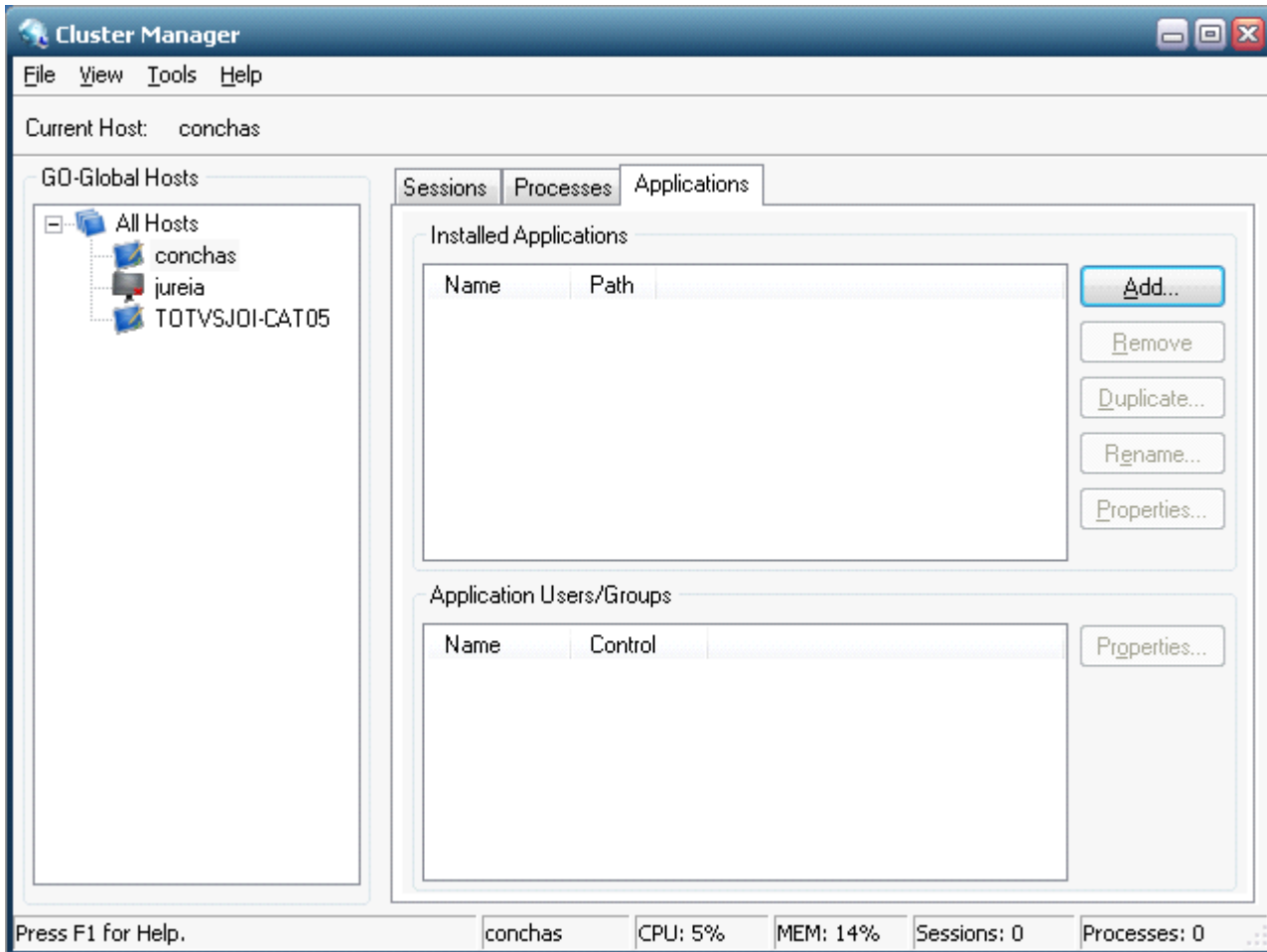

- Display Name É o nome da aplicação que será executada (para que esta configuração funcione corretamente, o valor deste campo deverá ser "DI");
- Executable Path Deve apontar para o "java.exe", localizado abaixo da estrutura "<Dir Instal

Java>\ bin\java.exe";

- Start Directory Diretório temporário para a sessão;
- $\triangleright$  Startup State Normal.

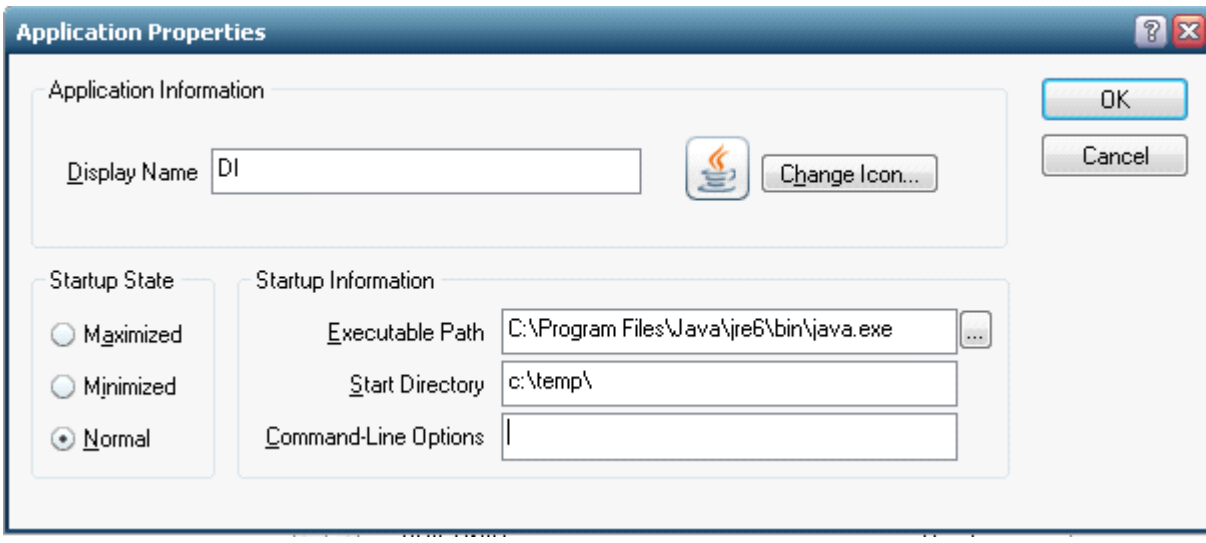

- Configurar o log do "GoGlobal **3**" em "*Tools > Server Options > Log*". Recomendamos o nível 6 de log para que sejam mostrados todos os eventos.
- Configurar o log do "GoGlobal **4**" em "*Tools > Host Options > Log*". Recomendamos o nível 6 de log para que sejam mostrados todos os eventos.

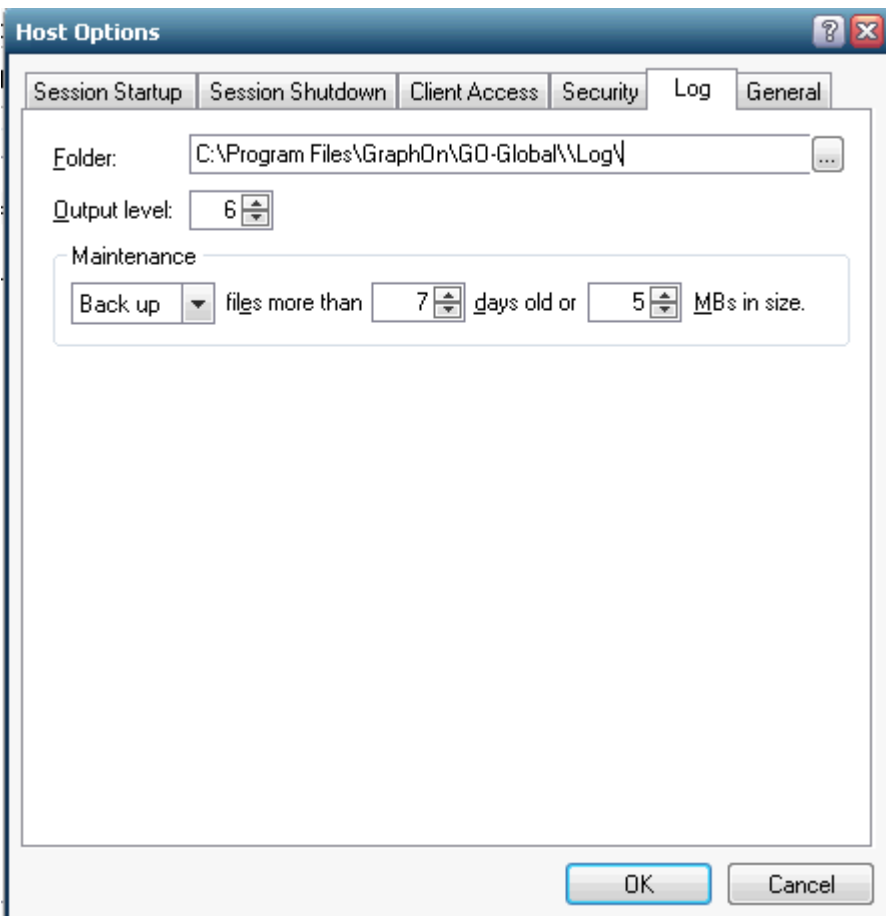

**ATENÇÃO: Todos os usuários do sistema operacional devem ter acesso e permissão nos diretórios e programas definidos no PROPATH da sessão, assim como aos arquivos ".ini", ".pf", "datasul-framework-citrixproxy-java-1.0.2.jar" e Progress. Caso os usuários não possuam permissão, serão registrados erros de acesso no log do GoGlobal.**

- Configurar o arquivo "config.xml" localizado abaixo da estrutura "<Dir Instal Programas>\scripts". Seguem os itens a serem configurados nesse arquivo, sendo que as tags não citadas não deverão ser alteradas:
	- RemoteConnectionType  $\triangleright$

Informar o tipo de conexão remota (GOGLOBAL).

Ex: <RemoteConnectionType>GOGLOBAL</RemoteConnectionType>

### RemoteServerPort  $\triangleright$

Informe uma porta de comunicação com o Datasul Connection for Web (GoGlobal).

### Ex: <RemoteServerPort>**8085**</RemoteServerPort>

RemoteShortcut Description  $\blacktriangleright$ 

Informe os parâmetros para execução da sessão Progress.

Ex: < RemoteShortcut Description=" GOGLOBAL" Path="-jar &quot;C:\Datasul12\datasulframework-citrixproxy-java-1.0.2.jar" "c:\dlc102b\bin\prowin32.exe"  $\&$ quot;C:\Datasul12\datasul.pf" "C:\Datasul12\datasul-progress.ini" "C:\Datasul12\datasul-alias.p""/>

**Observação:** Procurar deixar os caminhos definidos em <RemoteShortcut Description o menor possível, isso para evitar estouro ao carrgerar as informações para o JAVA.

**Importante:** os arquivos informados acima devem estar no servidor do *GoGlobal*, no exemplo acima foi criado o diretório C:\Datasul no servidor.

MetaframeServer  $\blacktriangleright$ 

Informe nome ou IP do servidor GoGlobal.

Ex: <MetaframeServer>**legacy2**</MetaframeServer>

#### MetaframeServerLibURL  $\blacktriangleright$

Informe a URL onde se encontram os componentes do GoGlobal (este diretório virtual deverá estar publicado em servidor Web).

Ex:<MetaframeServerLibUrl>**http://legacy2/goglobal**</MetaframeServerLibUrl>

**ATENÇÃO: Se algum dos parâmetros acima descritos não estiver configurado corretamente, os programas não serão executados. Caso exista alguma tag vazia, recomendamos removê-la do arquivo (realizar um backup prévio do arquivo).**

Abaixo um exemplo do arquivo alterado contendo as informações para acesso com GoGlobal

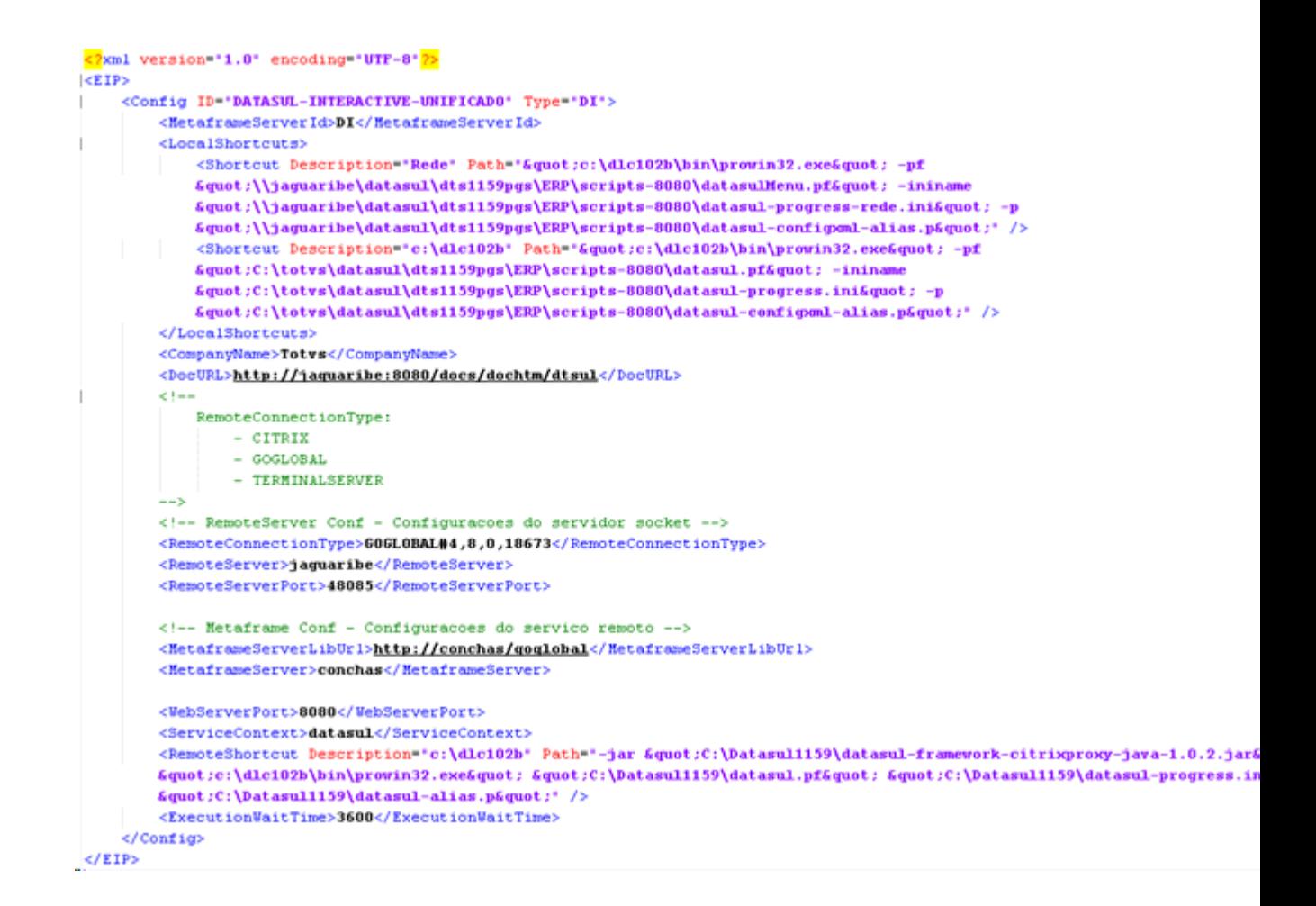

Ao acessar o Datasul 12 ir em Ferramentas\Preferências de Acesso, onde deve aparecer as  $\bullet$ informações cadastradas no arquivo config.xml

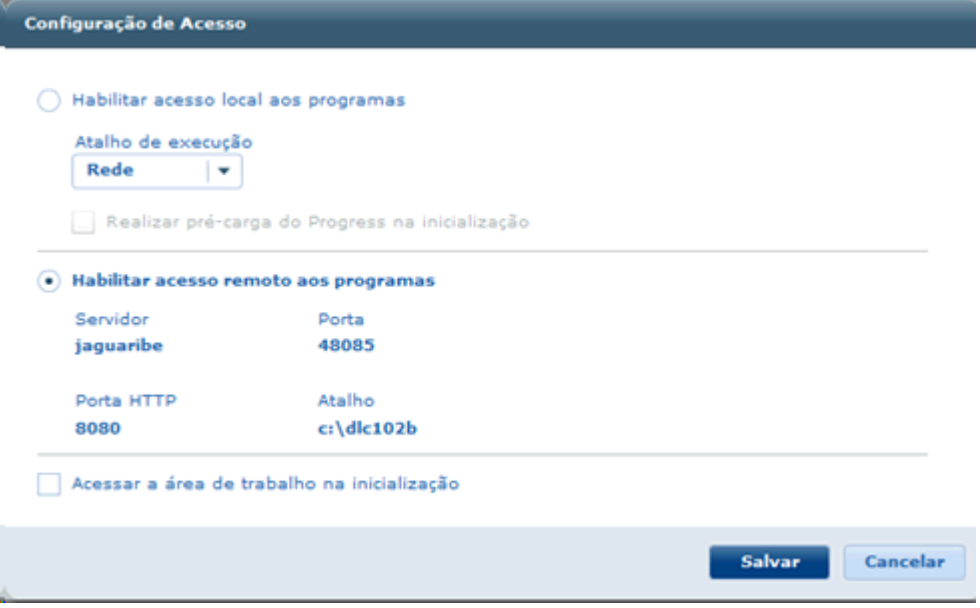

Feito isso tem que informar usuário e senha de rede para validar o acesso ao servidor para abrir o Datasul Interactive.

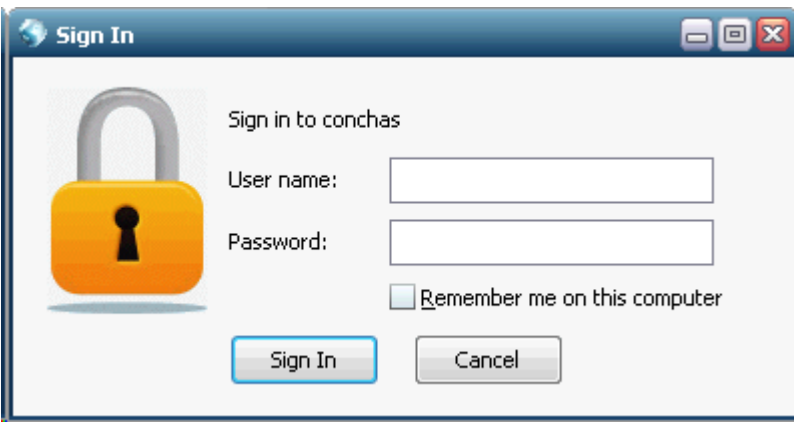

## **3.4.1 Acertos GoGlobal 4**

O GoGlobal 4 passa a ser suportado a partir do Datasul 11.5.7. São necessários os ajustes abaixo para que a conexão com o GoGlobal funcione corretamente.

#### $\blacktriangleright$ RemoteConnectionType

Informe o tipo de conexão remota e a versão full do GOGLOBAL. A "version\_full" pode ser localizada na release da instalação do GoGlobal:

Ex: <RemoteConnectionType>GOGLOBAL#4,7,0,17377</RemoteConnectionType>

### RemoteServerPort  $\blacktriangleright$

Informe uma porta de comunicação com o Datasul Connection for Web (GoGlobal). Insira uma porta livre no sistema operacional para evitar conflito de portas.

### Ex: <RemoteServerPort>**48085**</RemoteServerPort>

Ao instalar o GoGlobal verifique se a máquina está em um domínio válido de execução do produto, pois ele ja integra no LDAP automáticamente. Depois de instalado configure o tipo de autenticação para que o GoGlobal consiga repassar as informações de usuário e senha informados pelo produto datasul.

Para o correto funcionamento marcamos a opção "Standard authentication" em "GoGlobal -> Host Options -> Secury", para que o GoGLobal sempre solicite usuario e senha ao abrir uma sessao (o usuário não vai precisar digitar, pois o datasul informa automaticamente para o GoGlobal).

## **Detalhes:**

1. Ao ativar a opcao de cache, é armazenada a senha do usuario em cache por algum tempo, no

entanto, quando o usuário muda a senha no domínio ocorrerá demora para modificar o cache no GoGlobal, podendo gerar erros (não recomendado).

- 2. Ao ativar a opção "Integrated Windows Authentication", não é solicitada autenticação para abertura da sessão, autenticando-se automaticamente o usuário logado no Windows. Com essa opção ativada o servidor não acessa recursos de rede, não executando mapeamentos ou scripts. O GoGlobal (por enquanto) não transmite as credenciais do desktop para o servidor via rede. Assim não é possível autenticar a sessão do usuário fora do servidor (rede ou outros servidores), impossibilitando a execução dos programas.
	- Abaixo um exemplo do arquivo alterado contendo as informações para acesso com **GoGlobal**

```
<2xml version="1.0" encoding="UTF-8"2>
CETP<Config ID="DATASUL-INTERACTIVE-UNIFICADO" Type="DI">
        <NetaframeServerId>DI</NetaframeServerId>
        <LocalShortcuts>
            <Shortcut Description="Rede" Path="Squot:c:\dlc102b\bin\prowin32.exeSquot: -pf
            &quot:\\jaguaribe\datasul\dts1159pgs\ERP\scripts-8080\datasulMenu.pf&quot: -ininame
            &quot:\\jaguaribe\datasul\dts1159pgs\ERP\scripts-8080\datasul-progress-rede.ini&quot: -p
            "\\jaguaribe\datasul\dts1159pgs\ERP\scripts-8080\datasul-configoml-alias.p"' />
            <Shortcut Description="c:\dlc102b' Path="&quot:c:\dlc102b\bin\prowin32.exe&quot: -pf
            &quot:C:\totvs\datasul\dts1159pgs\ERP\scripts-8080\datasul.pf&quot: -ininam
            "C:\totvs\datasul\dts1159pgs\ERP\scripts-8080\datasul-progress.ini" -p
            Equot:C:\totvs\datasul\dts1159pgs\ERP\scripts-8080\datasul-configoml-alias.pEquot:" />
        </LocalShortcuts>
        <CompanyName>Totvs</CompanyName>
        <DocURL>http://jaquaribe:8080/docs/dochtm/dtsul</DocURL>
        4 + 1RemoteConnectionType:
                - CITRIX
                - GOGLOBAL
                - TERMINALSERVER
        --3<!-- RemoteServer Conf - Configuracoes do servidor socket -->
        <RemoteConnectionType>606L0BAL#4,8,0,18673</RemoteConnectionType>
        <RemoteServer>jaguaribe</RemoteServer>
        <RemoteServerPort>48085</RemoteServerPort>
        <!-- Metaframe Conf - Configuracoes do servico remoto -->
        <MetaframeServerLibUrl>http://conchas/goglobal</MetaframeServerLibUrl>
        <MetaframeServer>conchas</MetaframeServer>
        <WebServerPort>8080</WebServerPort>
        <ServiceContext>datasul</ServiceContext>
        <RemoteShortcut Description="c:\dlc102b" Path="-jar &quot;C:\Datasul1159\datasul-framework-citrixproxy-java-1.0.2.jar&
        &quot:c:\dlc102b\bin\prowin32.exe&quot: &quot:C:\Datasul1159\datasul.pf&quot: &quot:C:\Datasul1159\datasul-progress.ir
        "C:\Datasul1159\datasul-alias.p"' />
        <ExecutionWaitTime>3600</ExecutionWaitTime>
    \epsilon/Confie>
</EIP>
```
Ao acessar o Datasul 11 ir em Ferramentas\Preferências de Acesso, onde deve aparecer as informações cadastradas no arquivo config.xml

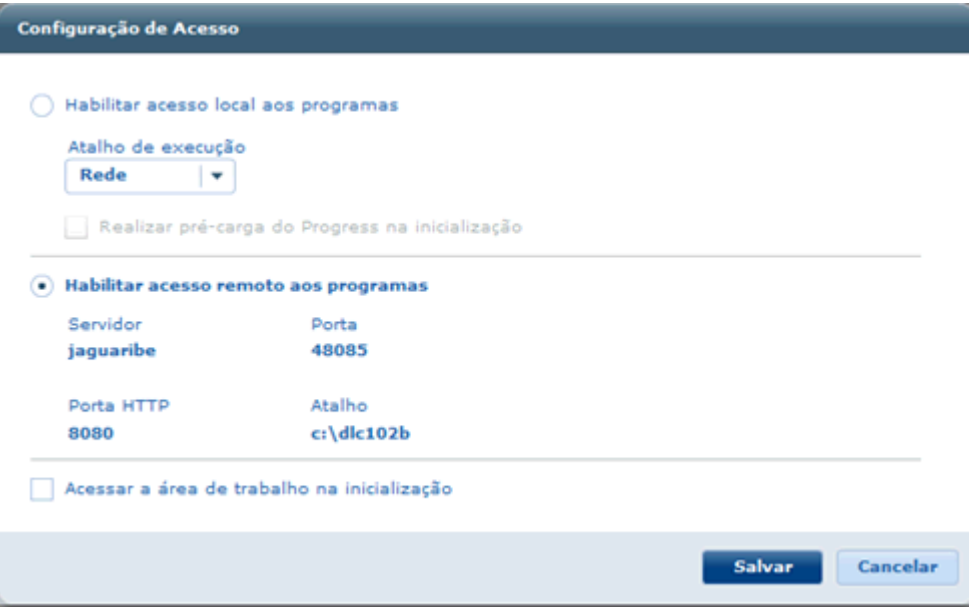

Feito isso tem que informar usuário e senha de rede para validar o acesso ao servidor para abrir o Datasul Interactive.

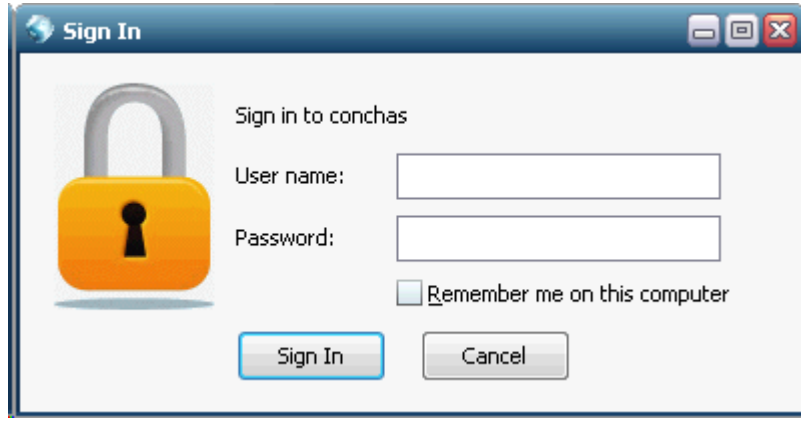